# **Installing WebSphere Business Monitor V6.1 Advanced installation**

# **Scenario 2 - Three machine topology**

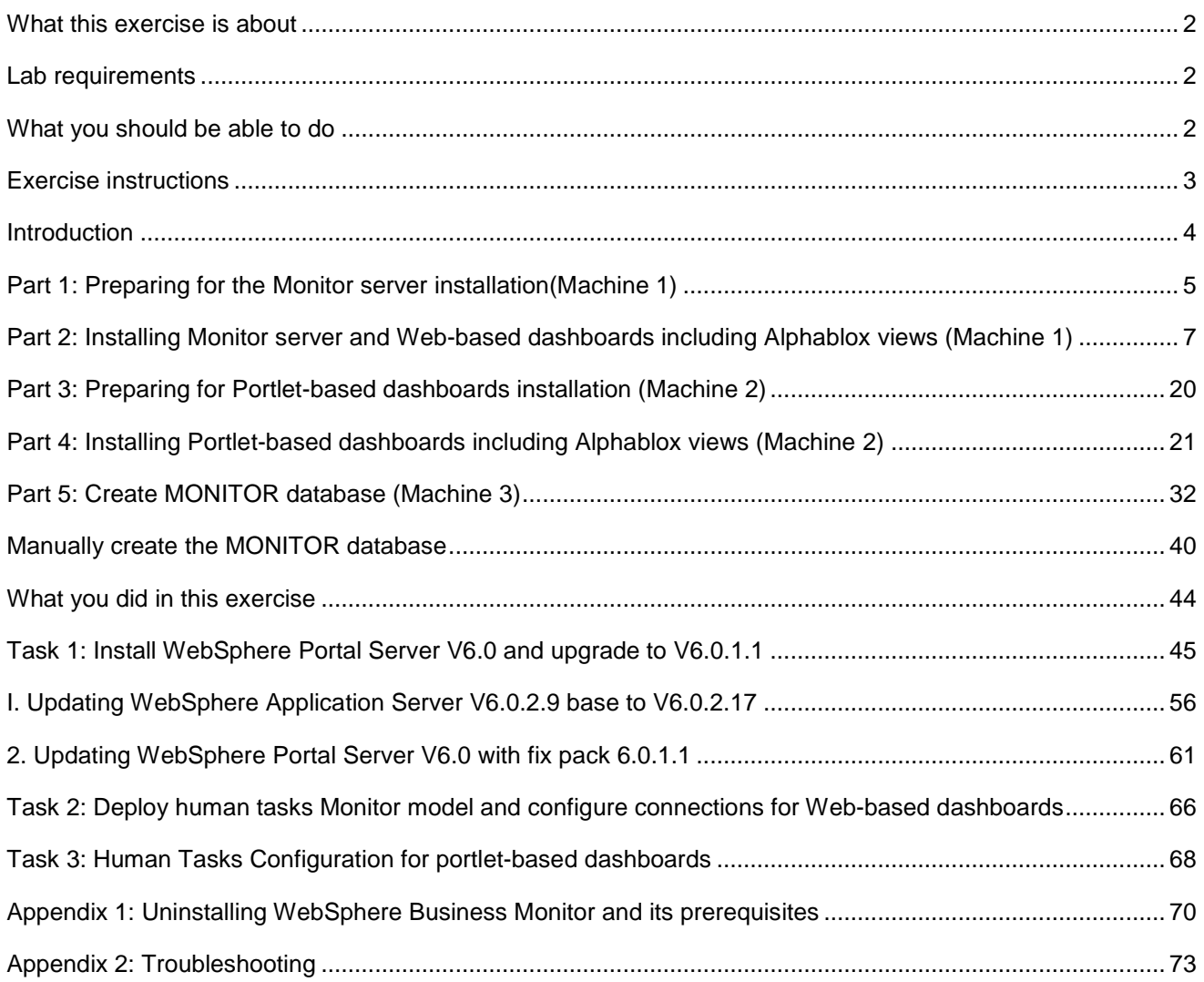

## **What this exercise is about**

The objective of this lab is to provide instructions for installing WebSphere Business Monitor V6.1 in a three machine scenario in a stand-alone environment using the '**Advanced**' installation type.

**Scenario 2:** Three machine scenario in a 'Stand-alone' monitor environment

- **Machine 1:-** WebSphere Application Server V6.1 Stand-alone profile, Monitor Server and Web-based Dashboards including Alphablox views
- **Machine 2:-** WebSphere Portal Server V6.0.1.1 and Portlet-based Dashboards including Alphablox views
- **Machine 3:-** DB2 environment with MONITOR database

## **Lab requirements**

List of system and software required for the student to complete the lab:

- WebSphere Business Monitor V6.1
- WebSphere Application Server V6.1.0.13
- WebSphere Portal Server V6.0.1.1
	- o WebSphere Portal Server V6.0
	- o WebSphere Application Server V6.0.2 Fix Pack 17
	- o WebSphere Application Server V6.0.2 JDK Fix Pack 21
	- o WebSphere Portal Server cumulative fix pack 6011
- DB2 UDB ESE V8.2.6 fix pack 13 or V9.1
- Alphablox V9.5
- Information Center

## **What you should be able to do**

At the end of this lab you should be able to do the following based on the options you choose:

- Install WebSphere Application Server V6.1.0.13 in a stand-alone environment (Machine 1)
- Install WebSphere Portal Server V6.0.1.1 for Portlet-based Dashboards (Machine 2)
- Create MONITOR database (Machine 3) remote to Monitor server and portlet-based dashboards
- Information Center

• Install WebSphere Business Monitor Server with Web-based dashboards including Alphablox views on one machine and Portlet-based dashboards including Alphablox views on the second

# **Exercise instructions**

Some instructions in this lab may be Windows® operating-system specific. If you plan on running the lab on an operating-system other than Windows, you will need to run the appropriate commands, and use appropriate files (.sh or .bat) for your operating system. The directory locations are specified in the lab instructions using symbolic references, as follows:

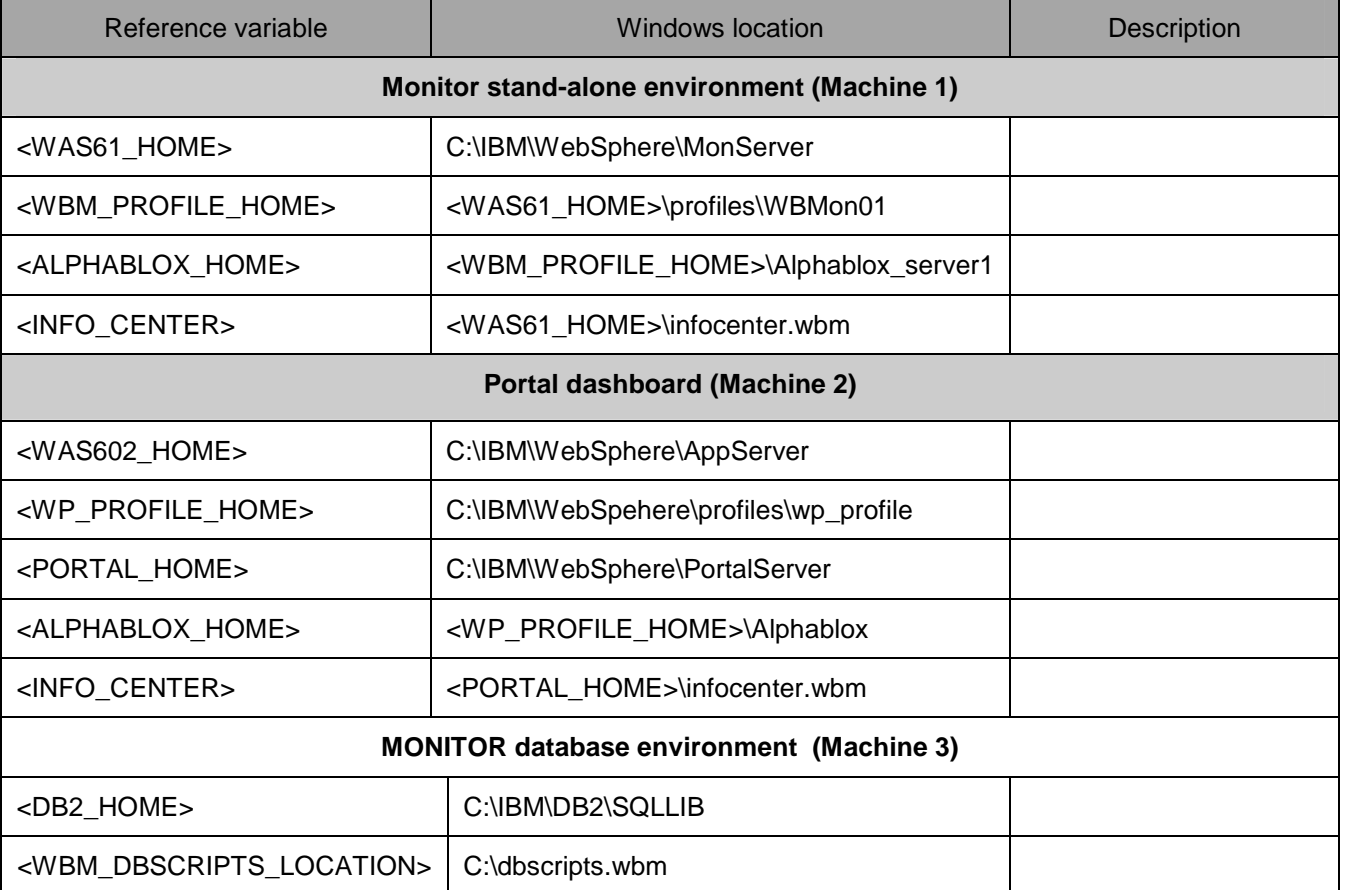

**Windows users' note**: When directory locations are passed as parameters to a Java™ program such as EJBdeploy or wsadmin, it is necessary to replace the backslashes with forward slashes to follow the Java convention.

## **Introduction**

WebSphere Business Monitor V6.1 advanced installation allows you to customize the installation of the Monitor components on one or multiple machines and it can be used for small to large production systems.

WebSphere Application Server V6.1 is the only mandatory prerequisite for WebSphere Business Monitor V6.1 installation. In an advanced installation type, the InstallShield wizard installs the WebSphere Application Server V6.1 and silently uses the customized profile management tool to create and augment the WebSphere Business Monitor profiles. The advanced installation type supports the standard profile management for network deployment flexibility.

 To install portlet-based dashboards, WebSphere Portal Server V6.0.1.1 must be installed as a prerequisite. The installation wizard for advanced instillation type does not let you select the option to install portlet-based dashboards unless it detects an existing Portal Server installation.

 The following diagram depicts how the 'Advanced' installation type takes advantage of installing Monitor Server, Web-based dashboards including Alphablox views in a stand-alone environment on machine one, portlet-based dashboards including Alphablox views on the second and create a remote MONITOR database on the third. In this scenario, the InstallShield wizard uses the Type 4 database driver to configure resources and make connections to the MONITOR database. You can either use the InstallShield wizard to create the MONITOR database or manually run the database script.

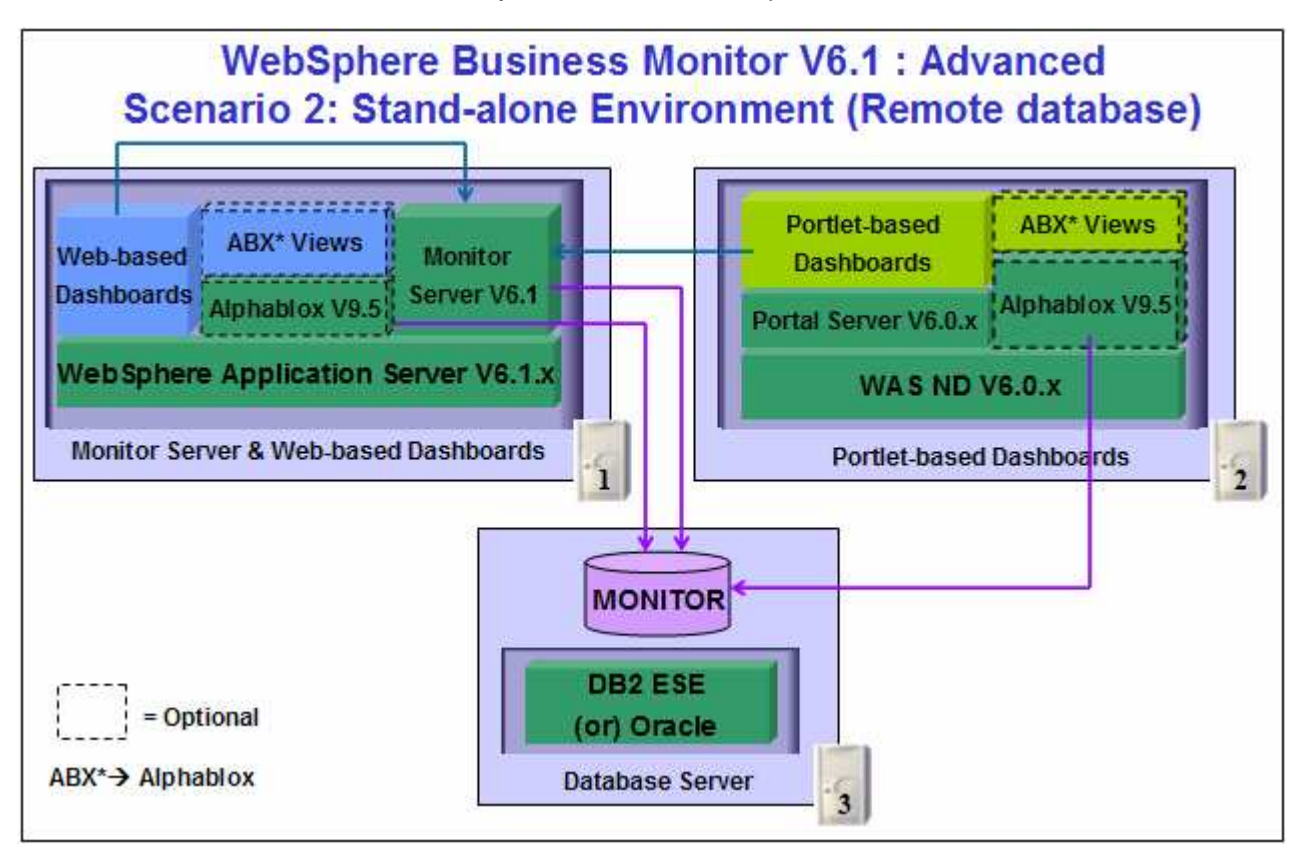

## **Part 1: Preparing for the Monitor server installation(Machine 1)**

In this part of the lab, the pre-requisite software is obtained and extracted in such a way that an ondisk WebSphere Business Monitor V6.1 installation image is created.

Obtain the pre-requisite software and extract in such a way to create the correct on-disk structure for the Launchpad to run.

1. The following are the installation archives needed to install the WebSphere Business Monitor V6.1

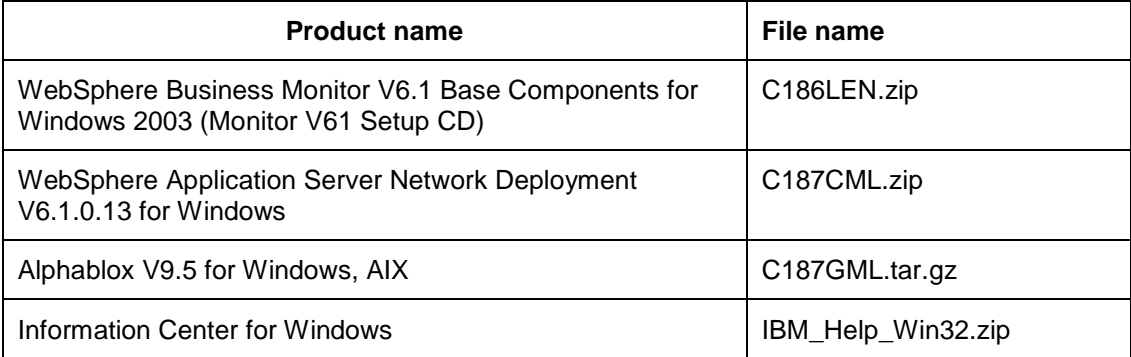

- 2. Download all the installation archives to a directory for example : C:\MonitorDriversV61\
	- \_\_ a. Extract all of the archives into a directory named, for example, C:\CDimageV61\ to create an on-disk installation image and confirm that the directory structure was extracted correctly. It should appear similar to the picture shown below:

**Note:** Do not extract the **IBM\_Help\_Win32.zip** file. The Monitor installer expects a .zip file at <Monitor\_Install\_Image\_Directory>\IFC\InformationCenter\windows location.

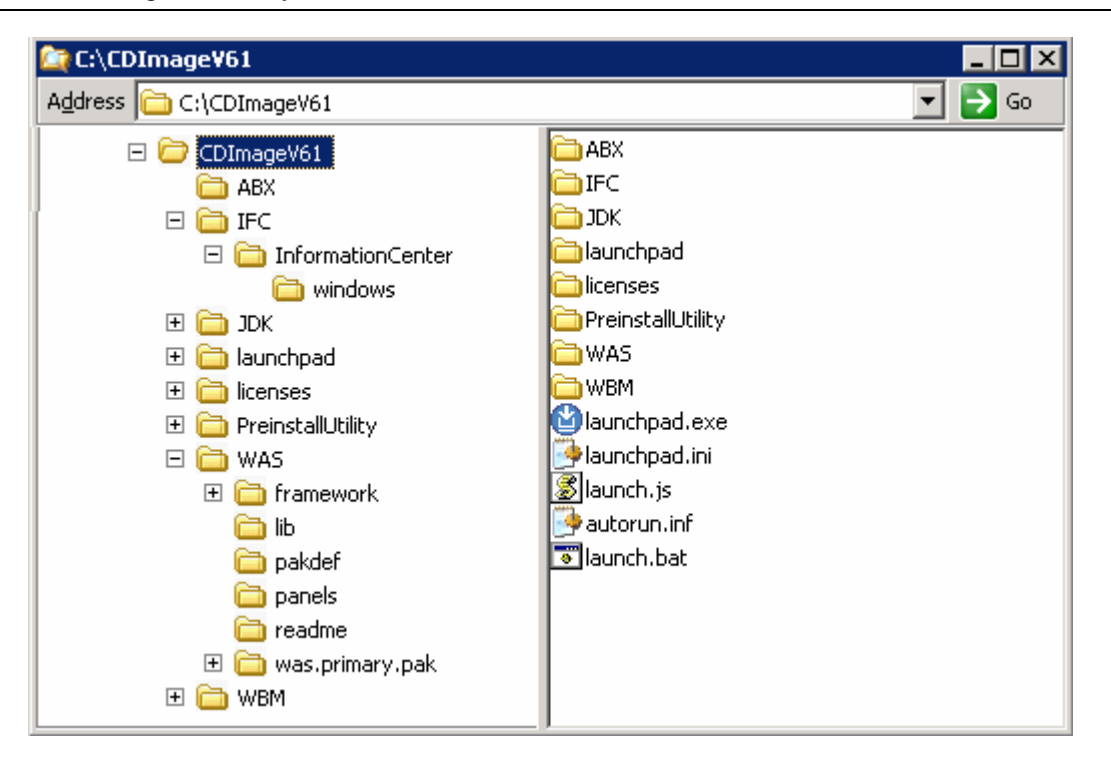

**Note:** Prerequisite image location and folder name:

Executables should be placed directly under the directories specified above, so that **'install.exe**' or '**install.sh**' can be silently launched. Adding 'subdirectories' will prevent successful completion.

Do not extract the IBM\_Help\_Win32.zip file.

InfoCenter - <Monitor\_Install\_Image\_Directory>\IFC\InformationCenter\windows\IBM\_Help\_Win32.zip WebSphere Application Server V6.1 - <Monitor\_Install\_Image\_Directory>\WAS\ Alphablox V9.5 - <Monitor\_Install\_Image\_Directory>\ABX\install.exe.

# **Part 2: Installing Monitor server and Web-based dashboards including Alphablox views (Machine 1)**

 In this part of the lab, you will choose the option to install the Monitor server and Web-based dashboards including Alphablox views in a stand-alone environment using the InstallShield wizard on machine one. In this process you are given the option to either create a local database or use an existing database based on the supported database environment you prefer. You can also choose between Type 2 or Type 4 database drivers. In this lab you will use DB2 as the database environment and Type 4 driver to configure resources for the MONITOR database.

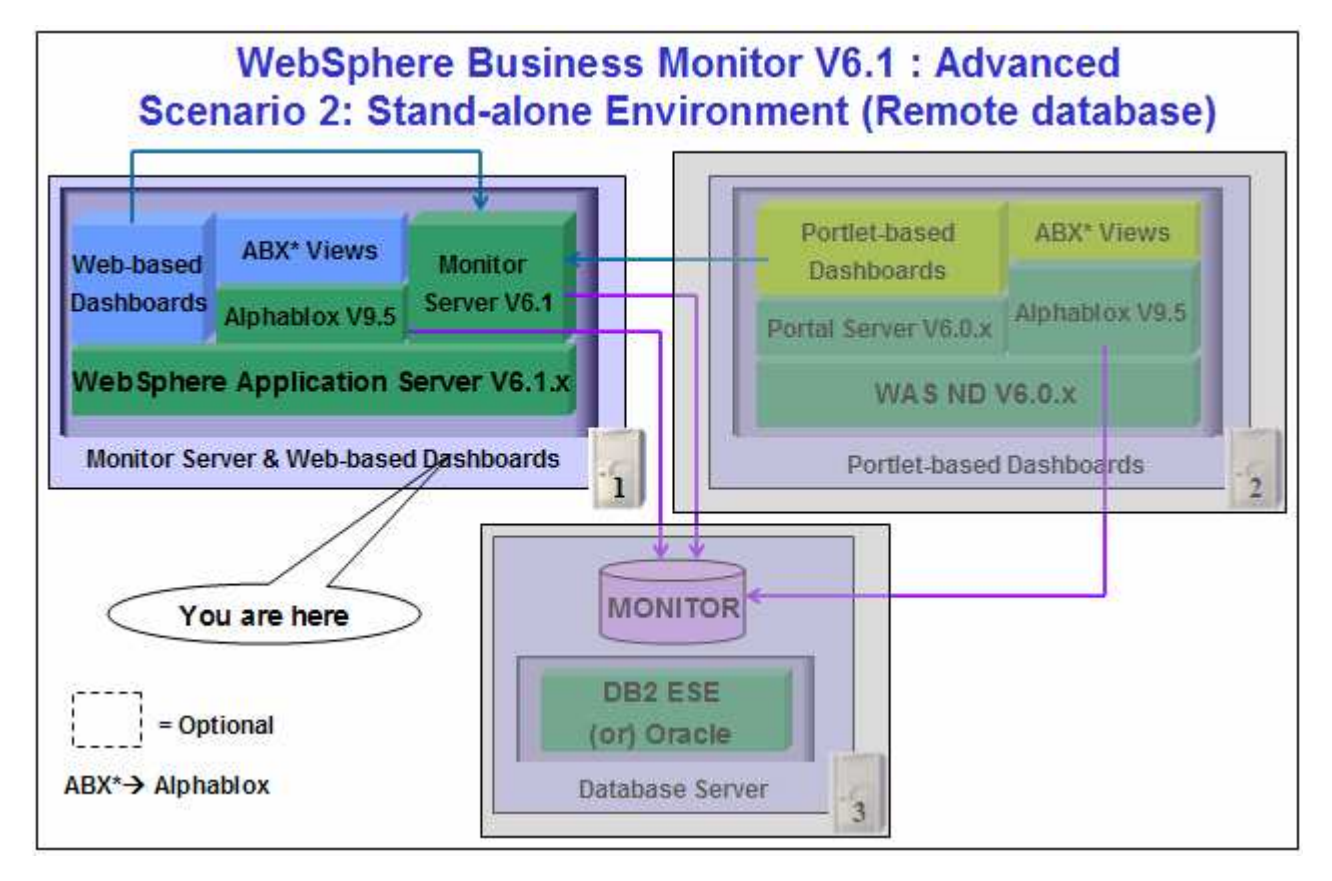

 In this part of the lab on machine one, the InstallShield wizard installs the WebSphere Application Server V6.1.0.13, silently using the customized Profile Management Tool to create and augment the WebSphere Business Monitor (WBM) 'Stand-alone' profile and it installs Monitor Server and its components.

 In this scenario the MONITOR database is remote to the monitor server machine. You will choose the 'Use existing database' option to create the required resources and configure connections to the existing MONITOR database. It is not mandatory that the MONITOR database exist at this time. The InstallShield wizard also generates the required database scripts for creating the MONITOR database and you must manually run the scripts to create the database.

Follow the instructions below to complete the WebSphere Business Monitor V6.1 Advanced installation:

\_\_\_\_ 1. From the directory where all the pre-requisites and the Monitor driver are extracted ( Example:- **C:\CDImageV61\** ), double click on the **launchpad.exe** to run the Common Launchpad program

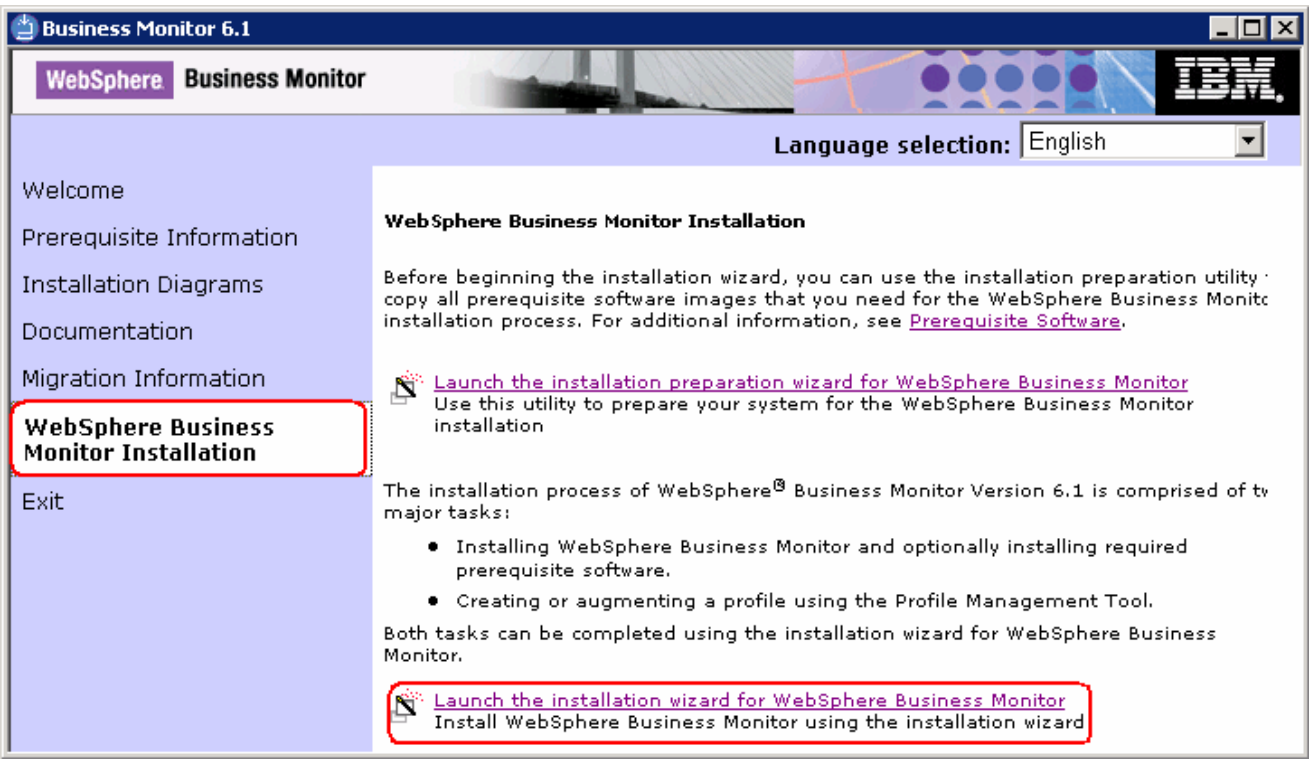

\_\_\_\_ 2. From the welcome screen, click on the **WebSphere Business Monitor Installation** link in the left frame and then click the '**Launch the installation wizard for WebSphere Business Monitor**'. This launches the WebSphere Business Monitor V6.1 InstallShield wizard

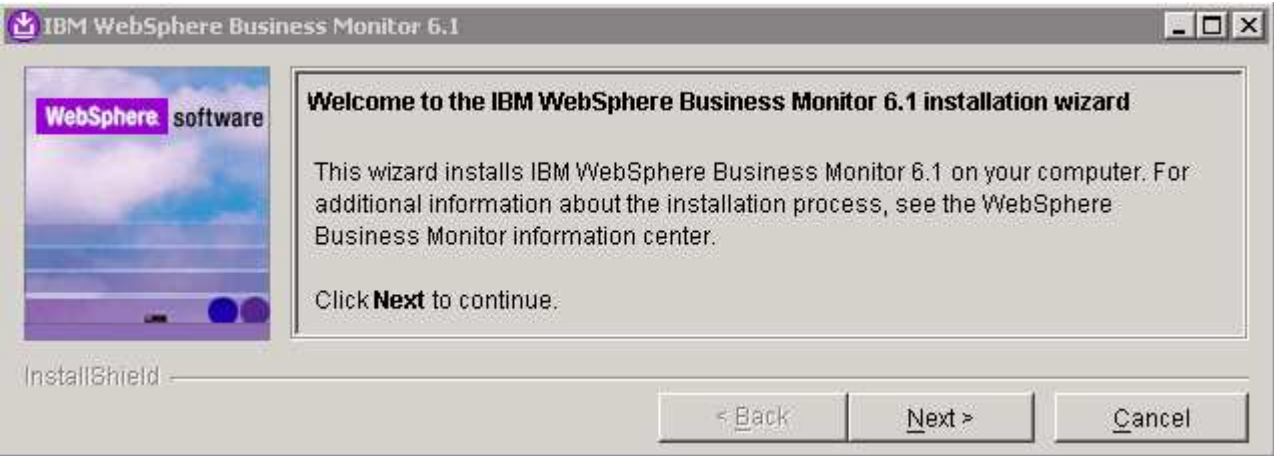

- \_\_\_\_ 3. Click **Next** on the welcome panel
	- $-$  4. In the following panel, read the license agreement. If you agree to the terms, select the radio button for '**I accept the both the IBM and the non-IBM terms**'

- \_\_\_\_ 5. Click **Next**. The monitor installation program does an operating system prerequisite check and warns if the product installation is not supported.
	- \_\_\_\_ 6. In the following panel, read the "**System prerequisite check**" information and act accordingly

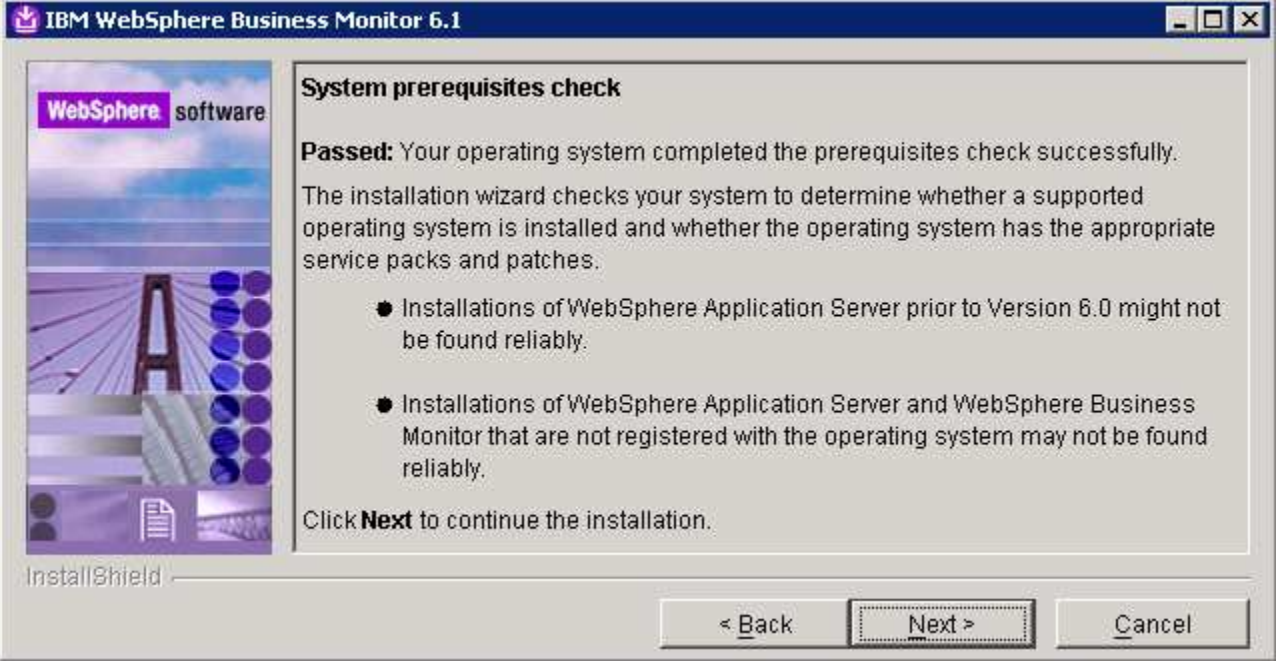

- \_\_\_\_ 7. Click **Next** to continue the installation
- \_\_\_\_ 8. In the following panel, select **Advanced Installation** as the **Installation Type**

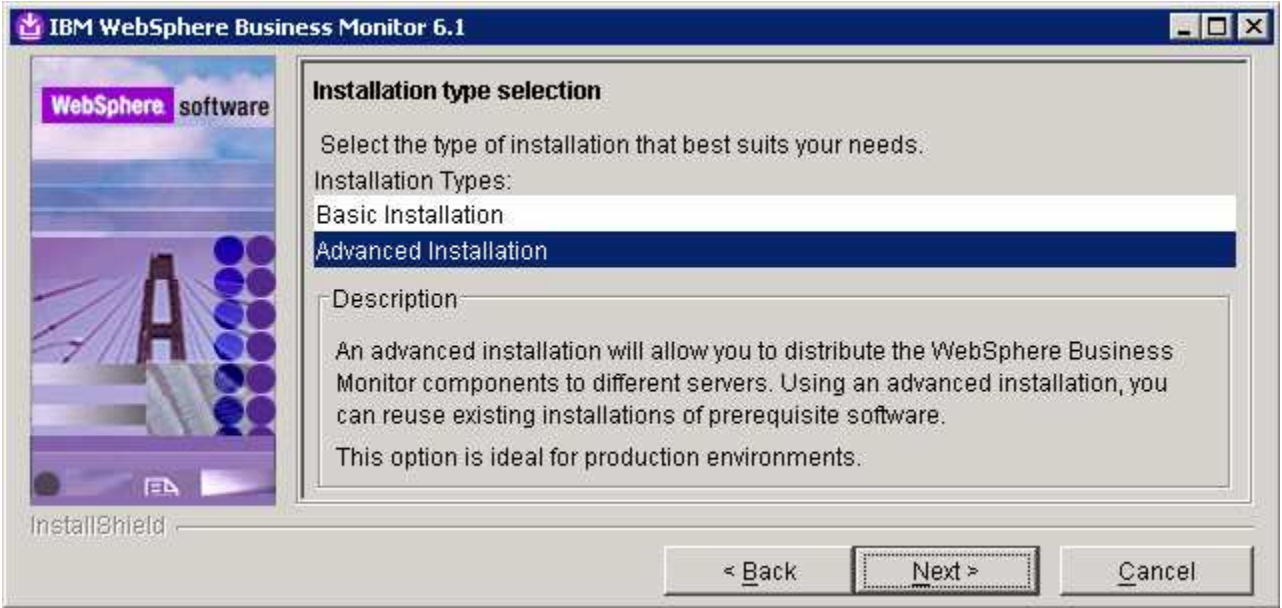

\_\_\_\_ 9. Click **Next**

\_\_\_\_ 10. In the following '**Component selection'** panel, ensure the check box for '**Business Monitor server including Web-based Dashboard**' is selected. The check box for '**Monitor database**' is selected by default but not editable, indicating that the monitor database creation is mandatory when the option to install the monitor server including Web-based dashboards is selected. Optionally select the check box for **Information Center** to install the information center

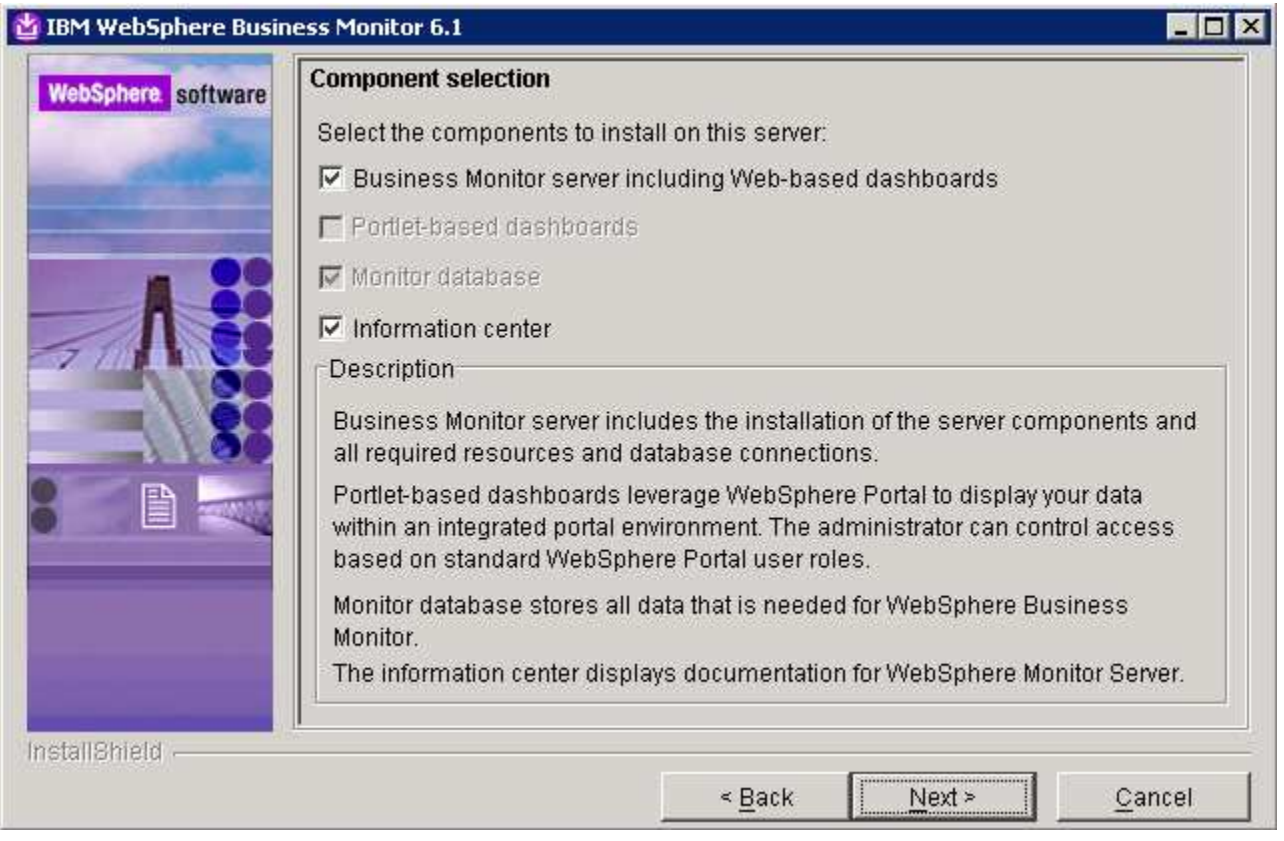

**Note:** The component selection for Portlet-based dashboards is enabled only if the Portal Server is readily available on this machine and is detected by the InstallShield wizard.

- \_\_\_\_ 11. Click **Next**
- \_\_\_\_ 12. In the following '**Feature selection**' panel, optionally select the radio button for '**Alphablox features for Web-based Dashboards**'. Select **None** if you do not want to install the Alphablox features

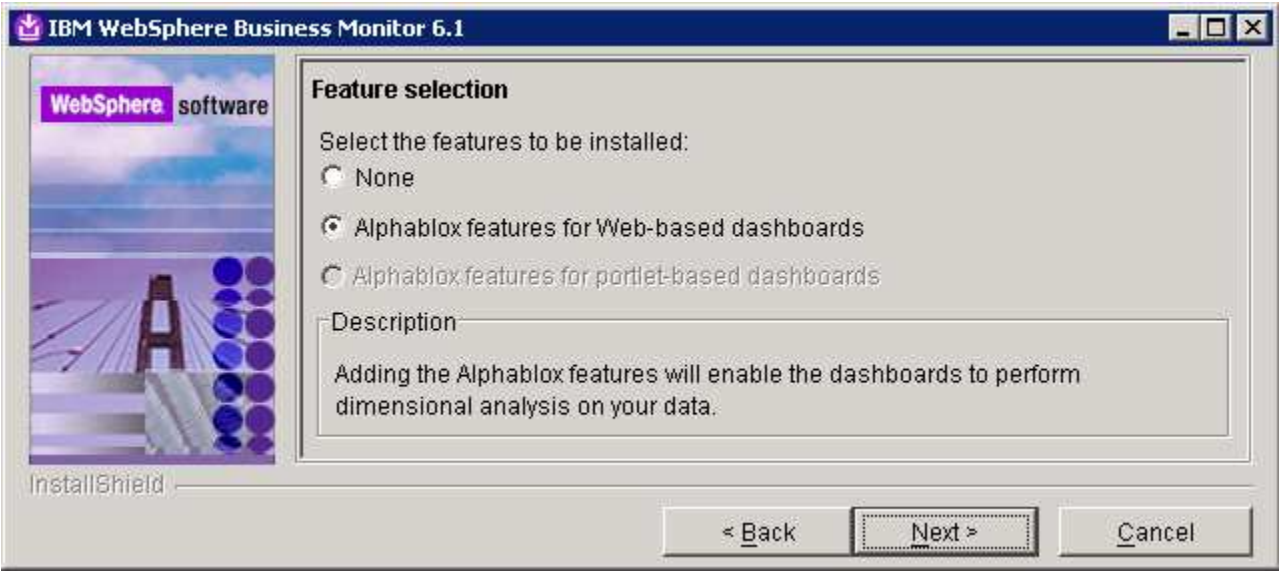

- \_\_\_\_ 13. Click **Next**
- \_\_\_\_ 14. In the following panel, click the **Browse** button to specify a different directory for '**Monitor Server installation location**'
	- \_\_ a. Monitor Server installation location : **C:\IBM\WebSphere\MonServer**

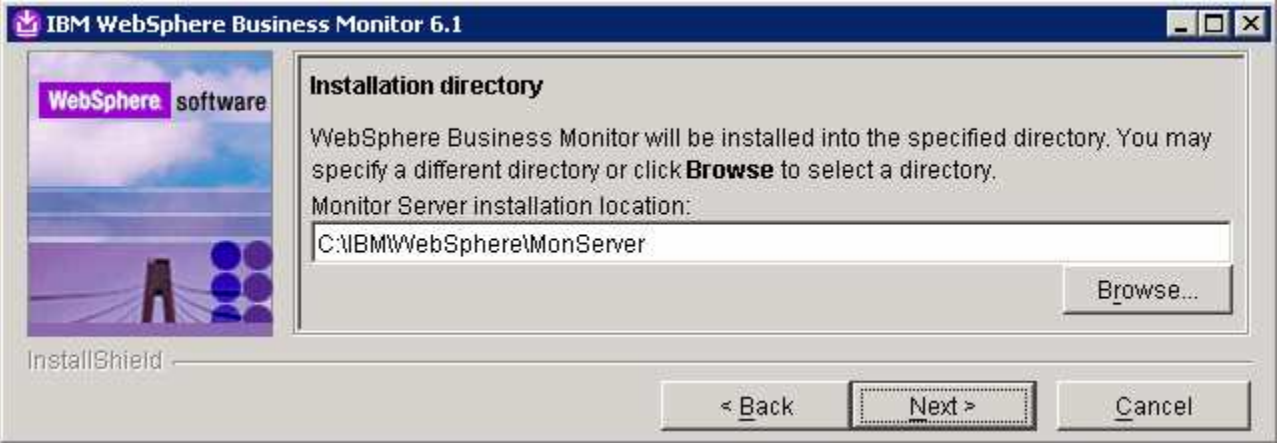

- \_\_\_\_ 15. Click **Next**
- \_\_\_\_ 16. In the following '**WebSphere Business Monitor profile Environments**' panel, select **Stand-alone** for the '**Profile Environments**'

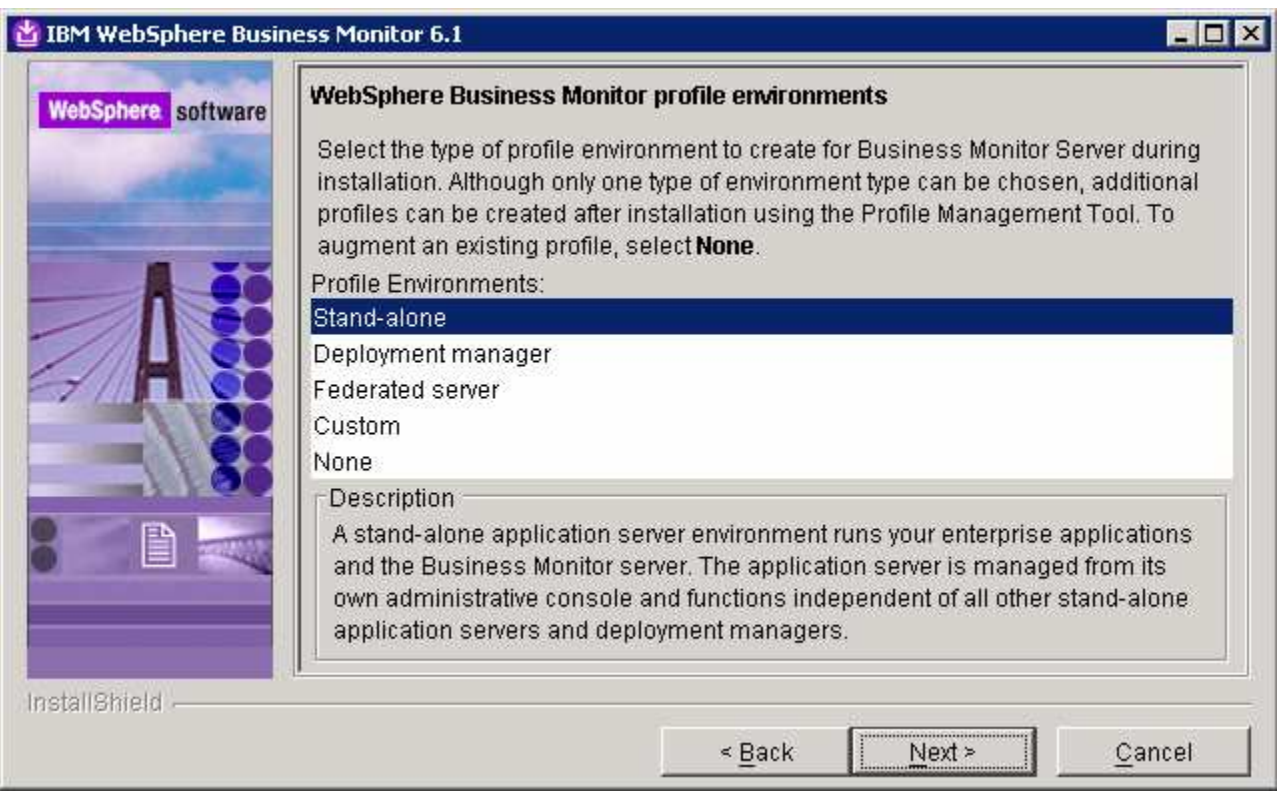

- \_\_\_\_ 17. Click **Next**
- \_\_\_\_ 18. In the following panel, you are given an option to enable the default WebSphere Application Server administrative security. Follow the instructions below to enable the security:
	- \_\_ a. Select the check box for '**Enable administrative security**'
	- \_\_ b. User name : **was61admin**
	- \_\_ c. Password : **was61admin**
	- \_\_ d. Confirm Password : **was61admin**

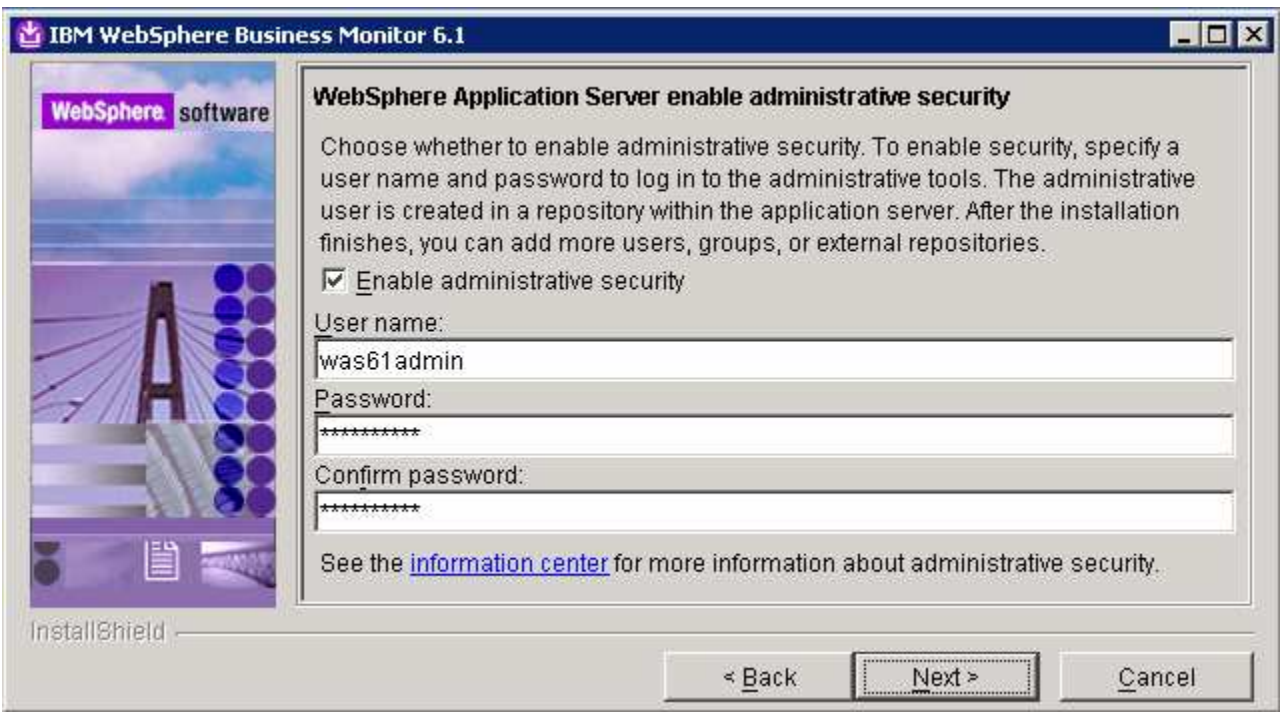

#### \_\_\_\_ 19. Click **Next**

#### \_\_\_\_ 20. In the following **Human Tasks Configuration** panel, accept the default

**Note:** The Human Task Configuration requires a WebSphere Process Server V6.1 in the environment. The InstallShield wizard uses the information provided in this panel to test the connection and validate that WebSphere Process Server running properly. WebSphere Process Server is out of scope to this document. However the instructions are provided at the end of the document. Visit '**Task 2:- Deploy Human Task Monitor Model and Configure connection for Web-based dashboards**'

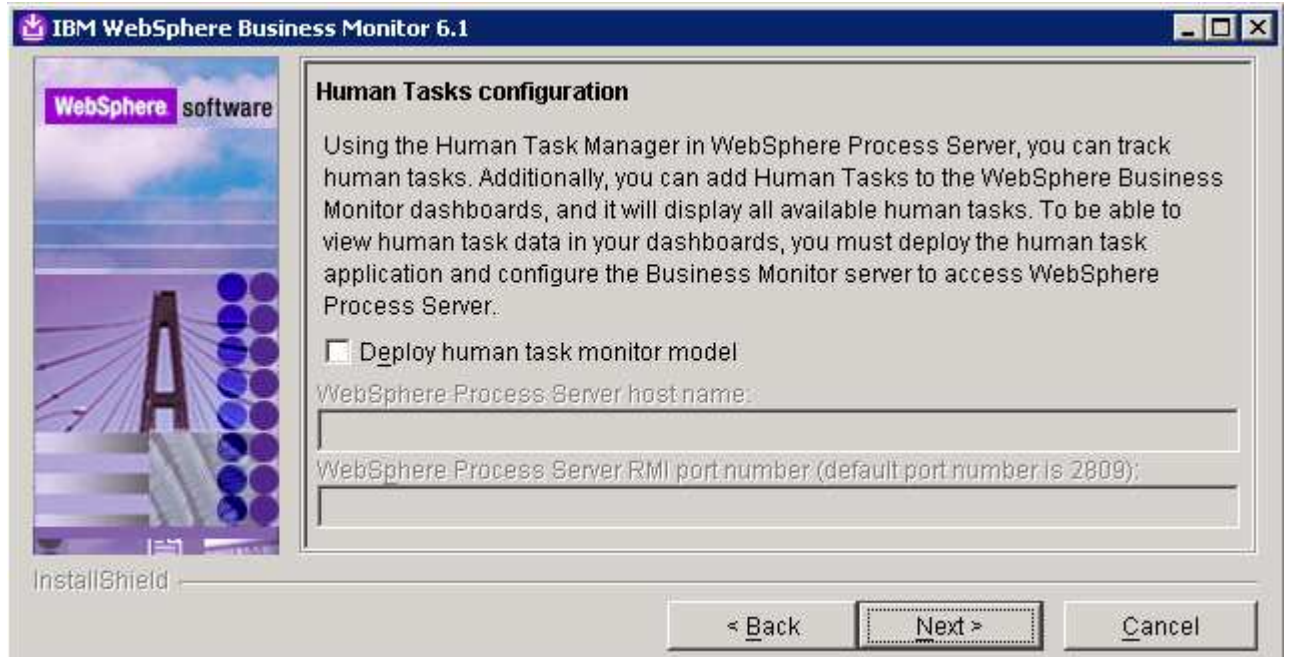

#### \_\_\_\_ 21. Click **Next**

\_\_\_\_ 22. In the following '**Screen customization**' panel, optionally select the check box next to '**Use WebSphere Business Monitor theme as DB2 Alphablox default theme**'

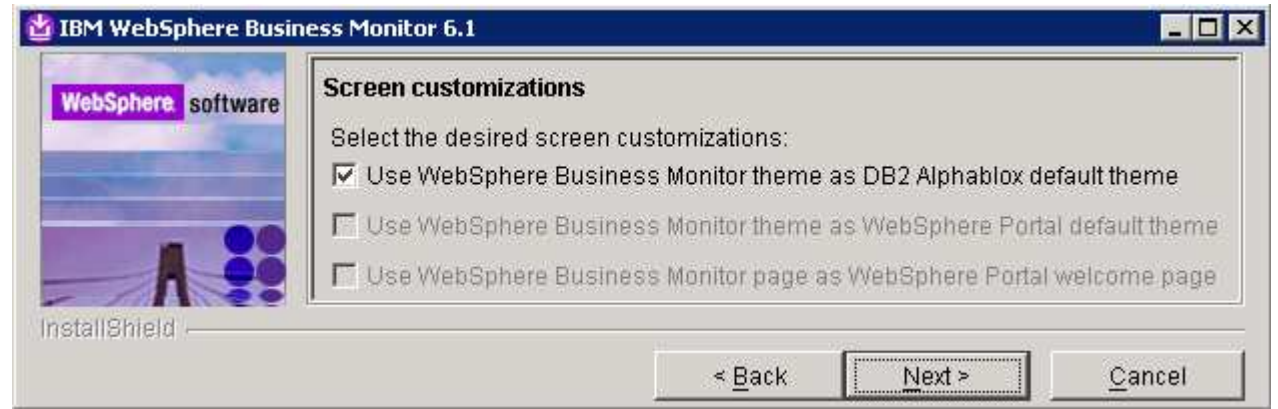

- \_\_\_\_ 23. Click **Next**
- \_\_\_\_ 24. In the following '**Database configuration'** panel, enter the following:
	- \_\_ a. Database Product : **DB2 Universal Database** (select from the drop down list)
	- \_\_ b. Database creation method : Select the radio button for '**Use existing database**'
	- \_\_ c. Database name : **MONITOR**
	- \_\_ d. Schema name : **MONITOR**

#### **Note: -**

Database Product: - The Monitor V6.1 installation wizard supports **Embedded Derby**, **DB2 Universal Database**, **DB2 UDB for z/OS V8** and **Oracle 10g** as database products. However if you are planning to use portlet based dashboard, ensure that DB2 or Oracle is used as a database environment.

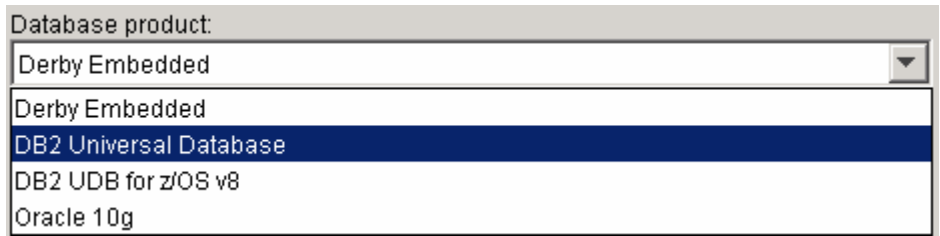

**Remember:** If you have plans to install Alphablox features for portlet-based dashboards in the environment, ensure that you not use Derby as database. The InstallShield wizard will not list Derby as database option.

**Database creation method**: - On choosing the '**Use existing database**' option, the InstallShield wizard creates the required resources and configures the connections for an existing or non existing MONITOR database. If the MONITOR database is not yet created, you must manually run the generated scripts to create the database after the installation is complete.

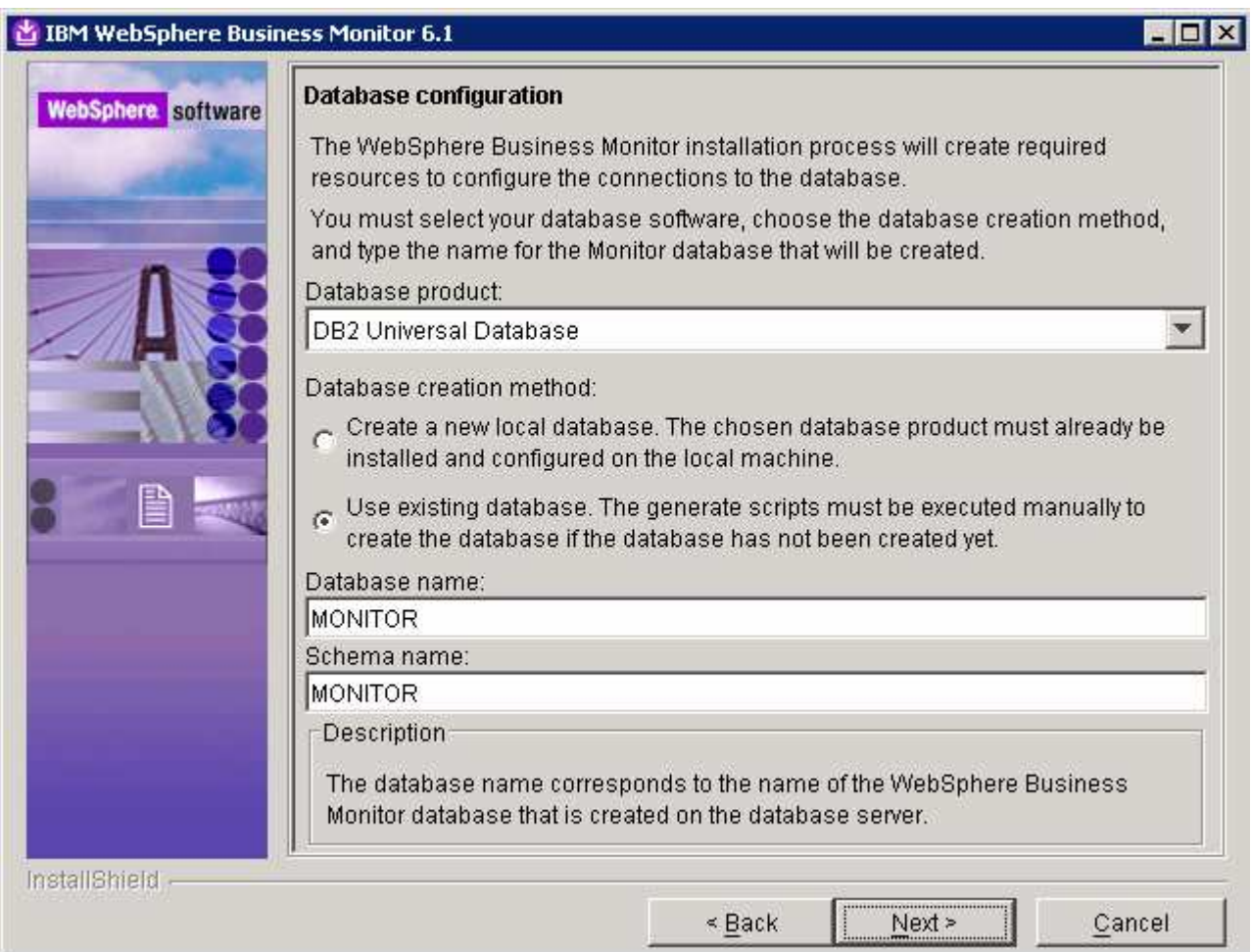

#### \_\_\_\_ 25. Click **Next**

- \_\_\_\_ 26. In the following panel, enter the following information :
	- \_\_ a. User name : **db2admin**
	- \_\_ b. Password : **db2admin**
	- \_\_ c. Confirm Password : **db2admin**
	- \_\_ d. JDBC driver class path files directory

#### : **C:\IBM\WebSphere\MonServer\universalDriver.wbm\lib**

- \_\_ e. JDBC driver type : **4**
- \_\_ f. Database server host name **: <fully qualified host name of the database server machine>**

#### **Example: dbserver.austin.ibm.com**

\_\_ g. Server port : **50000**

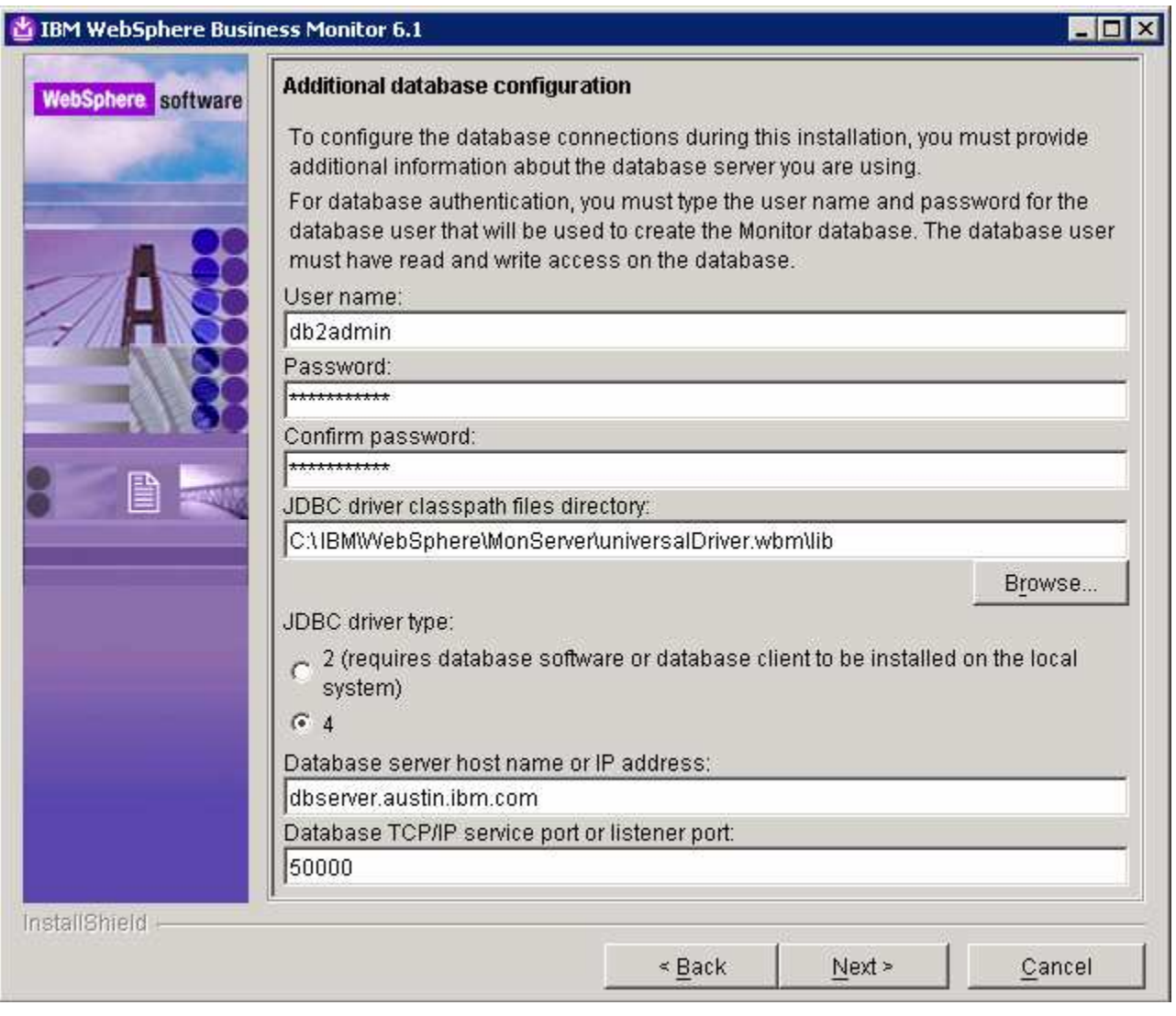

**Note:** The InstallShield wizard uses the information provided in this panel to verify the database connection, verify that the database is installed and running. If the MONITOR database does not exist at this time, click **OK** over the warning dialog and continue with the installation. You can use the database scripts that are generated and manually create the database once the installation is complete.

\_\_\_\_ 27. Click **Next**

**\_\_\_\_ 28.** Review the installation summary in the following panel

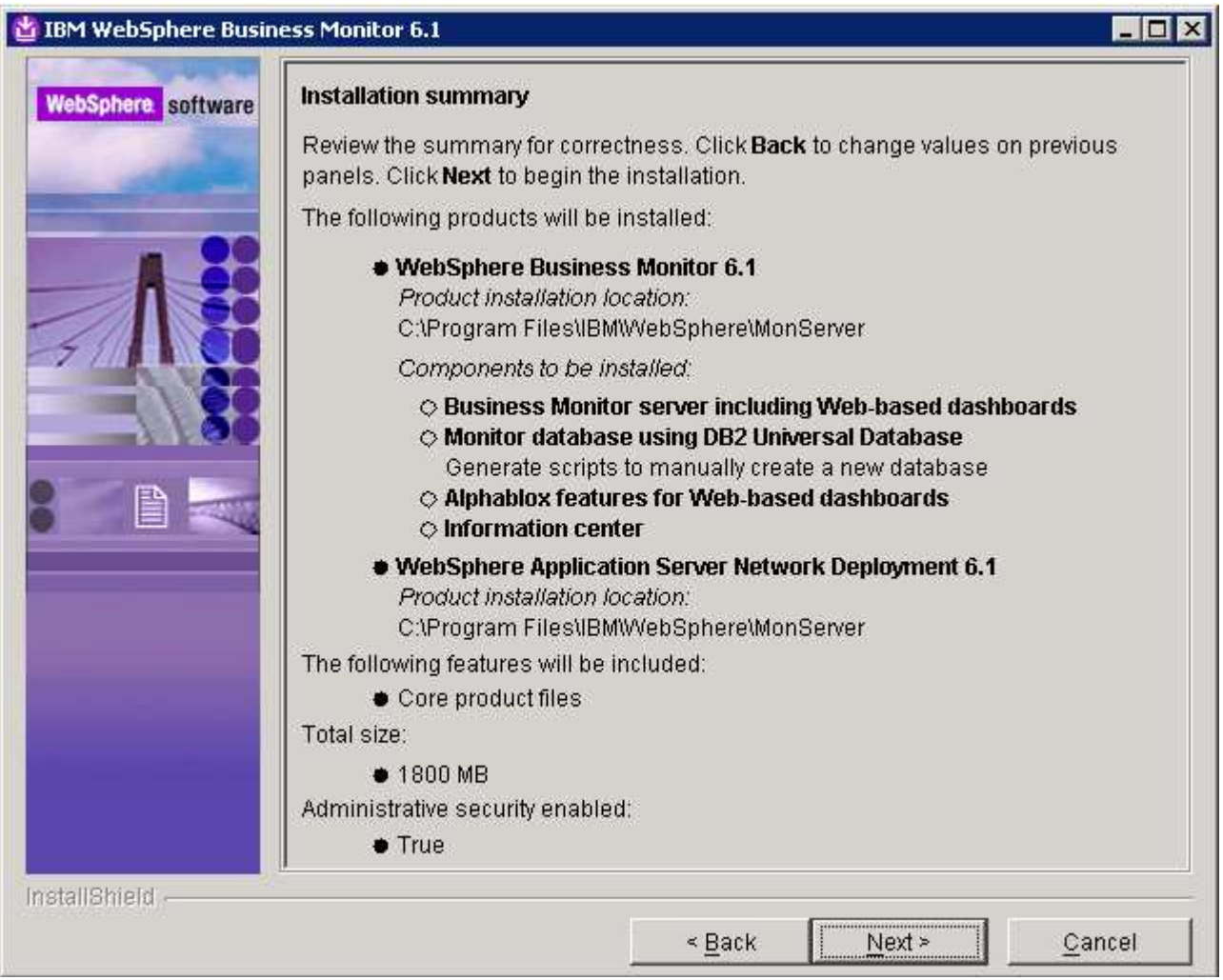

- \_\_\_\_ 29. Click **Next**. This action starts the installation
- \_\_\_\_ 30. The installation progresses starting with the WebSphere Application Server V6.1

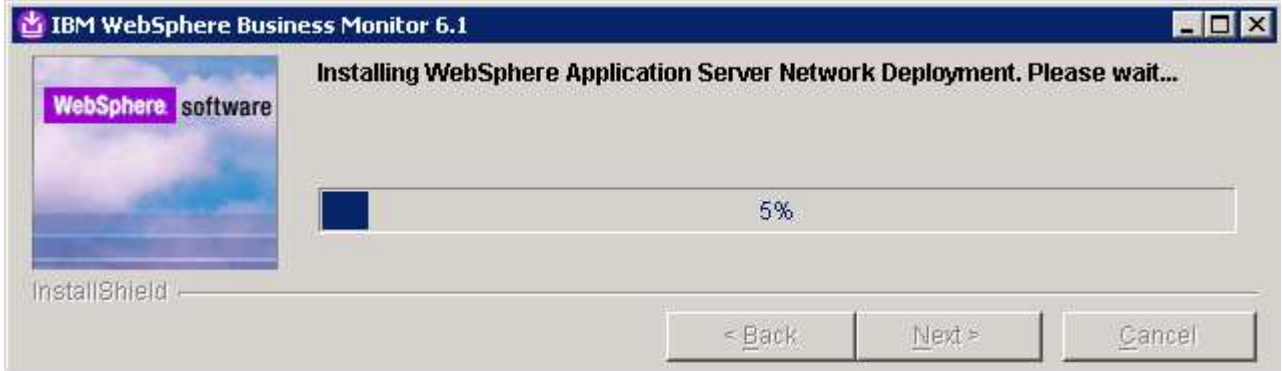

\_\_\_\_ 31. Review the **Installation results** summary of the WebSphere Business Monitor V6.1 components and ensure all the components listed are successfully installed. Optionally select the check box next to '**Launch WebSphere Business Monitor first steps**' to launch the first steps console to run an installation verification test

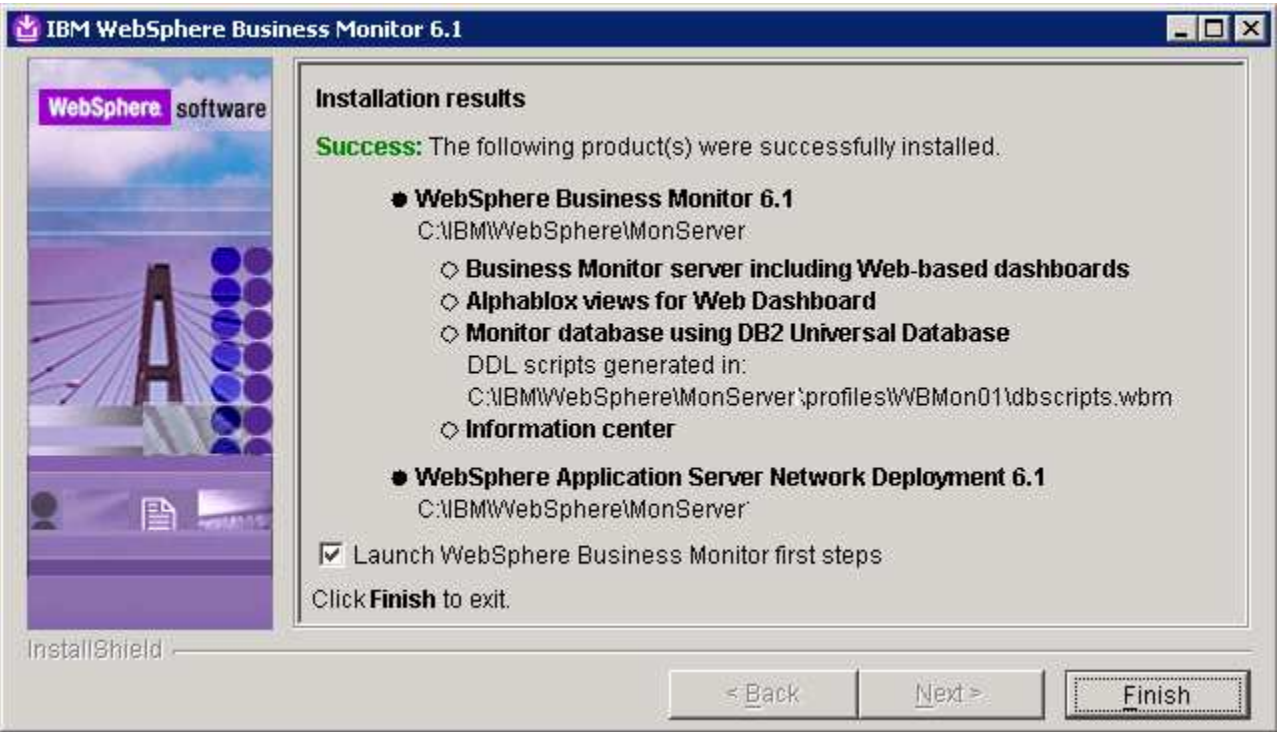

\_\_\_\_ 32. Click **Finish** to exit the installation wizard. The 'First Steps' console is launched as shown below:

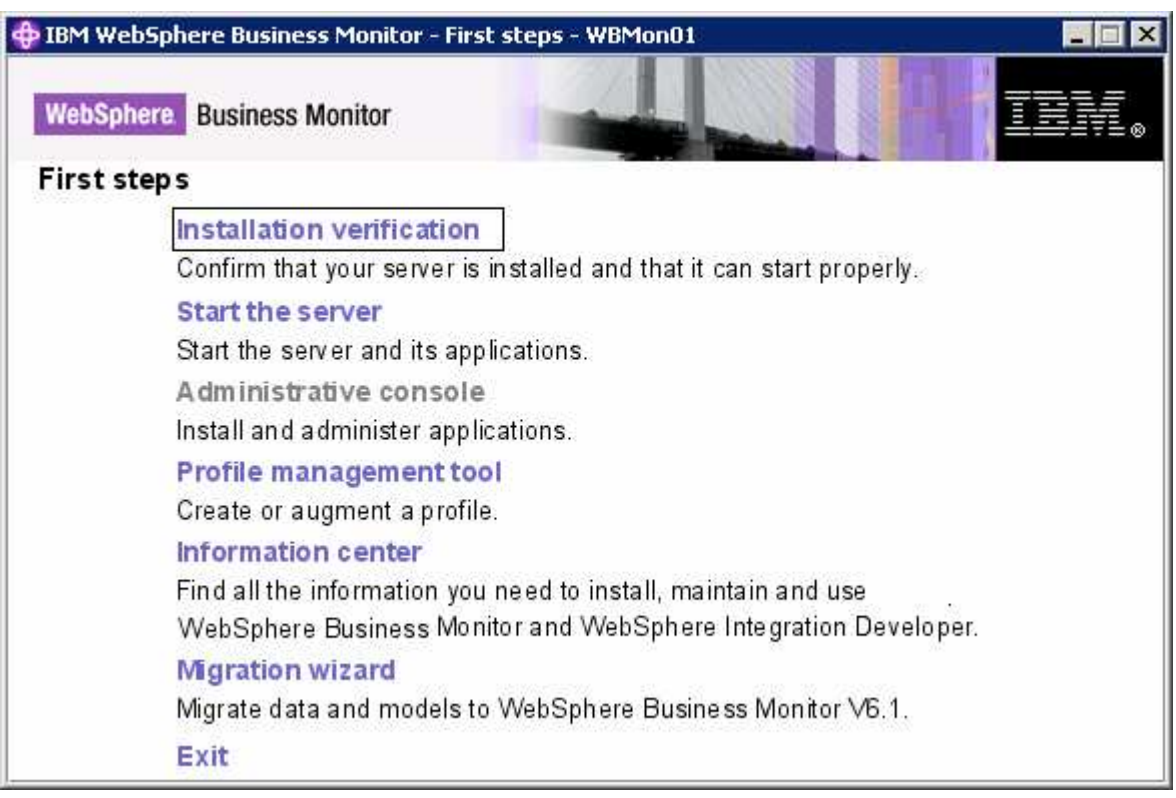

\_\_\_\_ 33. Click the '**Installation Verification**' link to confirm that the monitor server and its components are installed successfully. The '**Installation verification**' console is launched

**Note:** If the WebSphere Application Server, administrative security is enabled, a pop up dialog is launched prompting for the 'User ID' and 'Password'.

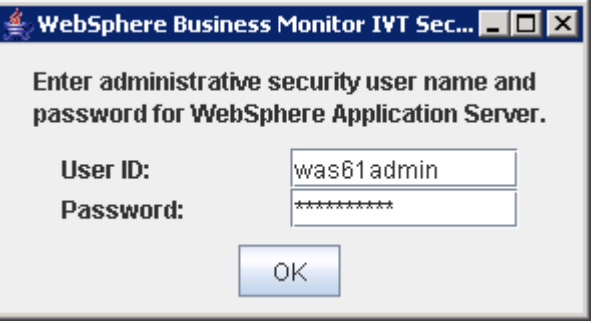

Enter the administrative 'User ID' and 'Password' of the WebSphere Application Server and click OK.

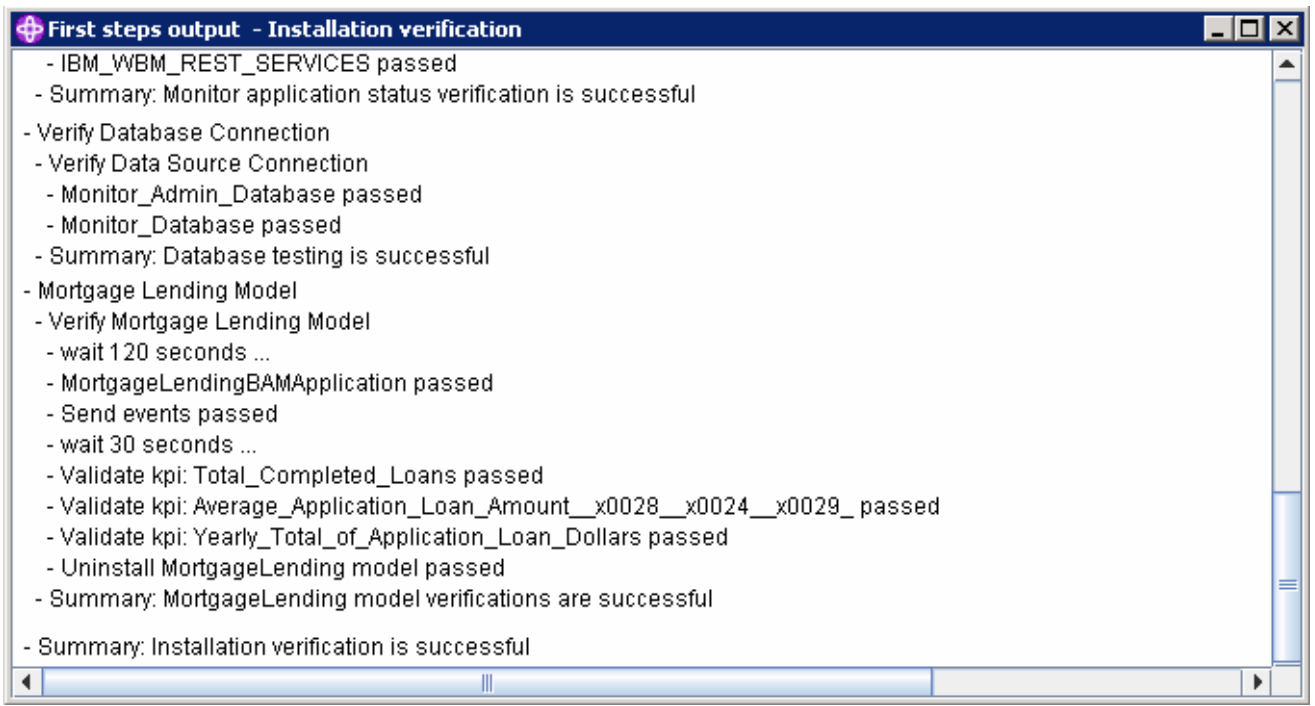

\_\_\_\_ 34. Ensure all the components are flagged as '**passed**' and close the '**Installation verification**' console

\_\_\_\_ 35. Click the '**Exit**' link to close the '**First Steps**' console

## **Part 3: Preparing for Portlet-based dashboards installation (Machine 2)**

In this part of the lab, the pre-requisite software is obtained and extracted in such a way that an on-disk WebSphere Business Monitor V6.1 installation image is created.

1. The following are the installation files needed to install the WebSphere Business Monitor V6.1

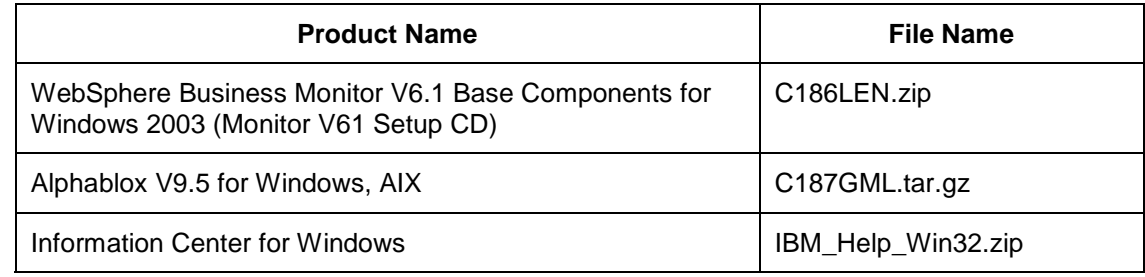

- \_\_\_\_ 2. Download all the installation archives to a directory for example : C:\MonitorDriversV61\
	- \_\_ a. Extract all of the archives into a directory named for example, C:\CDimageV61\ to create an on-disk image and confirm that the directory structure was extracted correctly. It should appear similar to the picture shown below:

**Note:** Do not extract the **IBM\_Help\_Win32.zip** file. The Monitor installer expects a .zip file at <Monitor\_Install\_Image\_Directory>\IFC\InformationCenter\windows location.

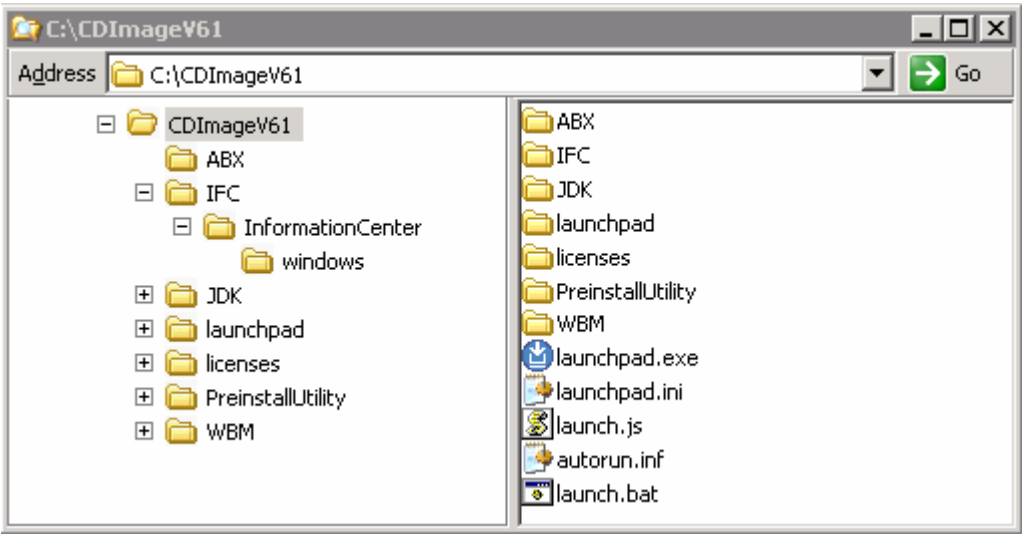

**Note:** Pre-requisite image location and folder name:

Executables should be placed directly under the directories specified below, so that 'install.exe' or 'install.sh' can be silently launched. Adding 'subdirectories' will prevent you installation from successful completion. Do not extract IBM\_Help\_Win32.zip.

InfoCenter - <Monitor\_Install\_Image\_Directory>\IFC\InformationCenter\windows\IBM\_Help\_Win32.zip Alphablox V9.2- <Monitor\_Install\_Image\_Directory>\ABX\install.exe

# **Part 4: Installing Portlet-based dashboards including Alphablox views (Machine 2)**

In this part of the lab, you will choose the option to install only the Portlet-based dashboards including Alphablox views using the InstallShield wizard on machine two.

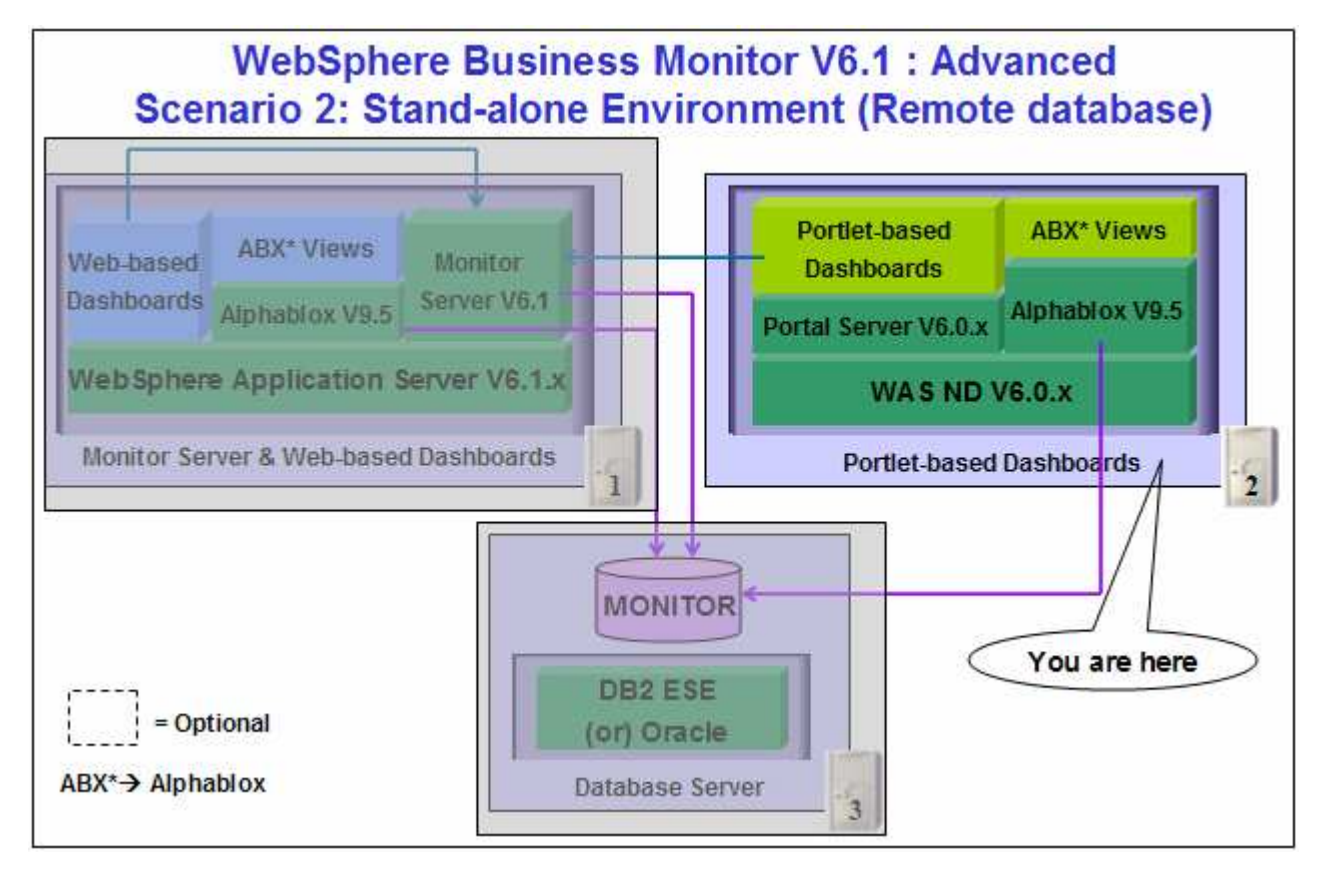

 In this part of the lab on machine two, you will install WebSphere Portal Server V6.0.1.1 as a prerequisite and then use InstallShield wizard to install the Portlet-based dashboards, Alphablox V9.5 instance for Alphablox views and configure resources for the MONITOR database.

#### **Prerequisite:**

 The InstallShield wizard does not install WebSphere Portal Server V6.0.1.1 in an 'Advanced' installation type. It has to be installed as a prerequisite out of the InstallShield wizard. Follow the instructions at: "**Task 1: Install WebSphere Portal Server V6.0 and update to V6.0.1.1**".

Follow the instructions below to complete the Portlet-based dashboards installation using the 'Advanced' installation type:

1. From the directory where all the pre-requisites and the Monitor driver are extracted (Example:-**C:\CDImageV61\** ), double click on the **launchpad.exe** to run the Common Launchpad program

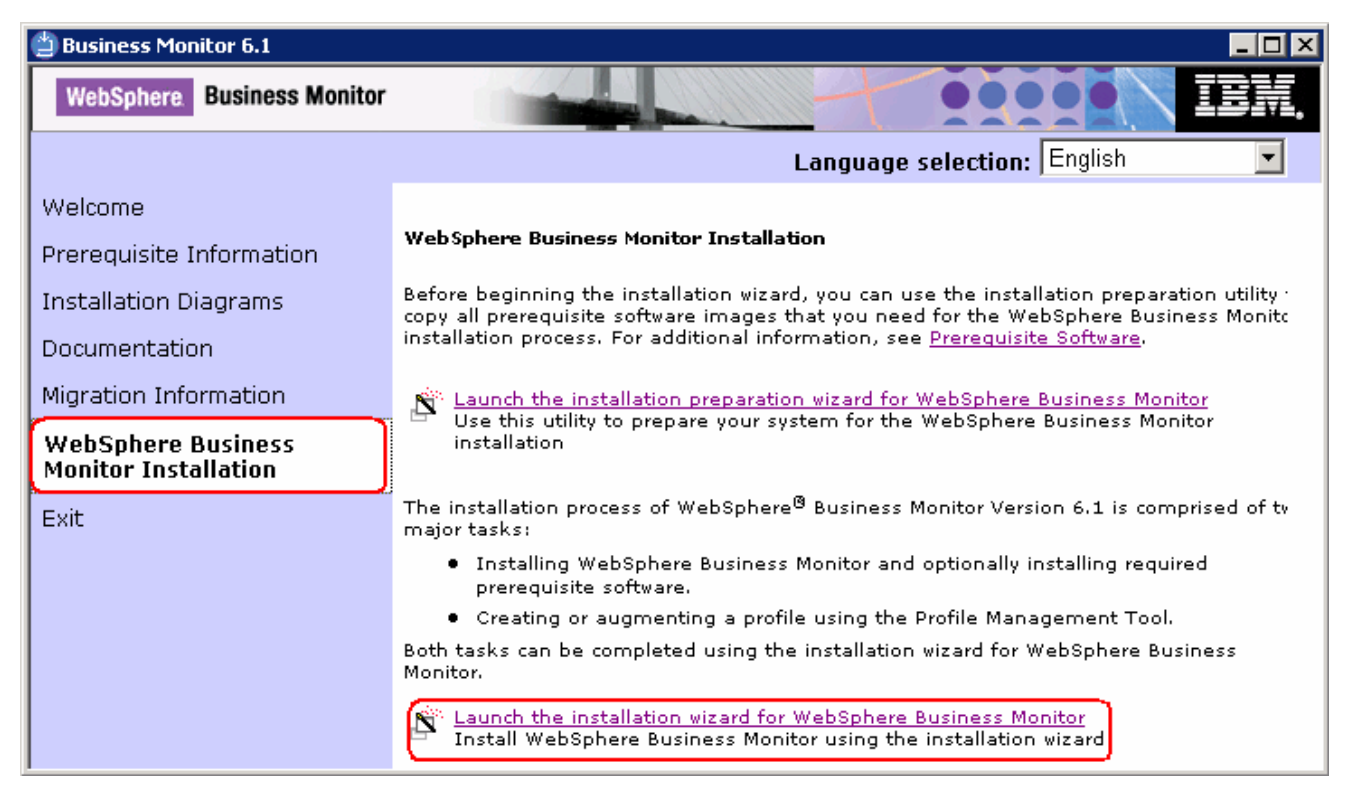

\_\_\_\_ 2. On the welcome screen, click on the **WebSphere Business Monitor Installation** link in the left pane and then click the '**Launch the installation wizard for WebSphere Business Monitor**'. This launches the WebSphere Business Monitor V6.1 InstallShield wizard

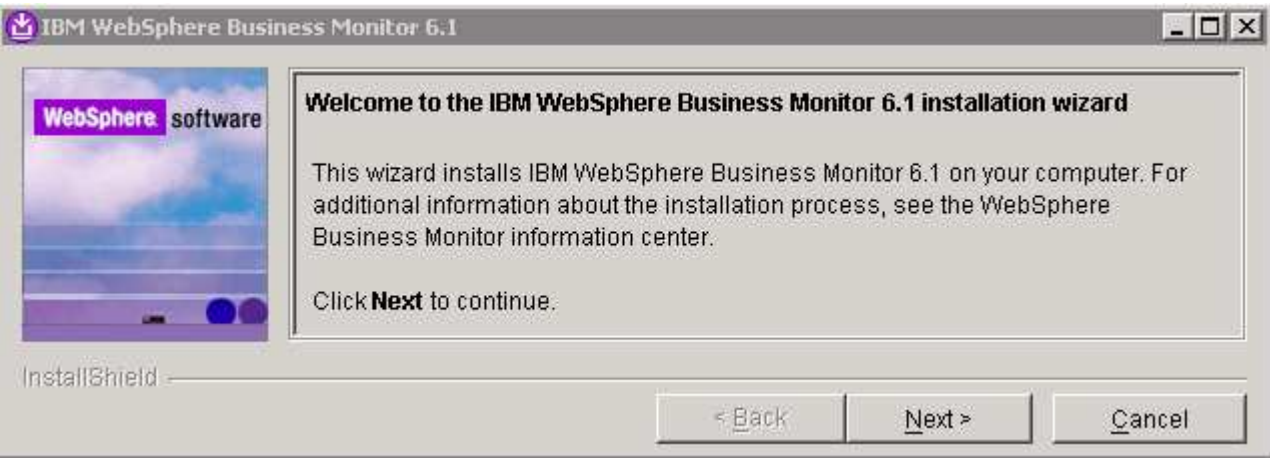

- \_\_\_\_ 3. Click **Next**
- \_\_\_\_ 4. In the following panel, read the license agreement. If you agree to the terms, select the radio button for '**I accept the both the IBM and the non-IBM terms**'

- \_\_\_\_ 5. Click **Next**. The monitor installation program does an operating system prerequisite check and warns if the product installation is not supported.
- \_\_\_\_ 6. In the following panel, read the '**System prerequisite check**' information and act accordingly

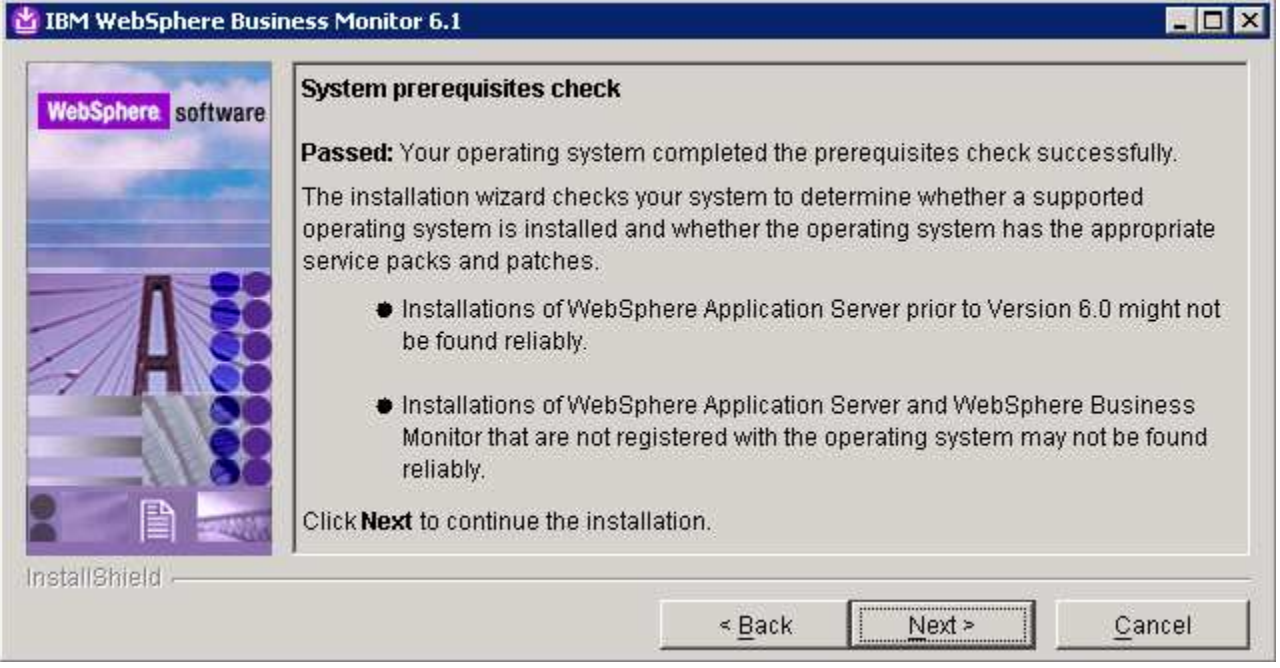

- \_\_\_\_ 7. Click **Next** to continue the installation
- \_\_\_\_ 8. In the following panel, select **Advanced Installation** as the **Installation Type**

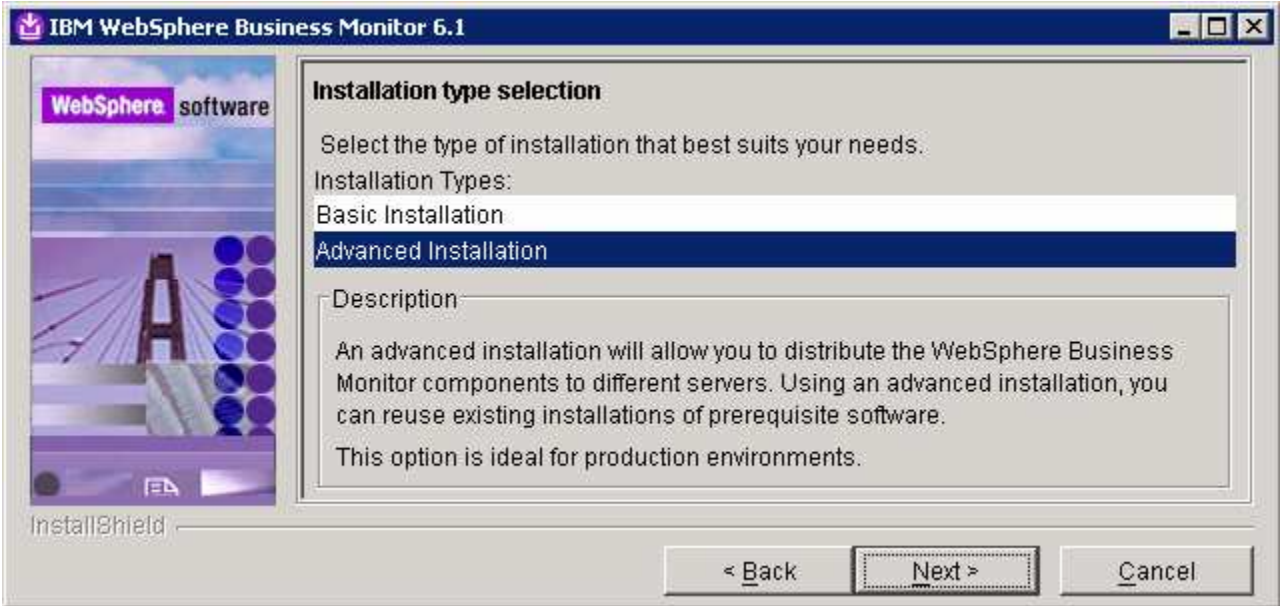

\_\_\_\_ 9. Click **Next**

\_\_\_\_ 10. In the following '**Component Selection**' panel, select only the check box for '**Portlet-based dashboards**'. Optionally select the check box for '**Information Center**' to install the information center

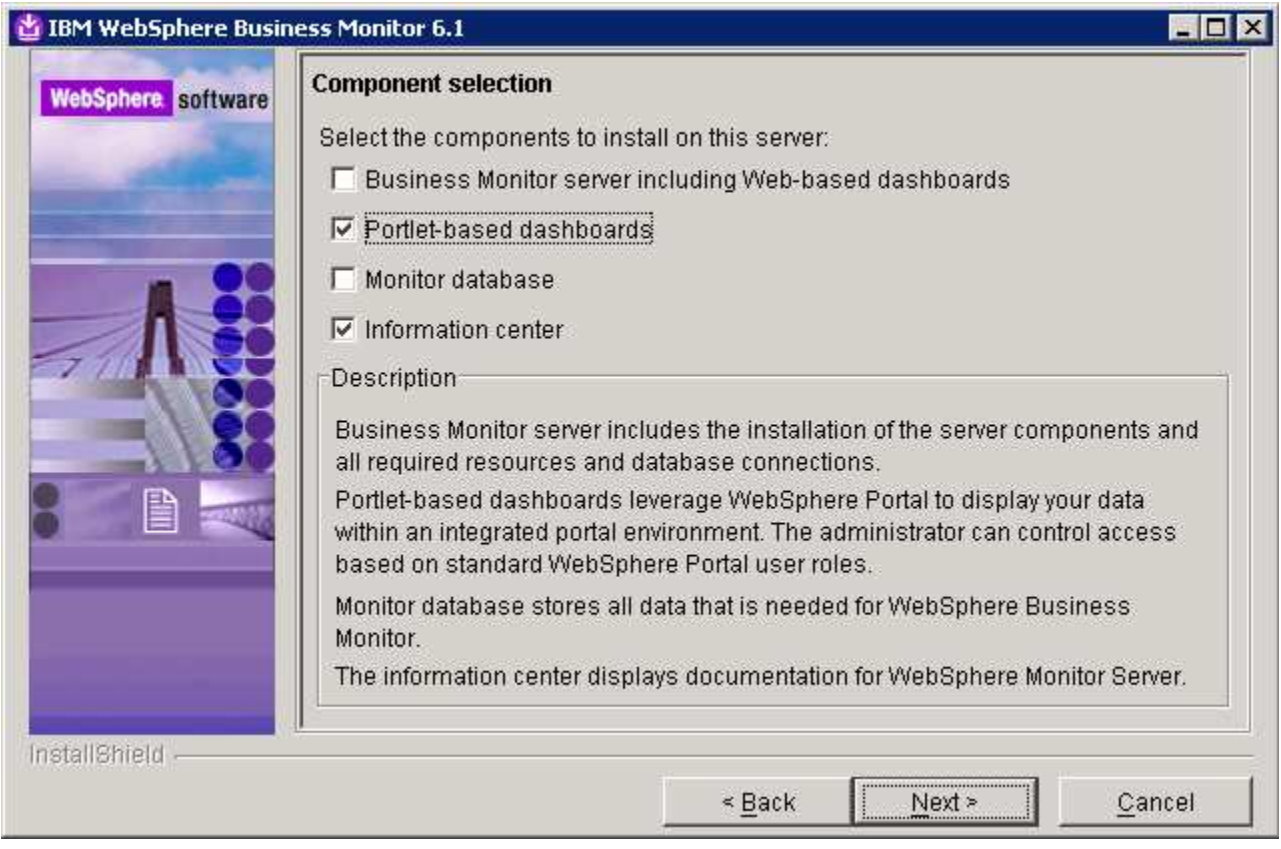

## \_\_\_\_ 11. Click **Next**

- \_\_\_\_ 12. In the following '**Detected Portal Server**' panel, ensure the WebSphere Portal Server location is correct or click the **Browse** button to select an existing installation location of WebSphere Portal Server V6.0.1.1
	- Existing installation location : **C:\IBM\WebSphere\PortalServer**

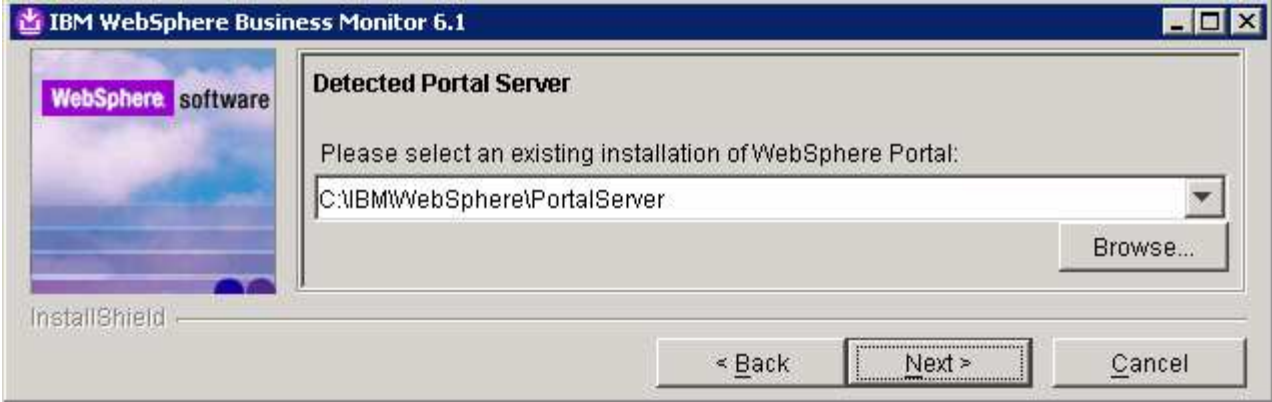

#### \_\_\_\_ 13. Click **Next**

\_\_\_\_ 14. In the following **Feature selection** panel, select the radio button for '**Alphablox features for portlet-based dashboards**'. Select **None** if do not want to install the Alphablox features

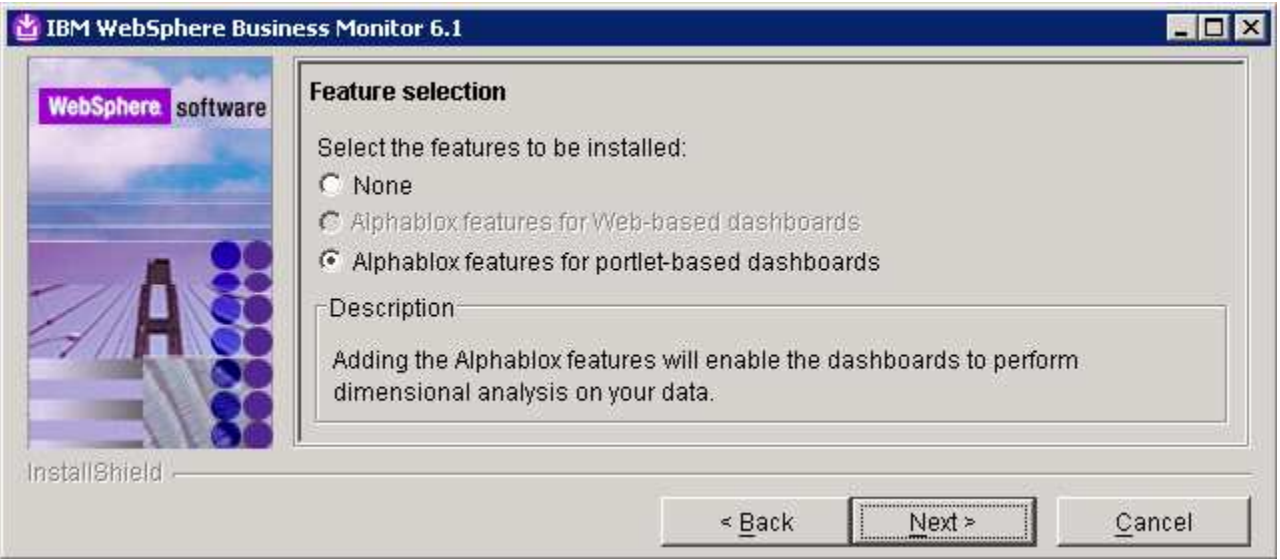

#### \_\_\_\_ 15. Click **Next**

- 16. In the following panel, enter the administrative security user name and password for WebSphere Application Server and WebSphere Portal Server
	- \_\_ a. WebSphere Application Server user name : **was602admin**
	- \_\_ b. Password : **was602admin**
	- \_\_ c. Confirm password : **was602admin**
	- \_\_ d. Portal Server User name : **wpsadmin**
	- \_\_ e. Password : **wpsadmin**
	- \_\_ f. Confirm password : **wpsadmin**

**Note:** Ensure that you entered the correct user name and password for both the WebSphere Application Server and Portal Server before proceeding further.

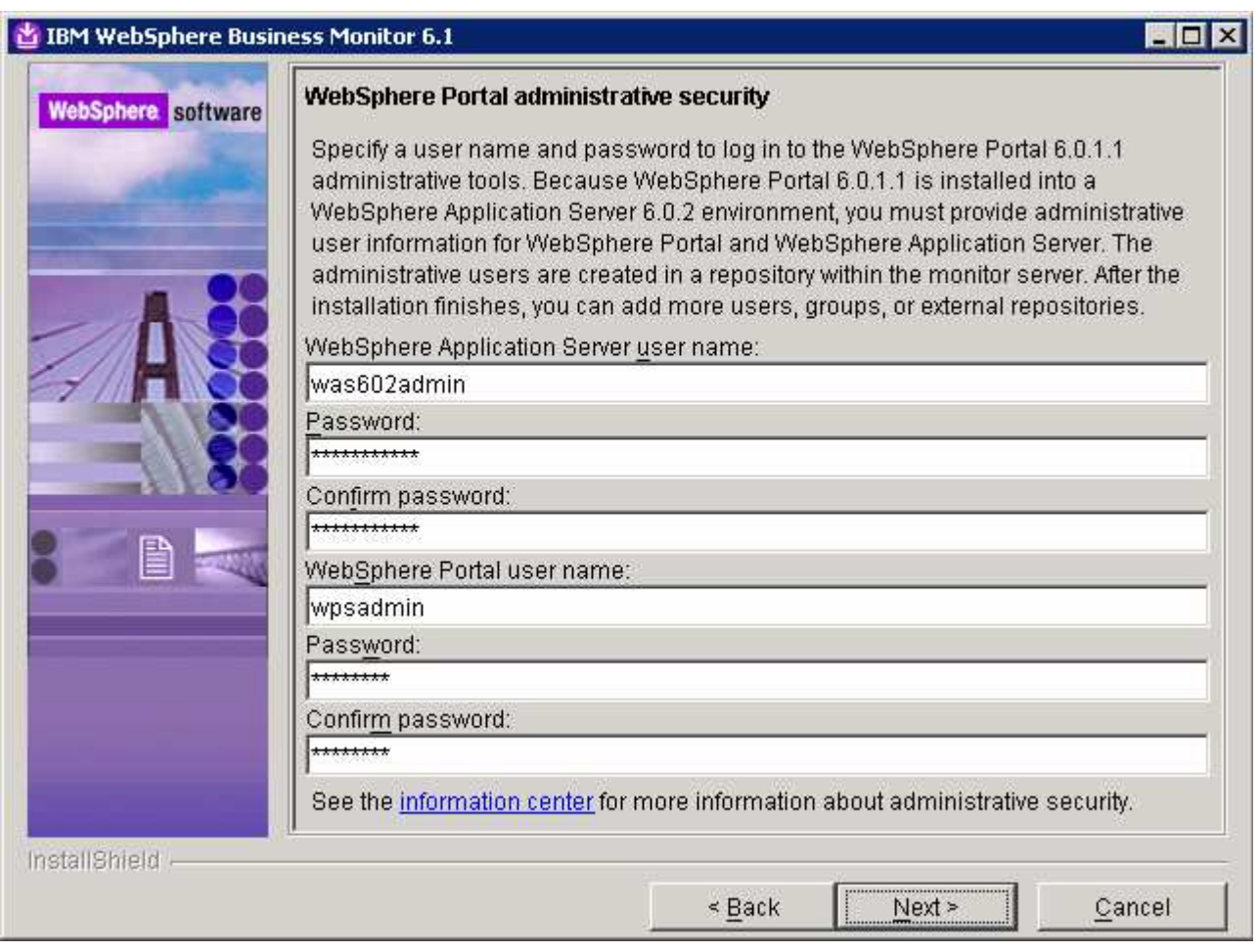

#### \_\_\_\_ 17. Click **Next**

- \_\_\_\_ 18. In the following **Portlet-based dashboards configuration** panel, enter the following configuration information:
	- \_\_ a. WebSphere Portal profile name : **wp\_profile** (not editable)
	- \_\_ b. WebSphere Portal profile directory : **C:/ibm/WebSphere/wp\_profile** (not editable)
	- \_\_ c. Monitor data security server host name:**<fully qualified name of monitor server machine >**

#### **Example: monitorsrv.austin.ibm.com**

\_\_ d. Monitor data security port number : **<default HTTP port number of the monitor server>**

#### **Example: 9080**

**Note:** The Monitor data security server is the WebSphere Business Monitor Server profile. The Monitor data security port number is the default HTTP port number on which the Monitor Server profile is running.

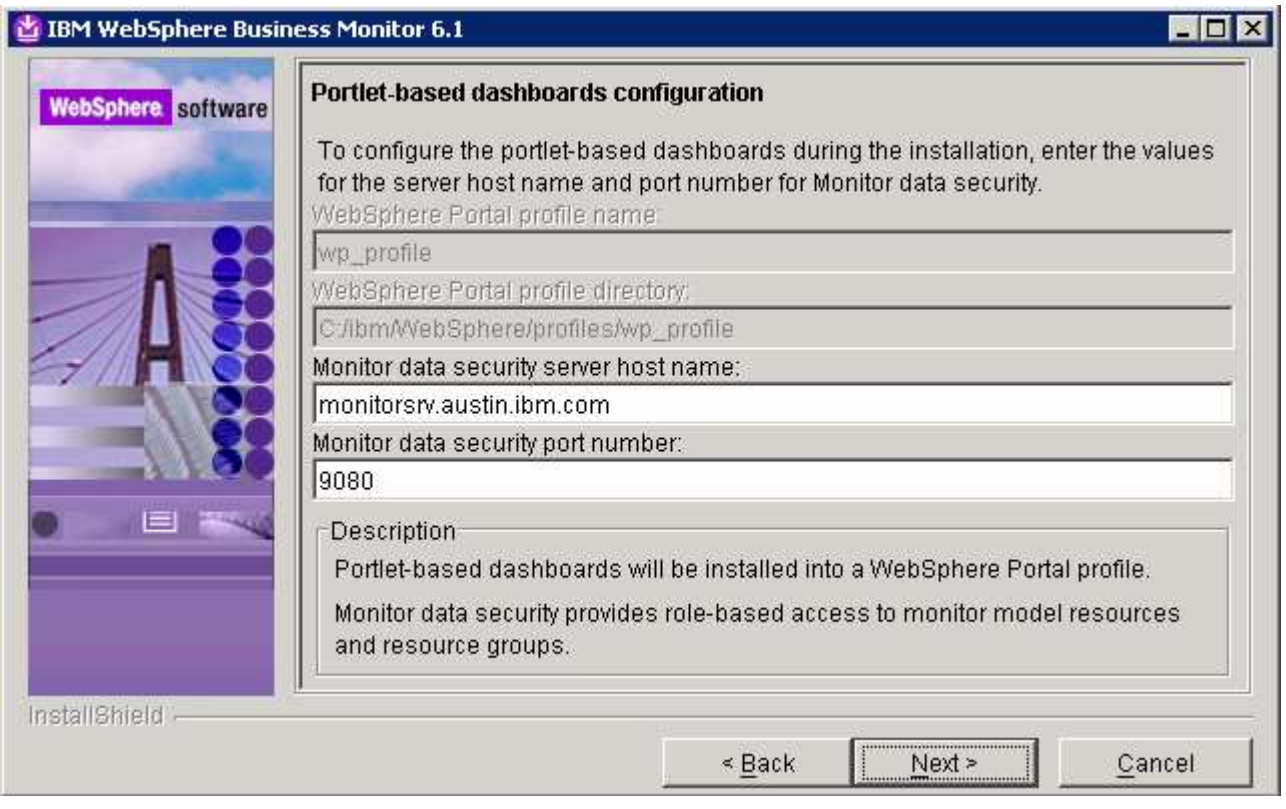

**Task:** To post-configure the correct 'Monitor data security server host name' and port number, follow the instructions below:

 $\rightarrow$  Start the 'WebSphere\_Portal' server and launch the WebSphere Application Server V6.0.2 administrative console. (Example: http://locahost:10027/admin), enter the username and password and log on.

→ In the left pane, expand **Application Servers** and click the 'WebSphere\_Portal' link to the right

In the following page, expand '**Java and Process Management**' and click the '**Process Definition**'' link

→In the following page, click on 'Java Virtual Machine' under 'Additional Properties'

In the following page, click on '**Custom Properties**' under 'Additional Properties'

>In the following page, click on **DashboardRESTServiceTarget** | localhost:9080 link

**→In the following page, update the Value** field with the correct hostname and port (Example: <Fully qualified 'Monitor data security server host name' (Monitor Server)> :< port number>)

 $\rightarrow$  Click OK, save to master configuration and restart the **'WebSphere Portal'** server

\_\_\_\_ 19. Click **Next**

\_\_\_\_ 20. In the following **Human Tasks Configuration** panel, accept the default

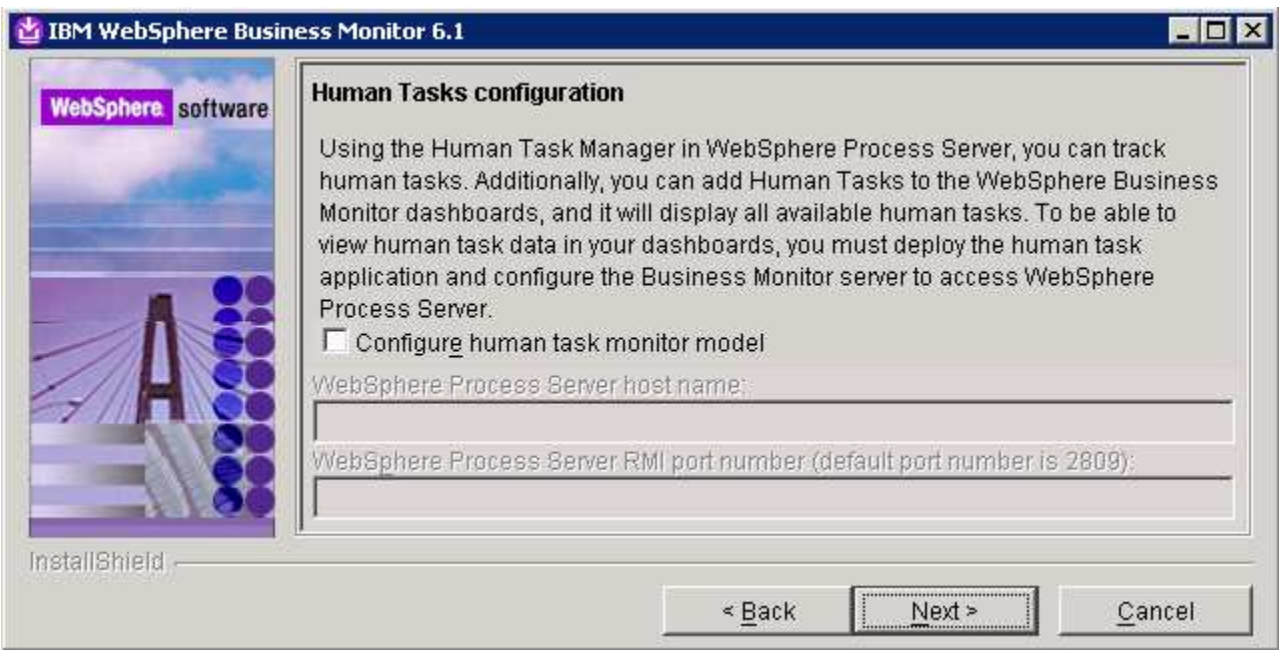

**Note:** The Human Task Configuration requires a WebSphere Process Server V6.1 in the environment. The InstallShield wizard uses the information provided in this panel to test the connection and validate that WebSphere Process Server running properly. WebSphere Process Server is out of scope to the document. However the instructions are provided at the end of the document. Visit '**Task 3:- Human Task Configuration for portlet based dashboards**'

#### \_\_\_\_ 21. Click **Next**

\_\_\_\_ 22. In the following '**Screen customizations**' panel, select the check boxes next to the desired screen customizations

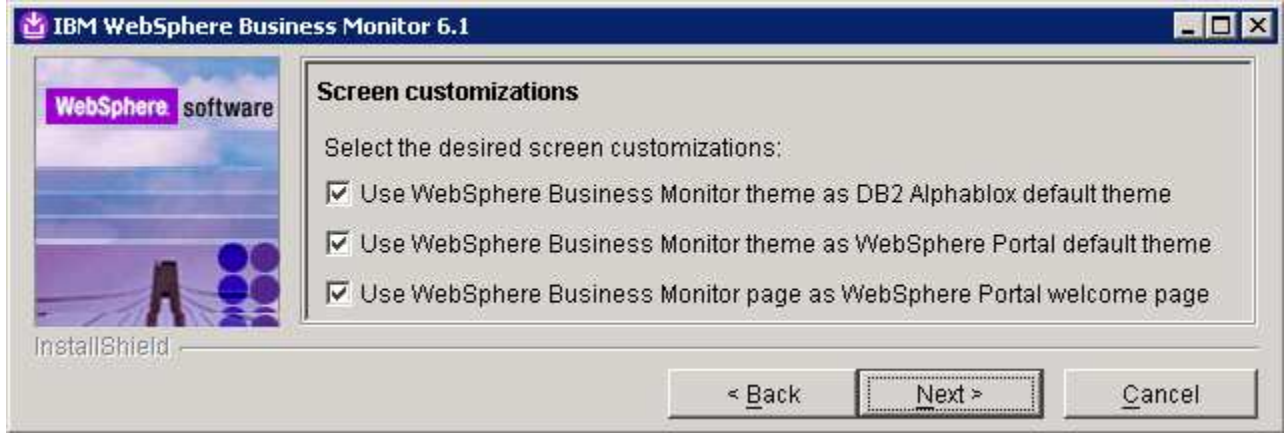

\_\_\_\_ 23. Click **Next**

\_\_\_\_ 24. In the following '**Database configuration**' panel, enter the following:

\_\_ a. Database product : **DB2 Universal Database**

\_\_ b. Database name : **MONITOR**

#### \_\_ c. Schema name : **MONITOR**

**Important:** Enter the correct database and schema names that you had given while creating the MONITOR database on machine one.

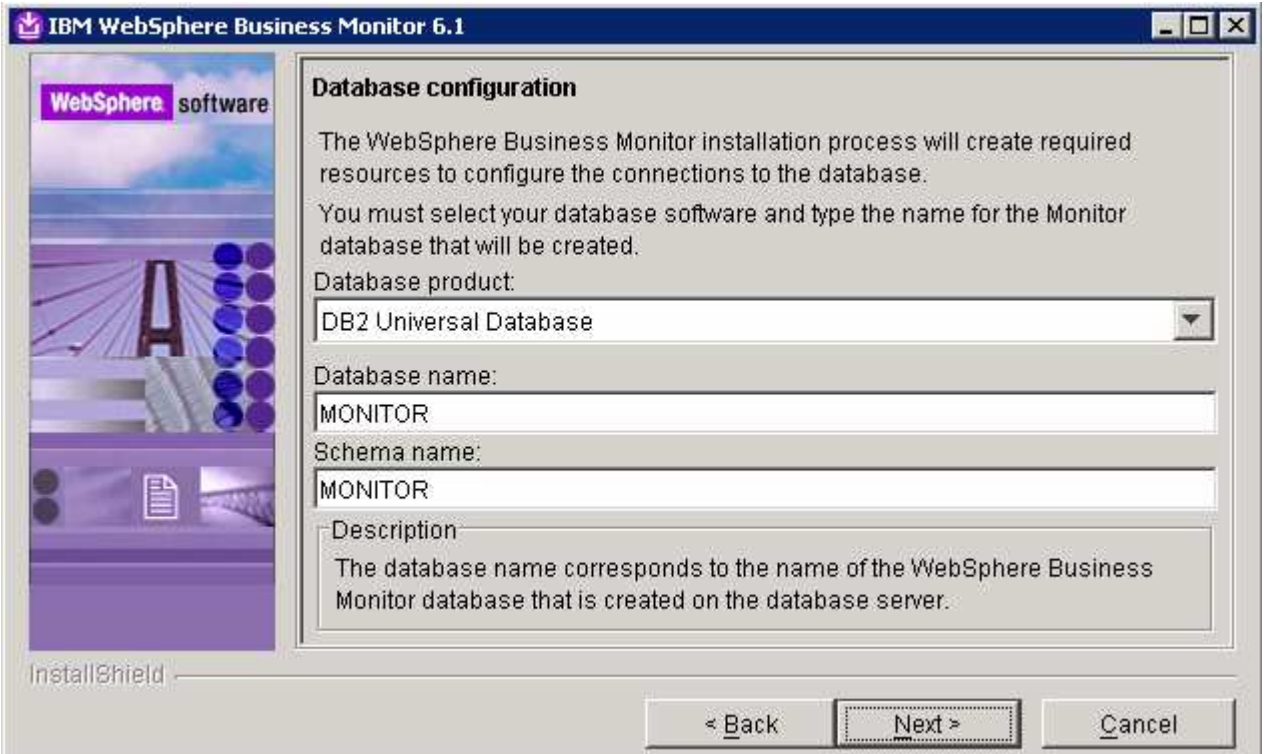

## \_\_\_\_ 25. Click **Next**

- \_\_\_\_ 26. In the following '**Additional database configuration**' panel, enter the following information :
	- \_\_ a. User name : **db2admin**
	- \_\_ b. Password : **db2admin**
	- \_\_ c. Confirm Password : **db2admin**
	- \_\_ d. JDBC driver class path files directory

#### : **C:\IBM\WebSphere\AppServer\universalDriver.wbm\lib**

\_\_ e. JDBC driver type : **4**

- \_\_ f. Database server host name : **dbserver.austin.ibm.com**
- \_\_ g. Server port : **50000**

**Important:** Enter the correct user name, password you used to create the MONITOR database. Also provide the correct port number on which the database server is running. The database server host name is the fully qualified host name of the machine where the database server is running (Machine 1 in this scenario).

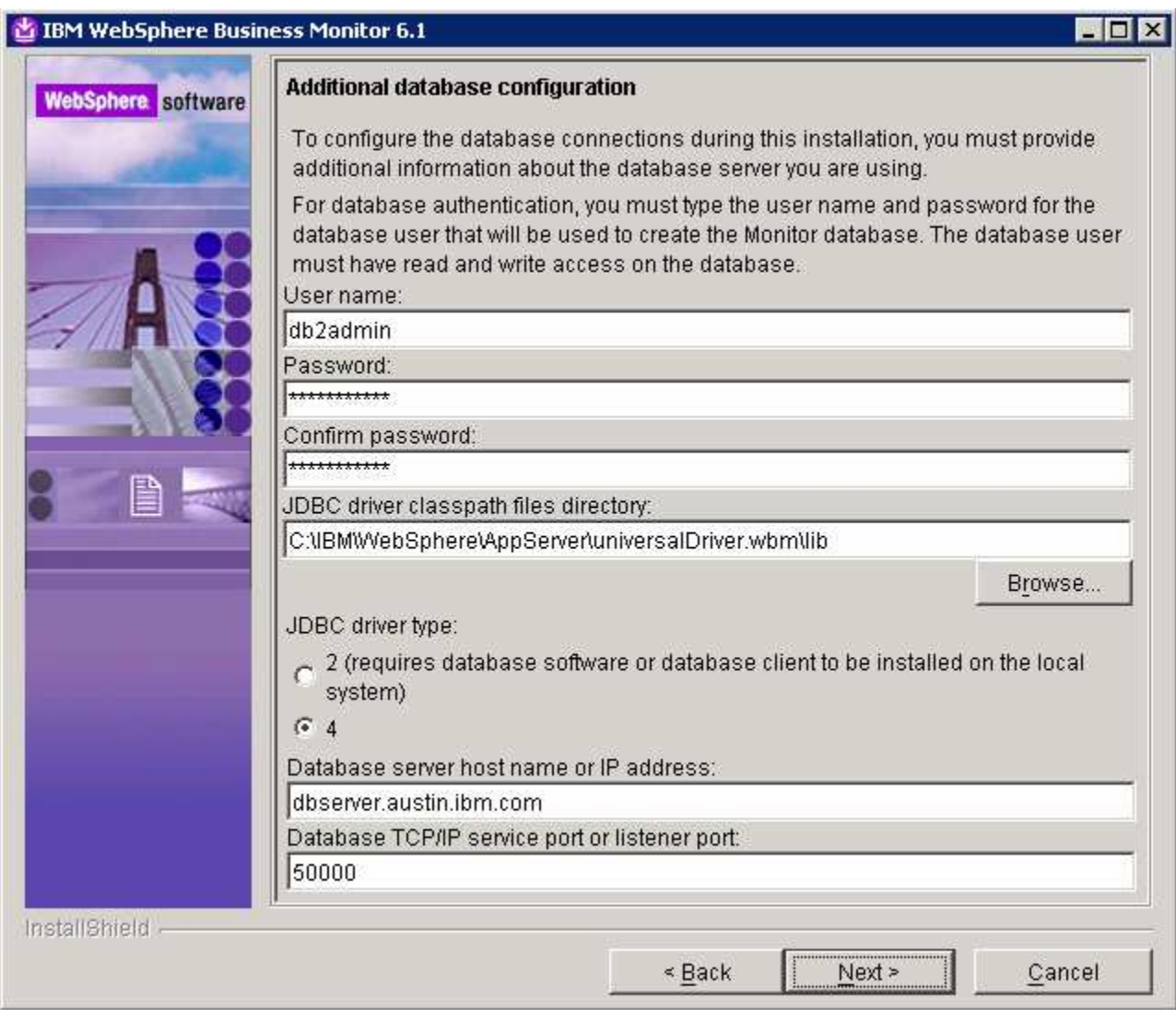

#### \_\_\_\_ 27. Click **Next**

**\_\_\_\_ 28.** Review the installation summary in the following panel

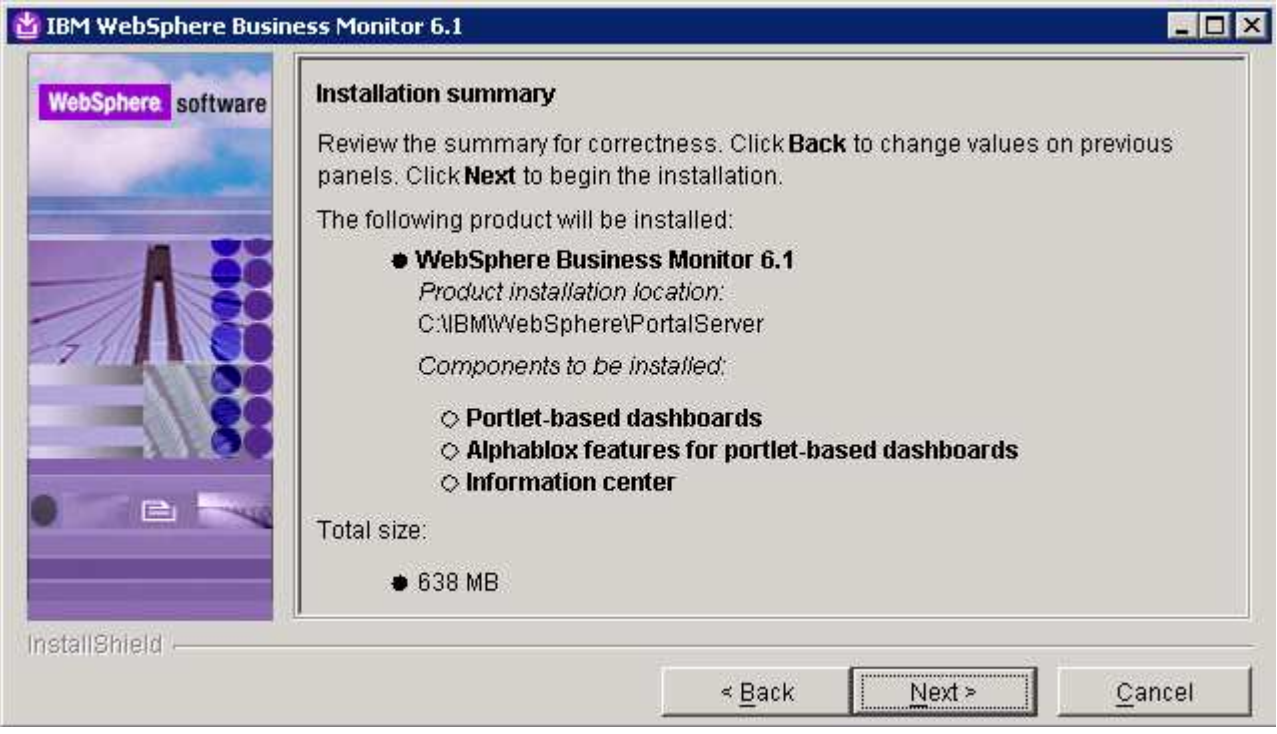

- \_\_\_\_ 29. Click **Next.** The installation progresses
- \_\_\_\_ 30. Review the **Installation results** summary of the WebSphere Business Monitor V6.1 components and ensure all the software components listed are successfully installed

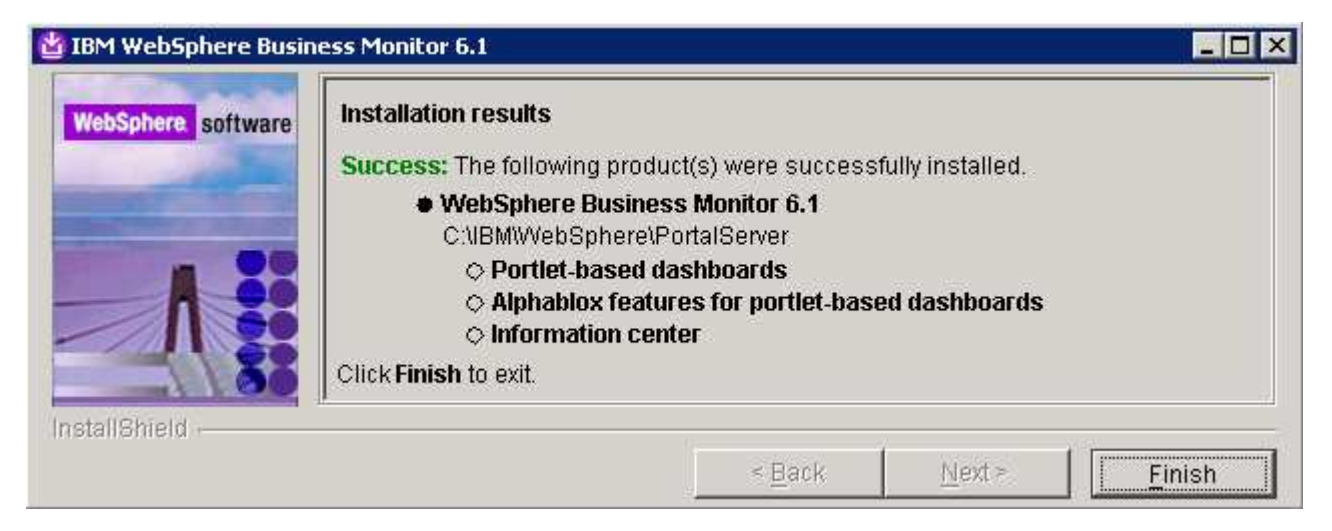

\_\_\_\_ 31. Click the **Finish** button to exit the installation wizard

## **Part 5: Create MONITOR database (Machine 3)**

In this part of the lab, you will setup the DB2 database environment and create the MONITOR database using the InstallShield wizard. Alternatively you can follow the instructions to manually create the MONITOR database by running the generated scripts.

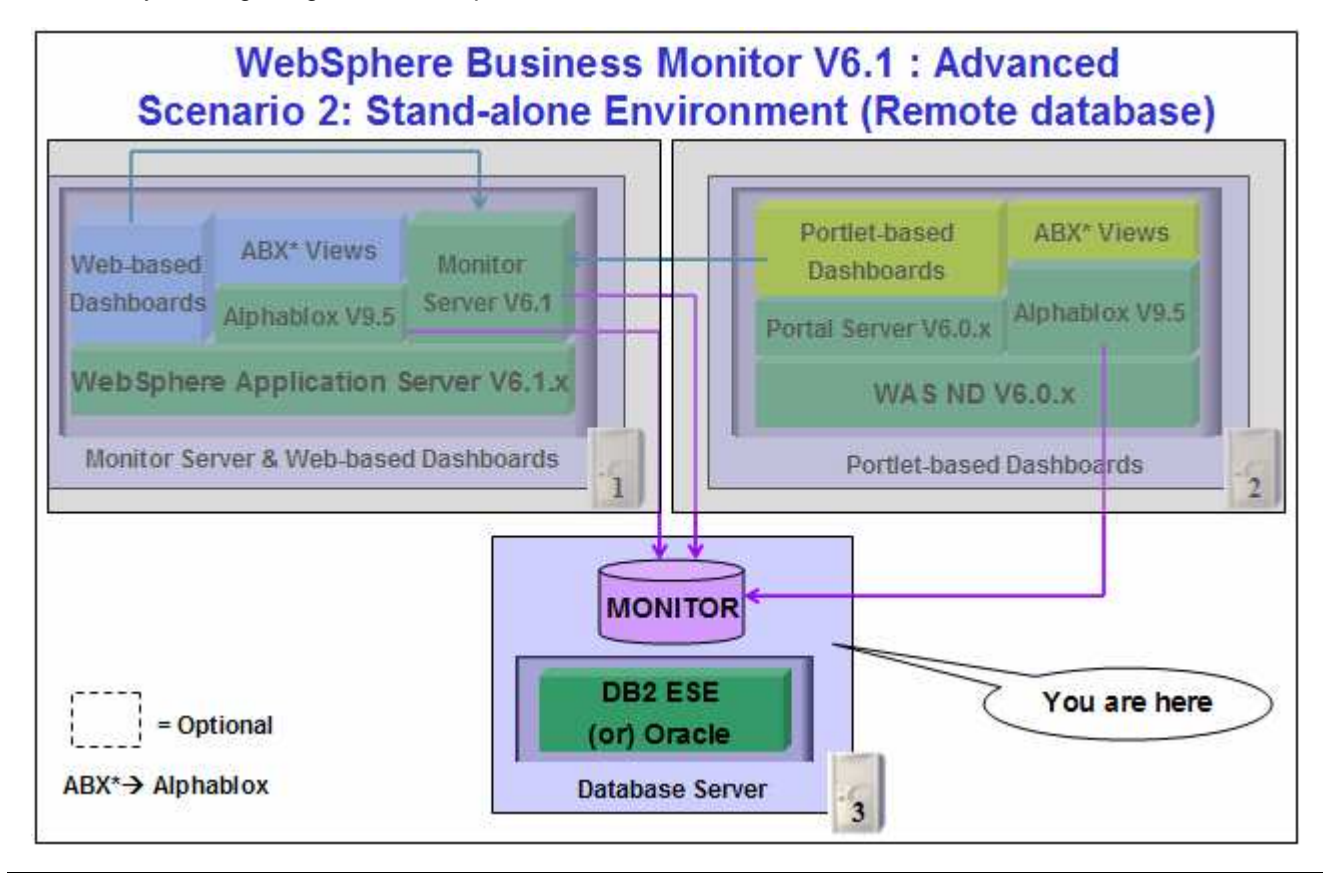

**Prerequisite:** If you plan to use DB2 product for MONITOR database, visit the DB2 information center to install and configure DB2 ESE V8.2.6 fix pack 13 or V9.1.

Obtain the WebSphere Business Monitor V6.1 driver and extract in such a way to create the correct on-disk structure for the Launchpad to run:

1. The following are the installation archives needed to create the WebSphere Business Monitor V6.1 MONITOR database

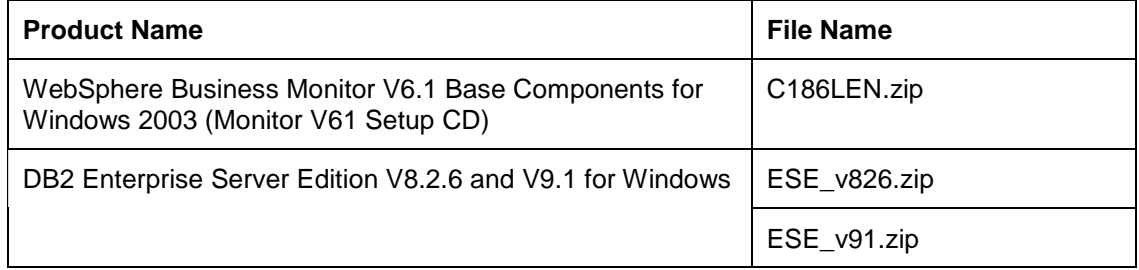

\_\_\_\_ 2. Extract only the monitor driver archive to a directory, for example (**C:\CDImageV61\**) to create an on-disk image and confirm that the directory structure was extracted correctly. It should appear similar to the picture shown below:

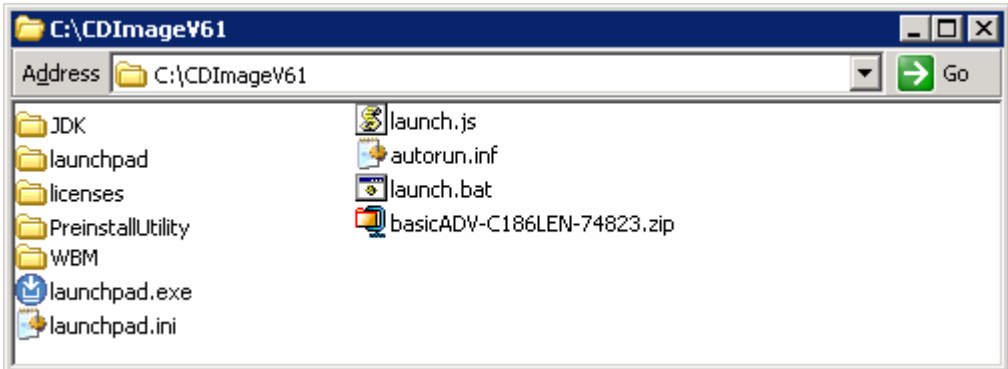

\_\_\_\_ 3. From the directory where monitor driver is extracted ( Example:- **C:\CDImageV61\** ), double click on **launchpad.exe** to launch the Common Launchpad program

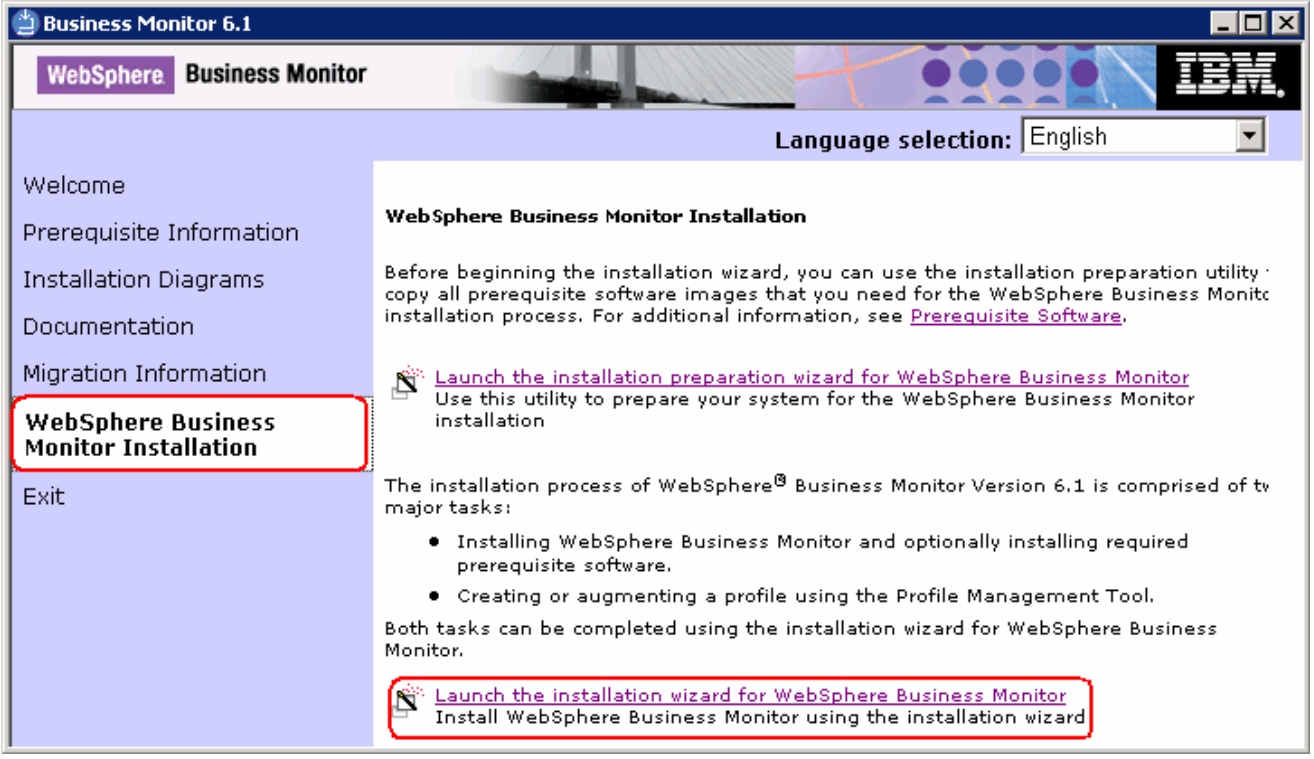

\_\_\_\_ 4. On the welcome screen, click on the **WebSphere Business Monitor Installation** link in the left pane and then click the '**Launch the installation wizard for WebSphere Business Monitor**'. This launches the WebSphere Business Monitor V6.1 InstallShield wizard

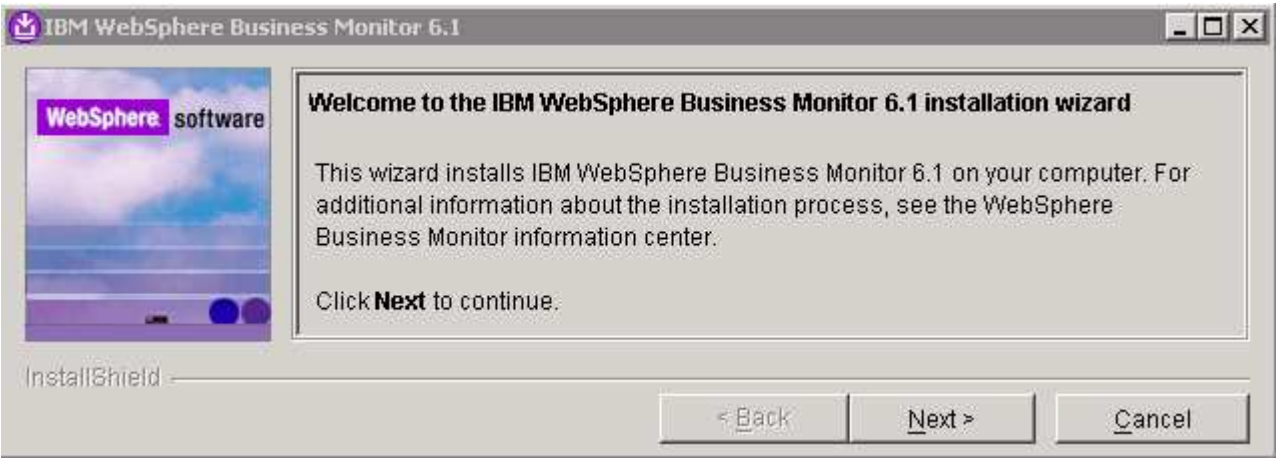

- \_\_\_\_ 5. Click **Next**
- \_\_\_\_ 6. In the following panel, read the license agreement. If you agree to the terms, select the radio button for '**I accept the both the IBM and the non-IBM terms**'
- \_\_\_\_ 7. Click **Next**. The monitor installation program does an operating system prerequisite check and warns if the product installation is not supported
- \_\_\_\_ 8. In the following panel, read the '**System prerequisite check**' information and act accordingly

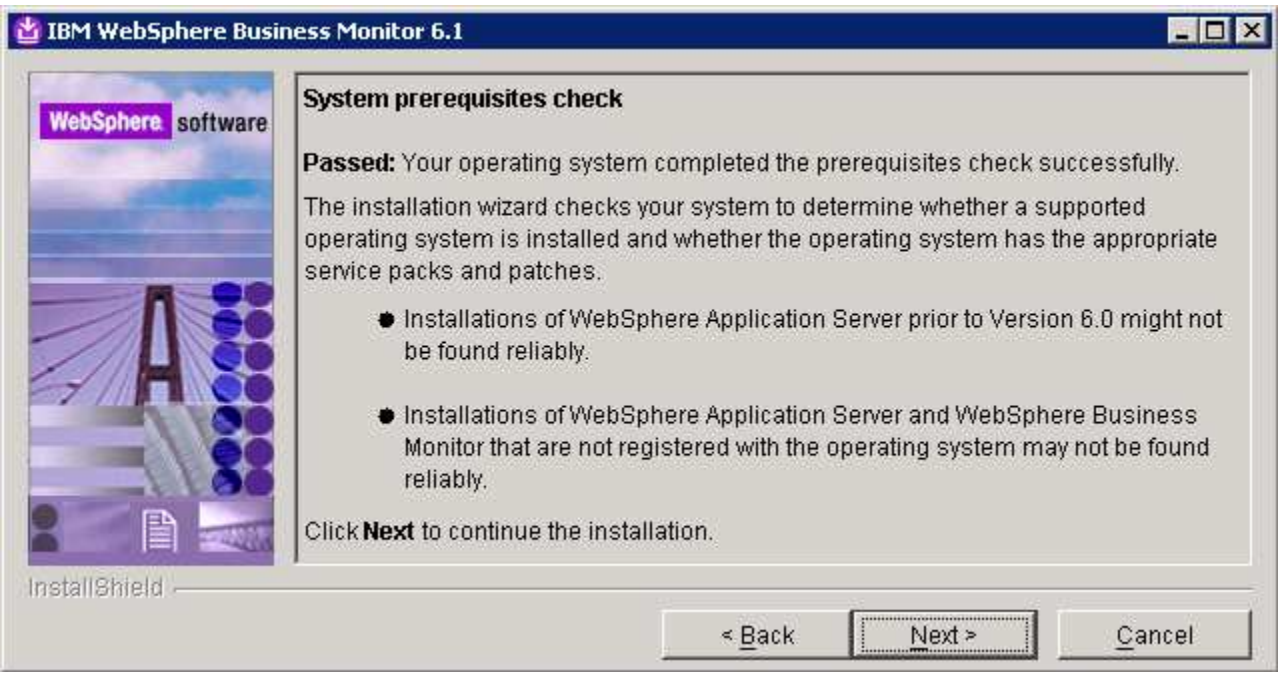

- \_\_\_\_ 9. Click **Next** to continue the installation
- \_\_\_\_ 10. In the following panel, select **Advanced Installation** as the **Installation Type**

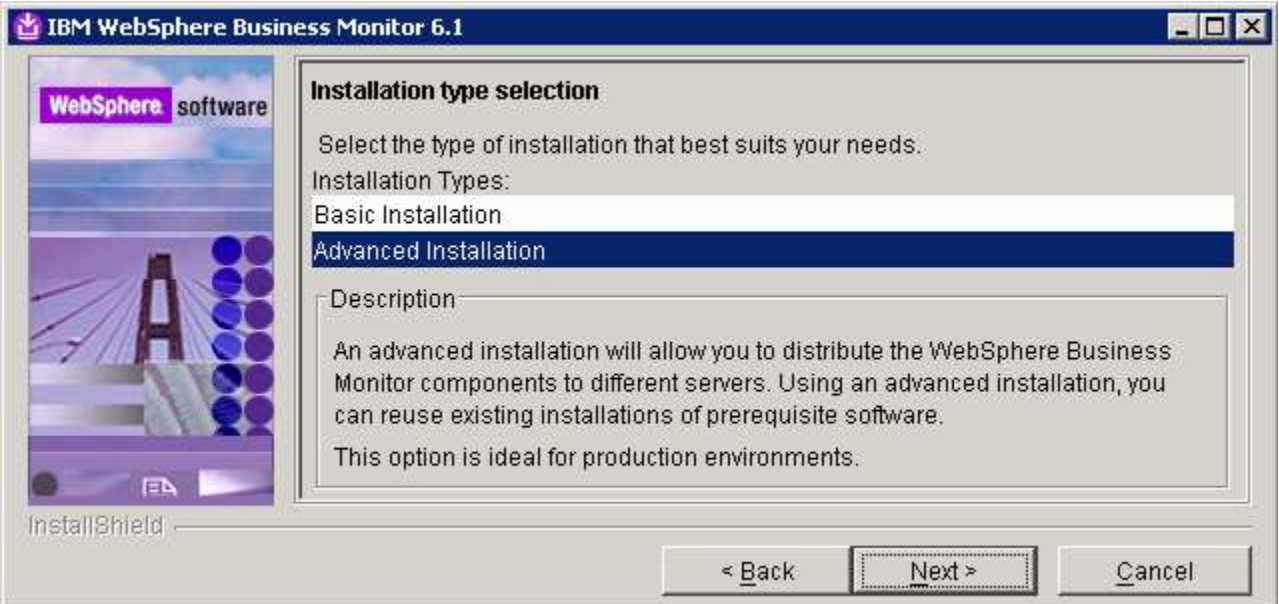

#### \_\_\_\_ 11. Click **Next**

\_\_\_\_ 12. In the following '**Component selection**' panel, select only the check box for '**Monitor database**'

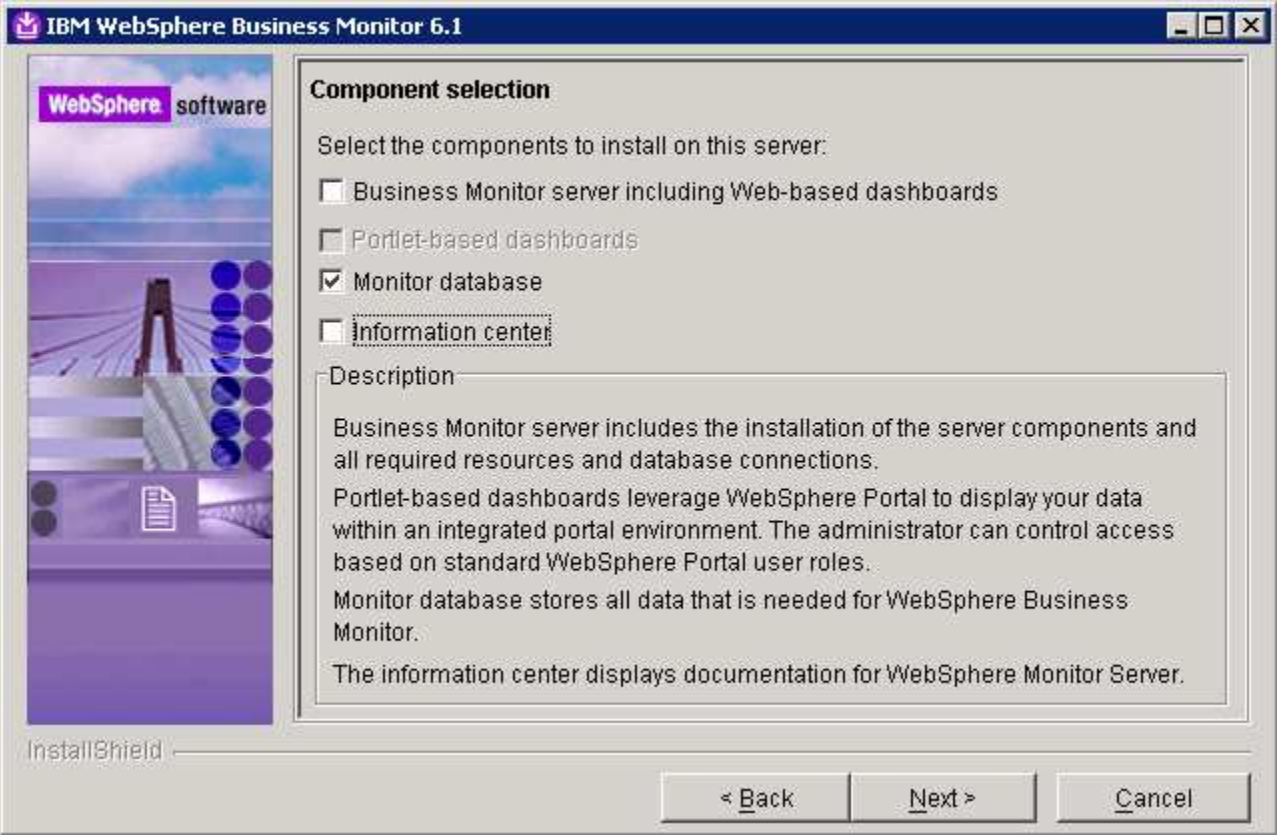

# \_\_\_\_ 13. Click **Next**

\_\_\_\_ 14. In the following '**Database configuration**' panel, complete the following instructions:

\_\_ a. Database Product : **DB2 Universal Database** (select from the drop down list)

- \_\_ b. Database creation method : Select the radio button for **'Create a new local database'**
- \_\_ c. Install Location for Scripts : Enter the location of your choice

Example: **C:\IBM\WebSphere\MonDB**

- \_\_ d. Database name : **MONITOR**
- \_\_ e. Schema name : **MONITOR**

**Database Product**: - The Monitor V6.1 Advanced type installation wizard supports **DB2 Universal Database**, and **DB2 UDB for z/OS V8** and **Oracle 10g** as database products.

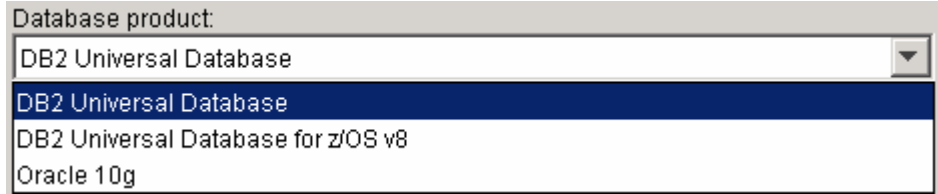

**Database creation method**: - On selecting the option, '**Create a new local database,**' ensure the required database product is installed locally.

If the chosen database product is not ready for the '**Create a new local database**' option, clear it and select the '**Generate database scripts manually**' option and run the scripts to create the MONITOR database.
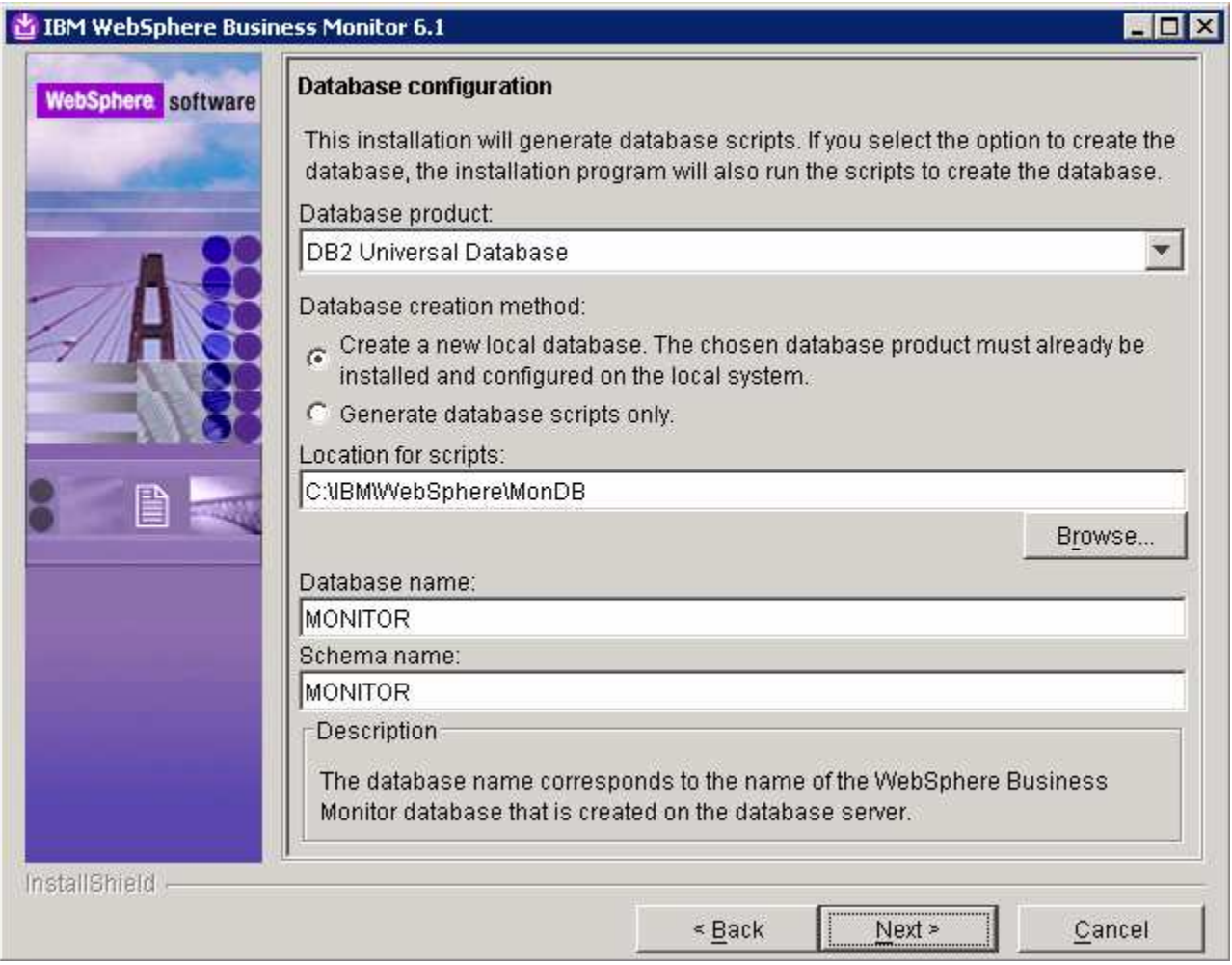

# \_\_\_\_ 15. Click **Next**

- \_\_\_\_ 16. In the following '**Additional database configuration**' panel, enter the following information:
	- \_\_ a. User name : **db2admin**
	- \_\_ b. Password : **db2admin**
	- \_\_ c. Confirm Password : **db2admin**

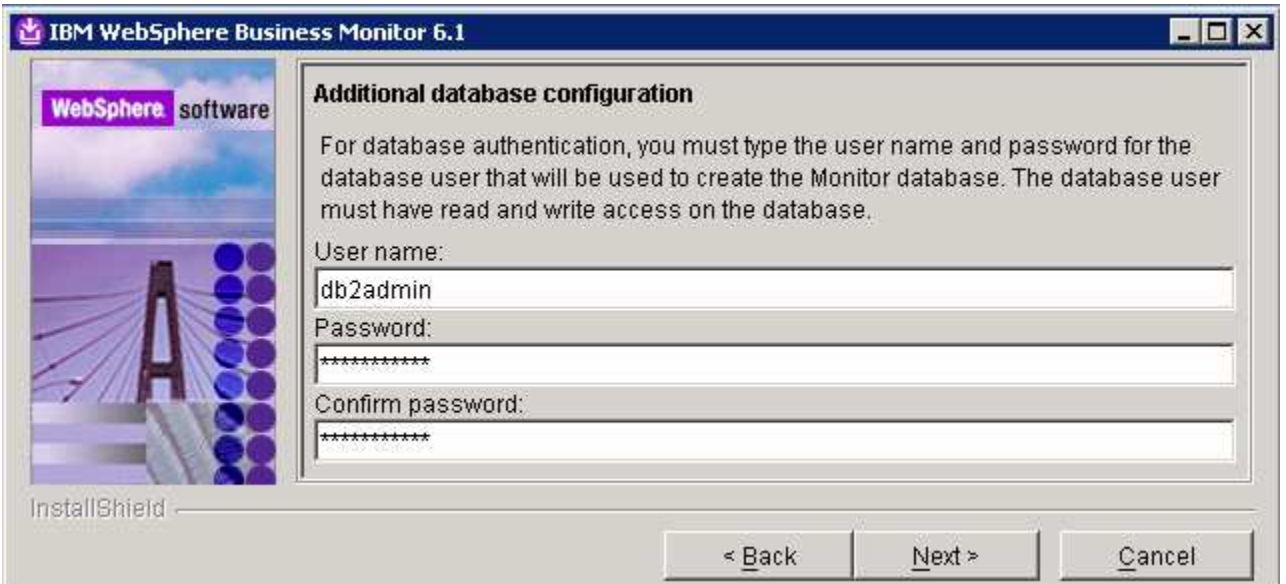

\_\_\_\_ 17. Click **Next**

\_\_\_\_ 18. In the following '**Federated repositories provider**' panel, enter the following:

\_\_ a. Federated repositories provider host name

: **< fully qualified name of the monitor server machine >**

#### **Example: monitorsrv.austin.ibm.com**

\_\_ b. Federated repositories provider port

: **2809** (RMI port)

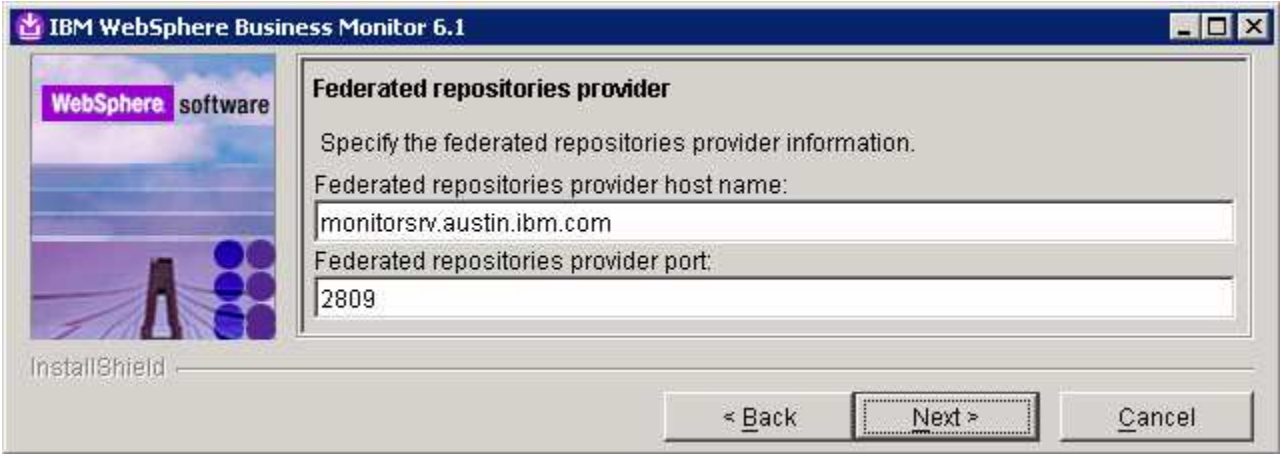

- \_\_\_\_ 19. Click **Next**
- **\_\_\_\_ 20.** Review the installation summary in the following panel

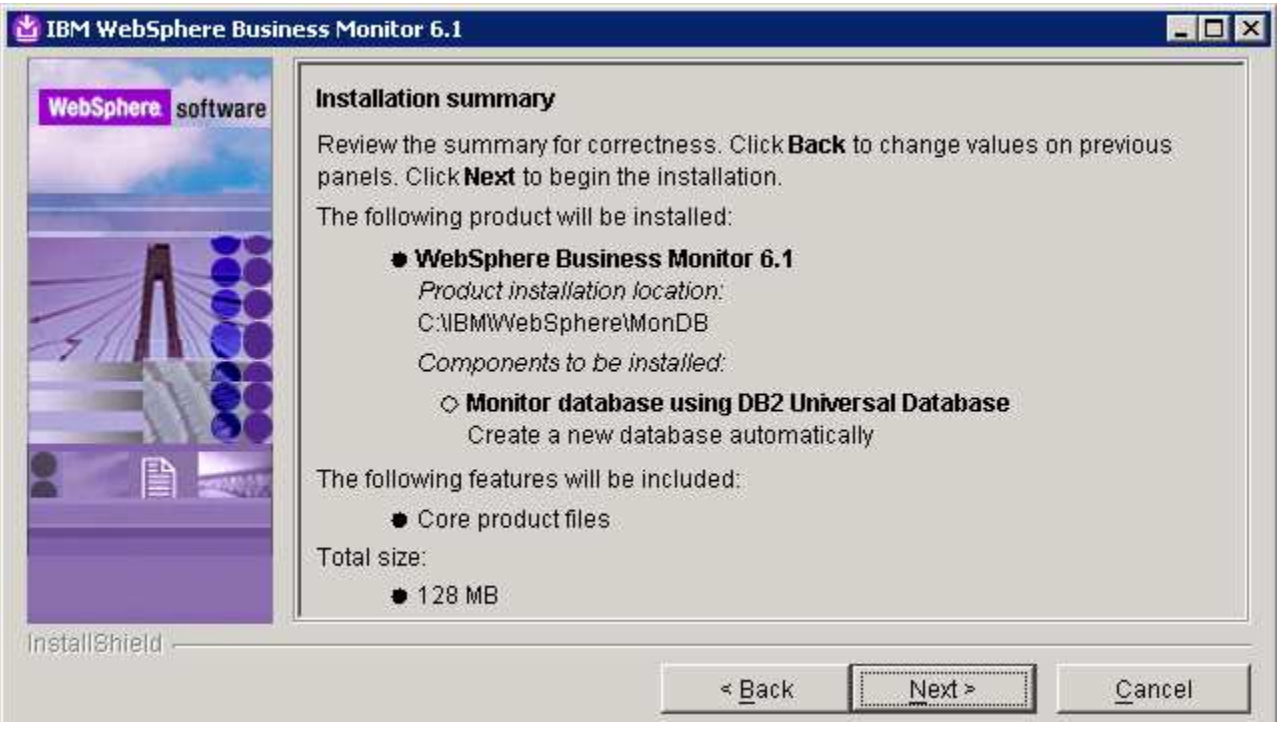

- \_\_\_\_ 21. Click **Next**. The MONITOR database creation progresses
- \_\_\_\_ 22. Review the **Installation results** summary and ensure the MONITOR database is successfully created

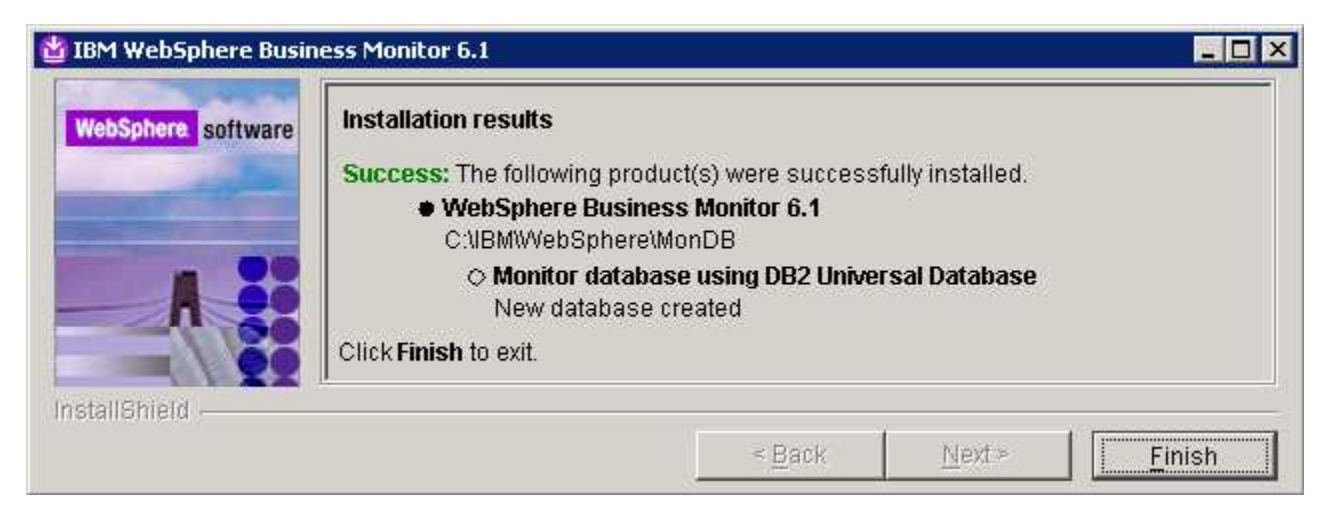

\_\_\_\_ 23. Click **Finish**

# **Manually create the MONITOR database**

If the chosen database product is not ready for the '**Create a new local database**' option, follow the instructions below to use the InstallShield wizard to generate the database scripts and manually create the MONITOR database:

\_\_\_\_ 1. Ensure you choose the required database product in the '**Database configuration**' panel and select the radio button for '**Generate database scripts only**'

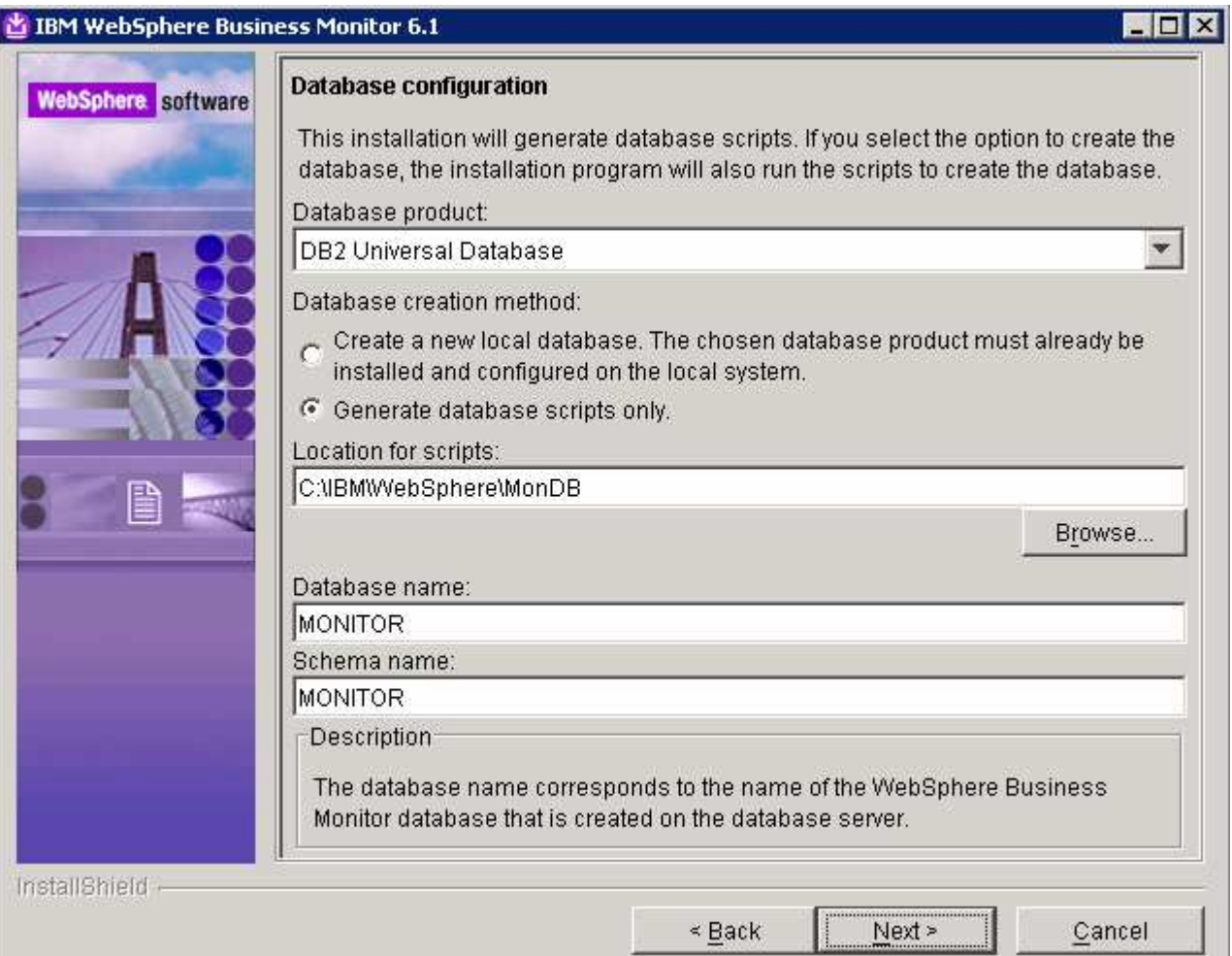

## \_\_\_\_ 2. Click **Next**

- \_\_\_\_ 3. In the following '**Additional database configuration**' panel, enter the following information:
	- \_\_ a. User name : **db2admin**
	- \_\_ b. Password : **db2admin**
	- \_\_ c. Confirm Password : **db2admin**

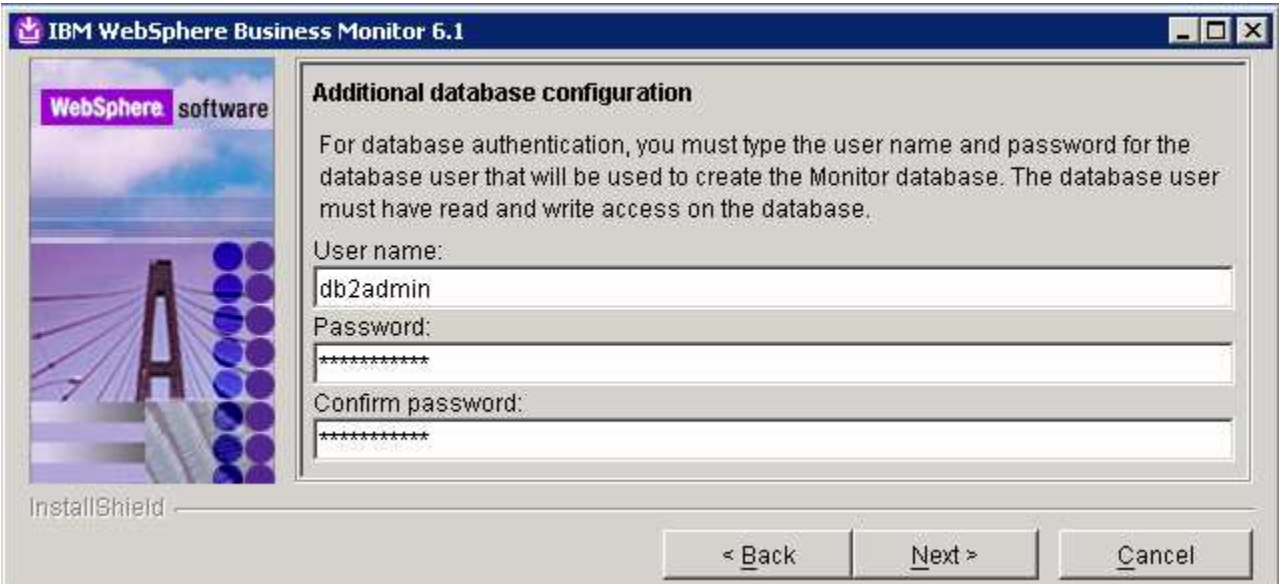

\_\_\_\_ 4. Click **Next**

\_\_\_\_ 5. In the following '**Federated repositories provider**' panel, enter the following:

\_\_ a. Federated repositories provider host name

: **< fully qualified name of the monitor server machine >**

#### **Example: monitorsrv.austin.ibm.com**

\_\_ b. Federated repositories provider port

## : **2809** (RMI port)

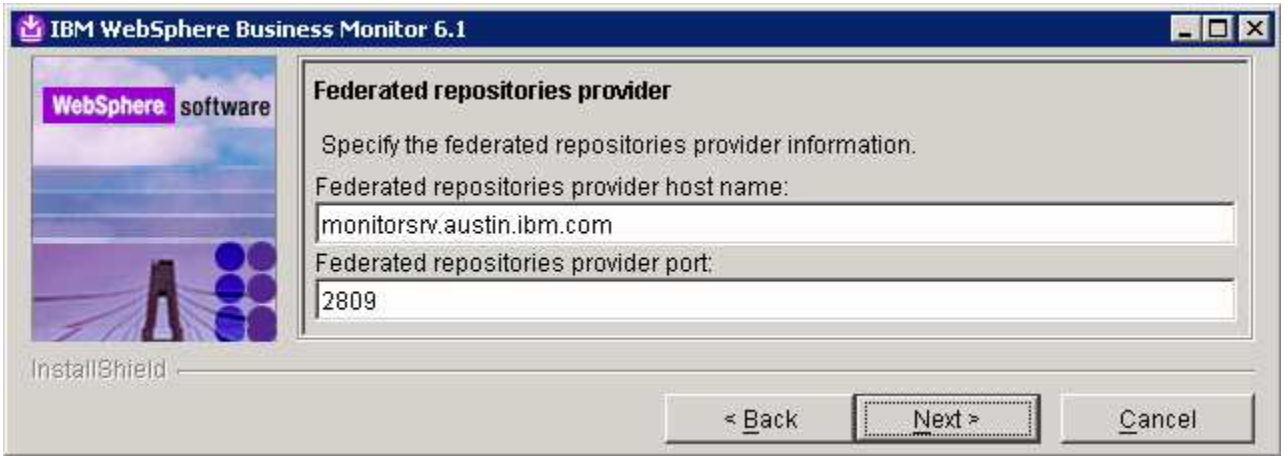

- \_\_\_\_ 6. Click **Next**
- \_\_\_\_ 7. Review the installation summary in the following panel

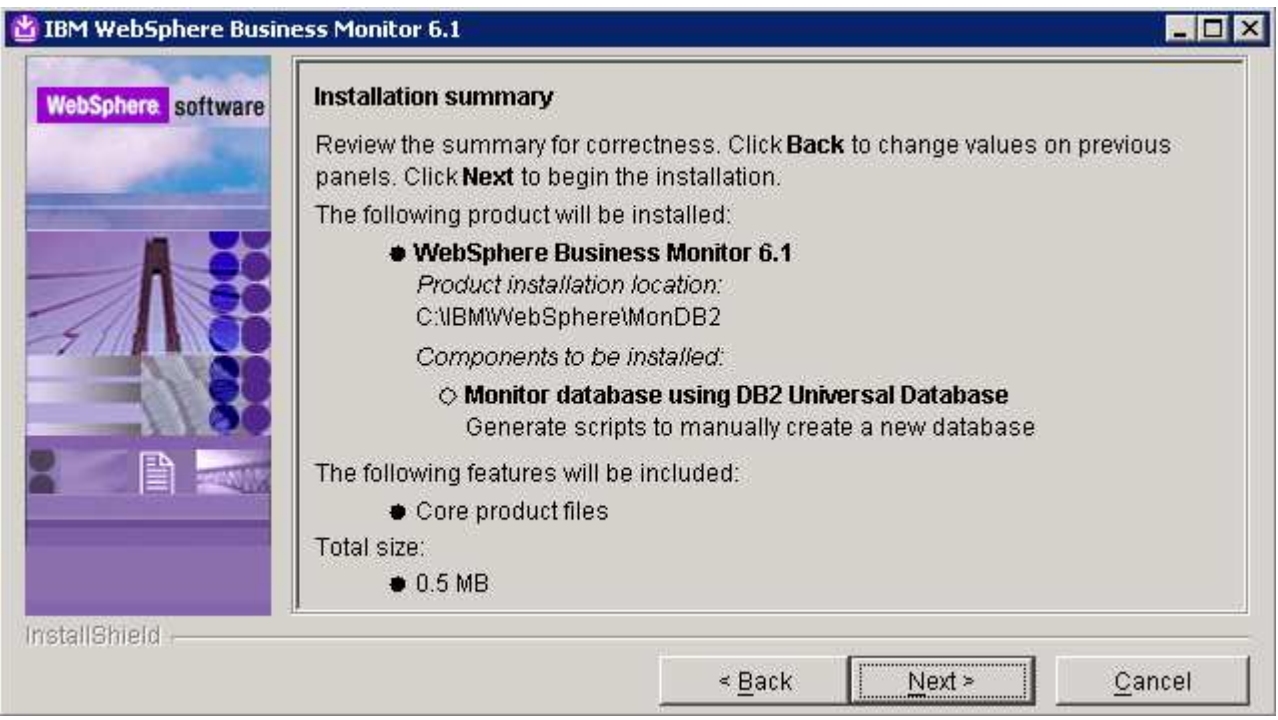

- \_\_\_\_ 8. Click **Next**.
- \_\_\_\_ 9. Review the **Installation results** summary and ensure the MONITOR database is successfully created

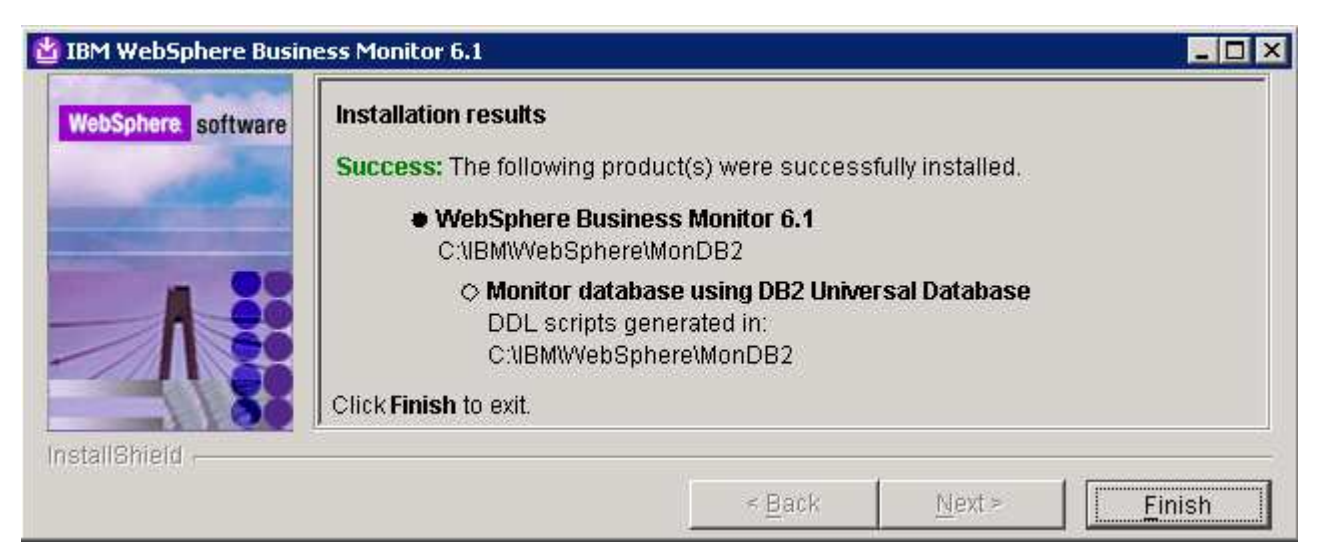

## \_\_\_\_ 10. Click **Finish**

\_\_\_\_ 11. The MONITOR database scripts are located at **<WBM\_DBSCRIPTS\_LOCATION> (Example: C:\IBM\WebSphere\MonDB)**. The only database script you are interested in is createDatabaseDb2.ddl

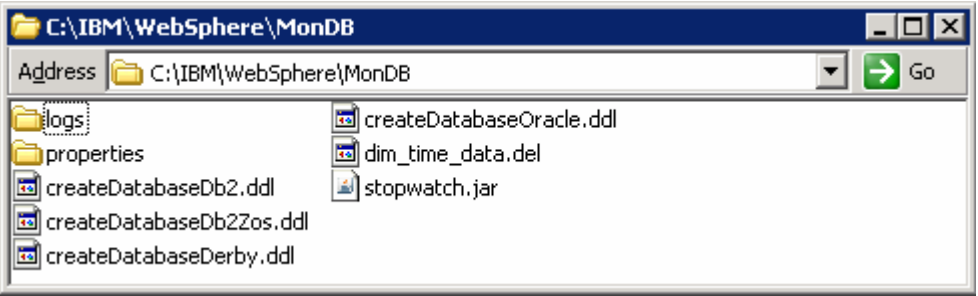

**Note:** Alternatively you can edit the **createDatabaseDb2.ddl** script and follow the instructions on how to create the MONITOR database manually.

- \_\_\_\_ 12. Open the DB2 command window from **Start Programs IBM DB2 Command Line Tools Command Window** and change the directory to **C:\IBM\WebSphere\MonDB**
- 13. Run the **createDatabaseDb2.ddl** script using the following command:
	- db2 -tf createDatabaseDb2.ddl

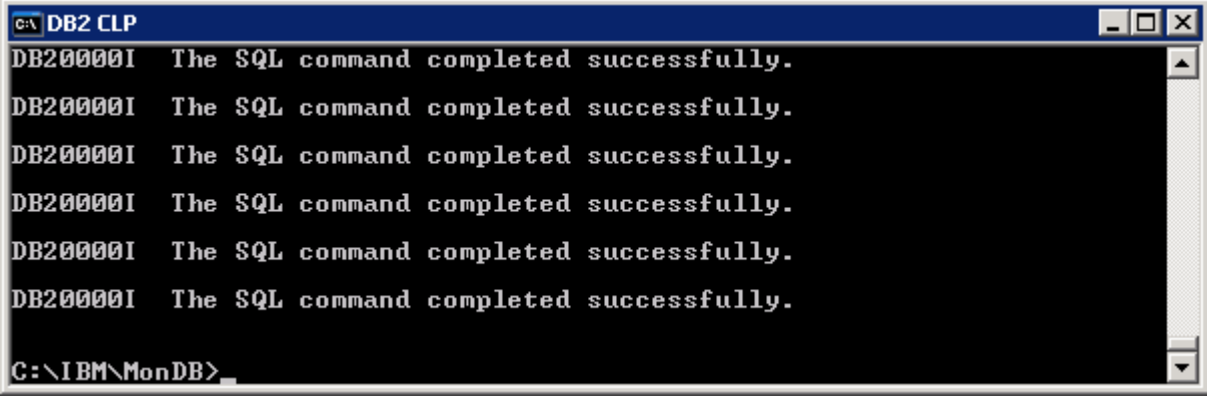

- \_\_\_\_ 14. Now restart the Monitor Server profile on machine one. To restart the Monitor Server profile, open a command window and change the directory to **<WBMONITOR\_HOME>\bin** and run the following command if the WebSphere default security is enabled. You need not use the username and password parameters if the security in not enabled
	- stopServer.bat server1 –username was61admin –password was61admin (if security is enabled)
	- startServer.bat server1
- 15. Close the command window
- \_\_\_\_ 16. Review the SystemOut.log file of the standalone monitor profile and ensure that there are no errors related to MONITOR database connection
- \_\_\_\_ 17. Also restart the WebSphere Portal Server on machine two. To restart the WebSphere Portal Server, open a command window and change directory to **<WP\_PROFILE\_HOME>\bin** and run the following command:
	- stopServer.bat WebSphere\_Portal –username was602admin –password was602admin
	- startServer.bat WebSphere\_Portal

# **What you did in this exercise**

You obtained the Monitor 6.1 drivers and pre-requisites, extracted them to create an on-disk image making it easy for the Launchpad to run with an interruption. You used the InstallShield program to install the Monitor server and its components in a stand-alone environment on machine one, created the MONITOR database by manually running the database scripts on machine two, installed WebSphere Portal Server V6.0.1.1 and Portlet-based Dashboards with Alphablox on machine three.

# **Task 1: Install WebSphere Portal Server V6.0 and upgrade to V6.0.1.1**

In this part of the lab, the WebSphere Portal Server V6.0 is installed and then upgraded to version 6.0.1.1 to meet the requirements of portlet-based dashboards installation. Obtain the WebSphere Portal Server V6.0 software and extract in such a way to create the correct on-disk structure for the Launchpad to run

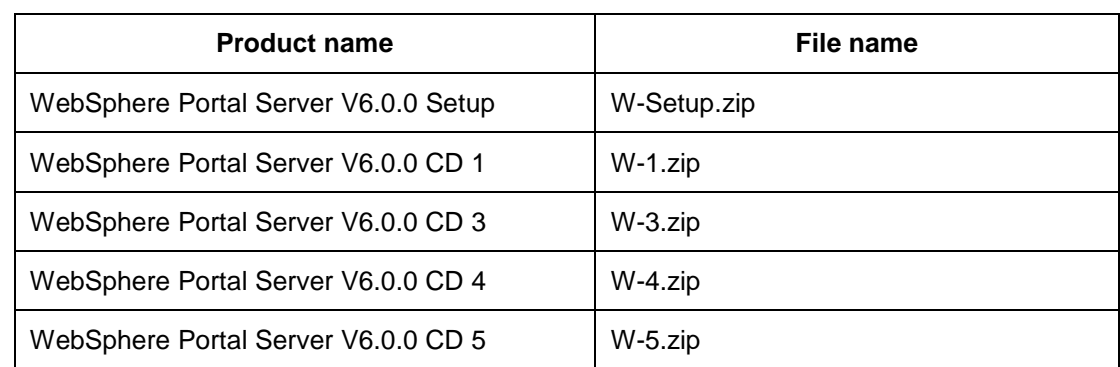

1. The following are the installation files needed to install the WebSphere Portal Server V6.0

2. The following are the installation archives needed to update the WebSphere Portal Server V6.0 to version 6.0.1.1

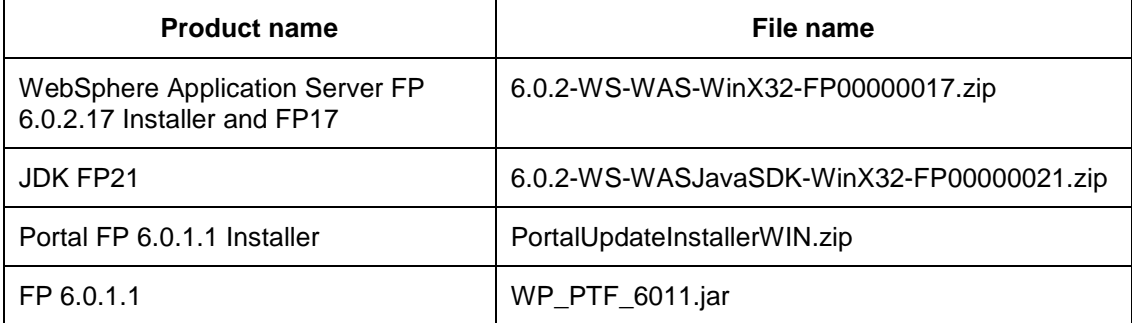

\_\_ a. 6.0.2-WS-WAS-WinX32-FP00000017.zip (updates WebSphere Application Server V6.0.2.9 base. Includes WebSphere Application Server update installer)

- \_\_ b. 6.0.2-WS-WASJavaSDK-WinX32-FP00000021.zip (updates Java SDK)
- \_\_ c. WP\_PTF\_6011.jar (updates WebSphere Portal Server to version 6.0.1.1)
- \_\_ d. PortalUpdateInstallerWIN.zip (update installer for WebSphere Portal Server)
- 3. Download the Portal installation archives to a directory for example : C:\Portal60Driver\
	- \_\_ a. Extract the WebSphere Portal Server installation archives into a directory named for example, C:\Portal60CDimage\ to create an on-disk image and confirm that the directory structure was extracted correctly. It should appear similar to the picture shown below:

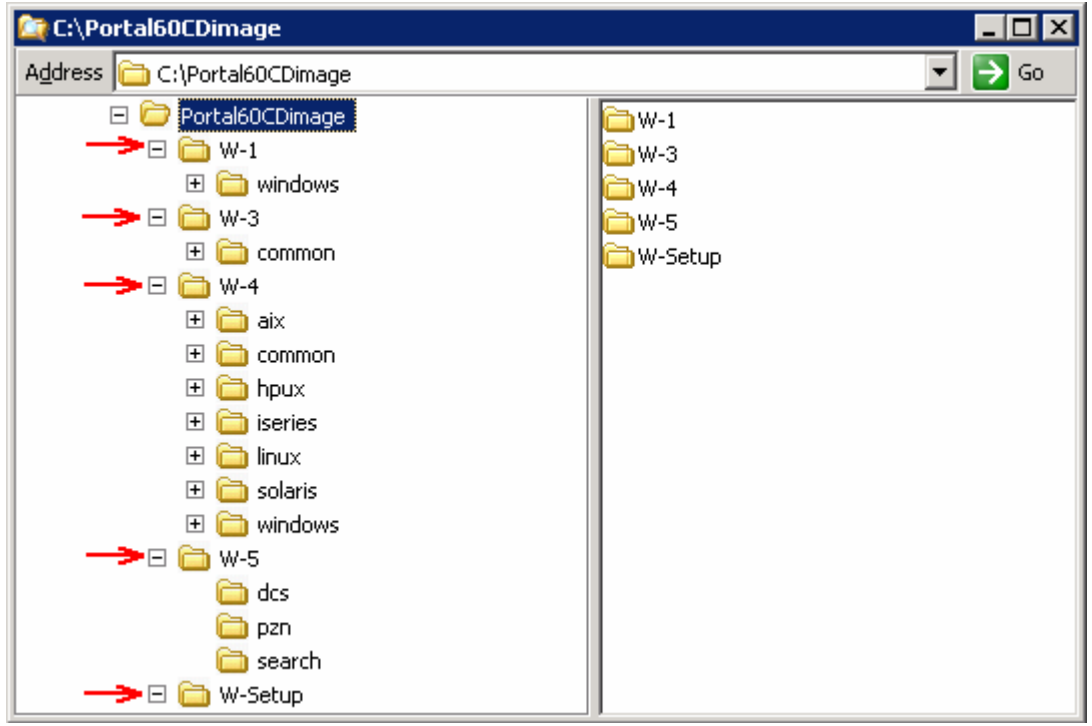

Follow the instructions below to complete the WebSphere Portal Server V6.0 installation:

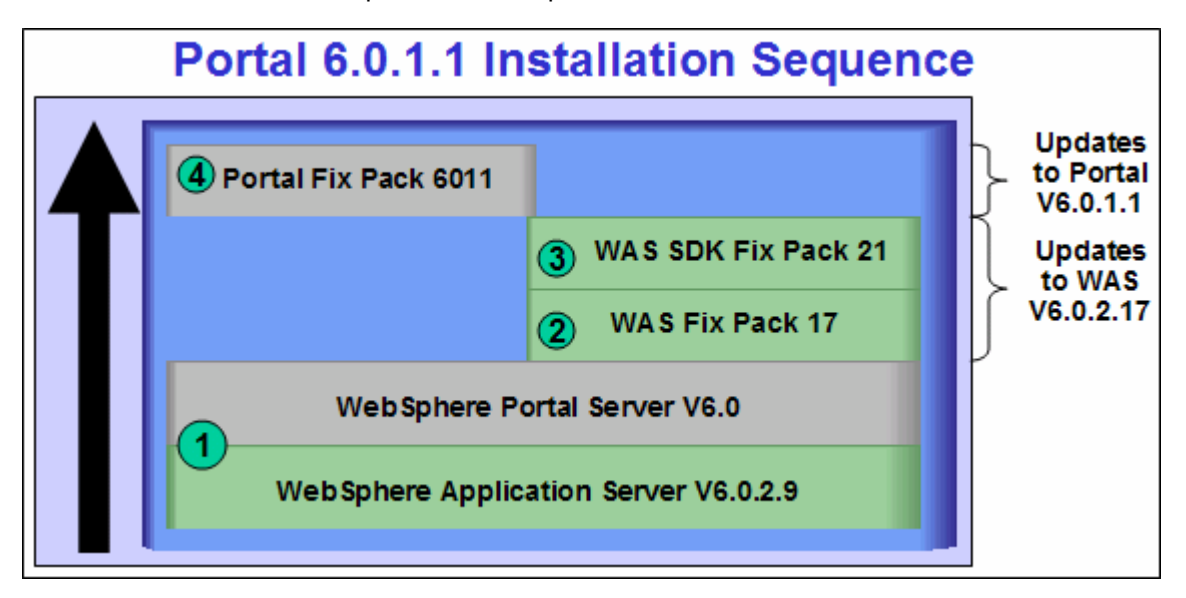

4. From the directory where the WebSphere Portal Server V6.0 installation archives are extracted ( Example:- **C:\Portal60CDimage\** ), navigate to the **W-Setup** directory and double click on **install.bat** to launch the Portal launchpad program

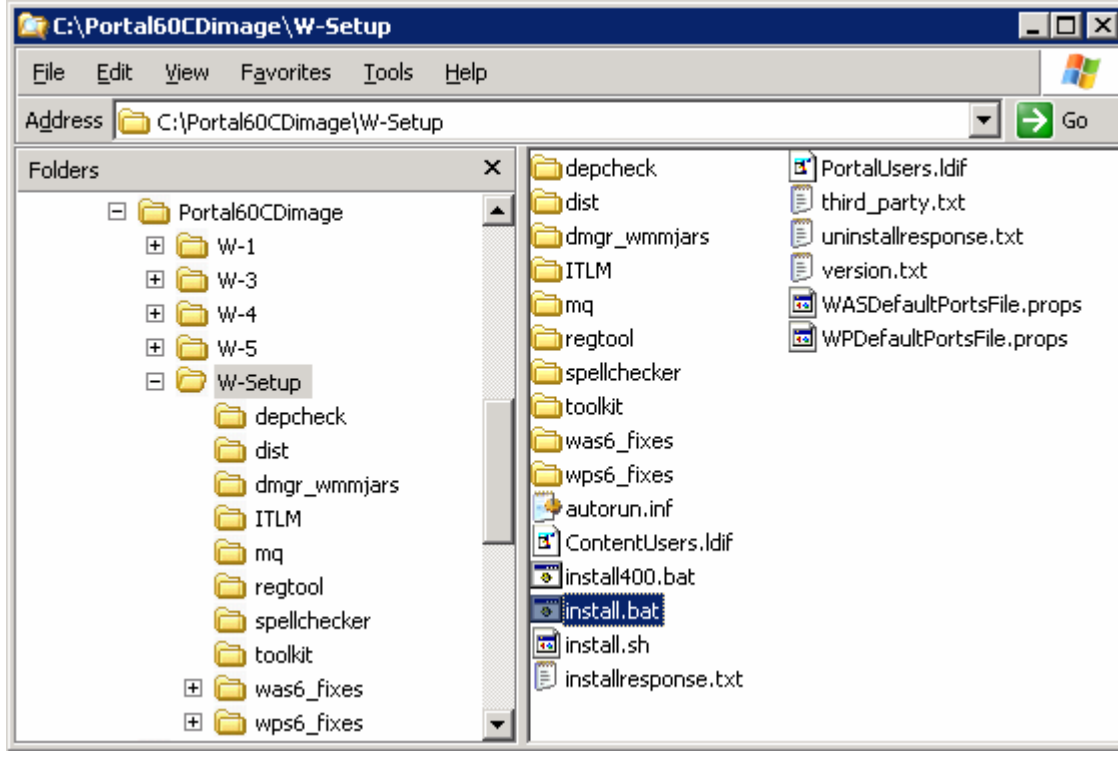

\_\_\_\_ 5. Select the language as **English** or the language you want from the drop down list

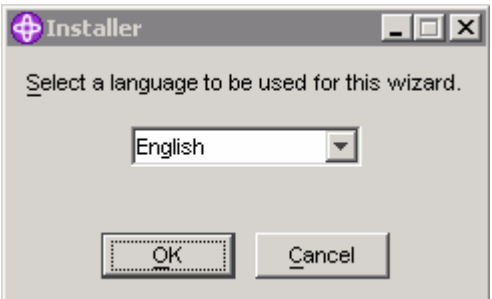

\_\_\_\_ 6. Click **OK**. The WebSphere Portal Server V6.0 Installer wizard is launched

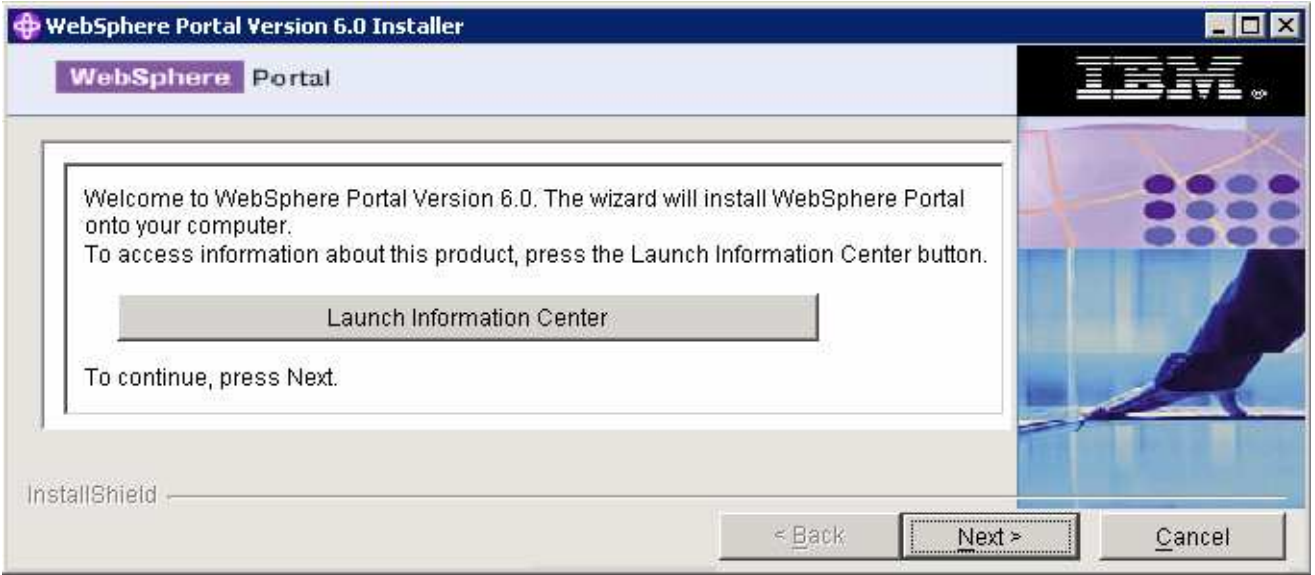

- \_\_\_\_ 7. Click **Next**
	- 1. 8. In the following panel, read the license agreement. If you agree to the terms, select the radio button for '**I accept both the IBM and the non-IBM terms**'
- \_\_\_\_ 9. Click **Next**
- \_\_\_\_ 10. In the following panel, ensure that the radio button for **Typical** is selected

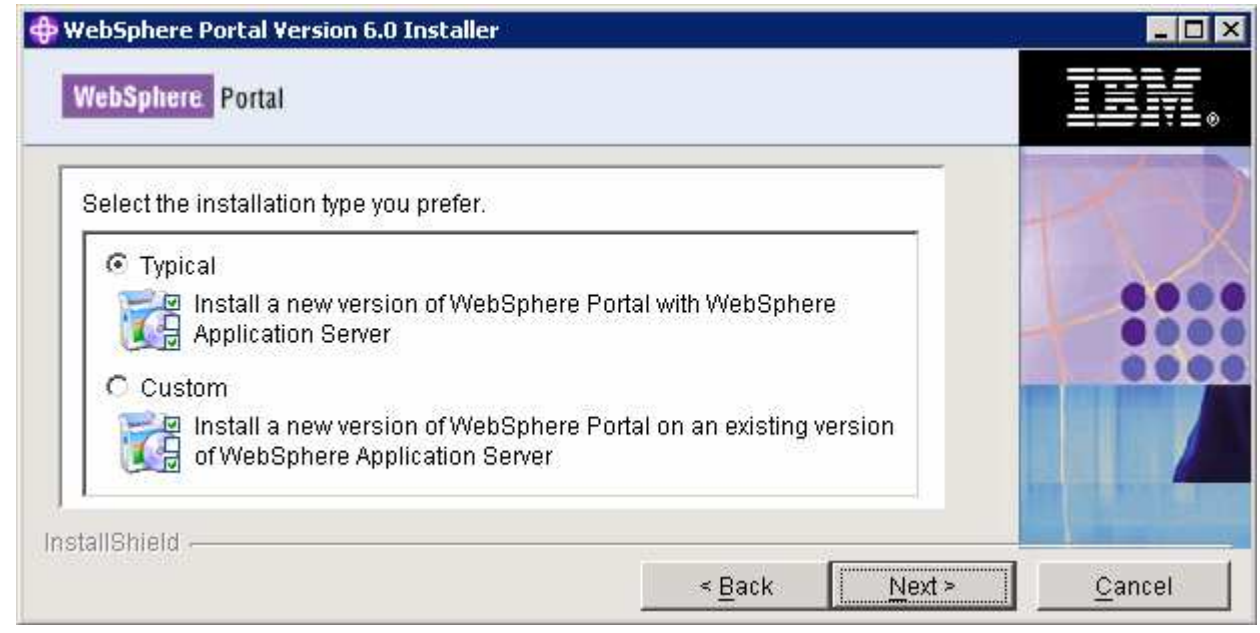

- \_\_\_\_ 11. In the following panel, click the **Browse** button and specify a different directory for the WebSphere Application Server '**Install location**'
	- \_\_ a. Install location : **C:\IBM\WebSphere\AppServer**

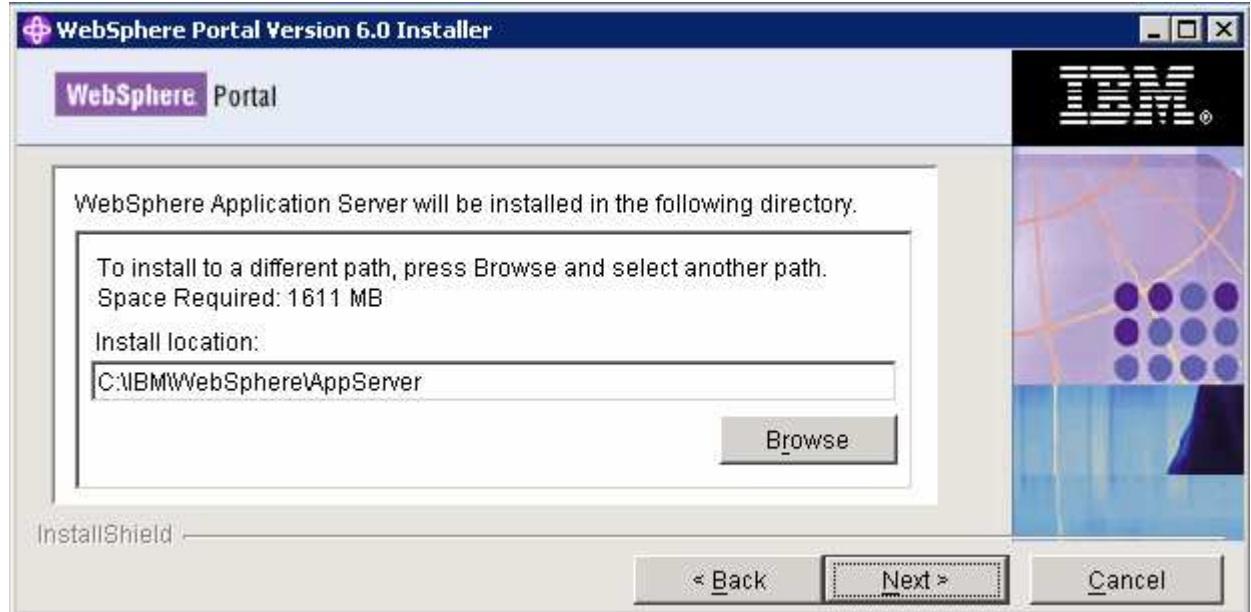

- \_\_\_\_ 12. Click **Next**
- 13. In the following panel, set the cell name, node name and the host name
	- \_\_ a. Cell Name : **dbCell**
	- \_\_ b. Node Name : **dbNode**
	- \_\_ c. Host Name : **< fully qualified host name of the machine >**

## **Example: dashboard.austin.ibm.com**

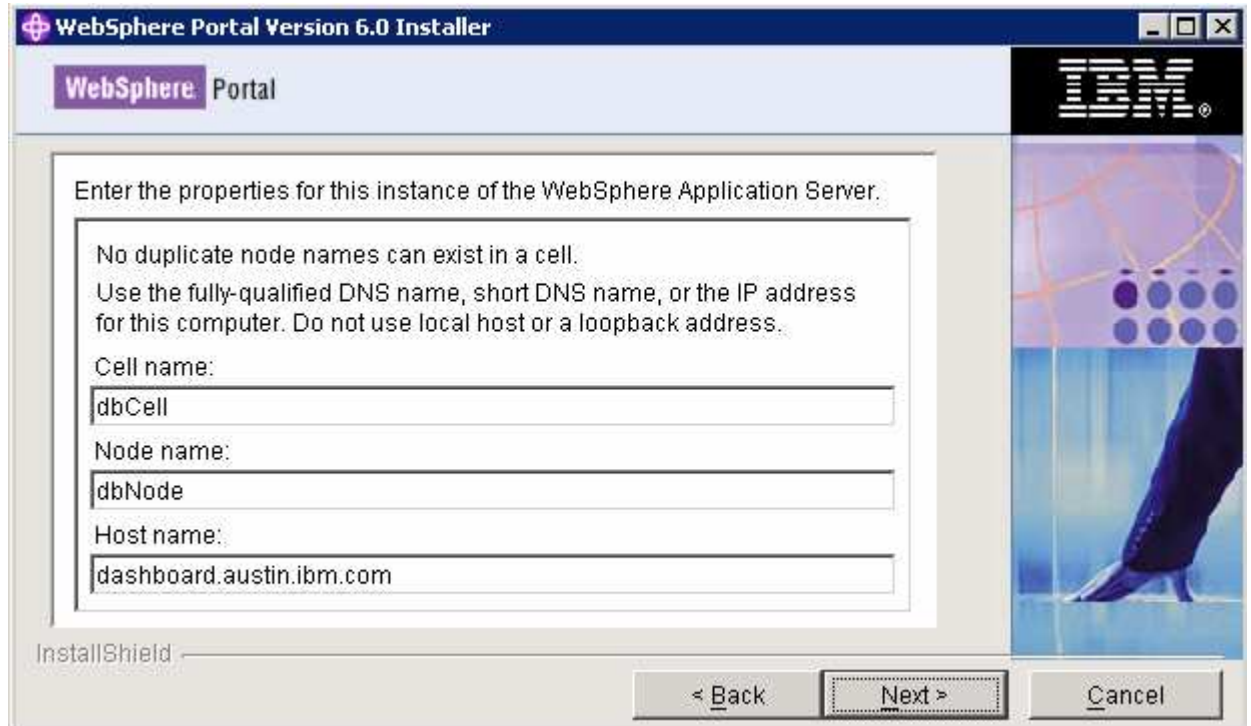

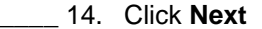

- \_\_\_\_ 15. In the following panel, enter the administrative User ID and Password for the WebSphere Application Server V6.0.2
	- \_\_ a. User ID : **was602admin**
	- \_\_ b. Password : **was602admin**
	- \_\_ a. Confirm Password : **was602admin**

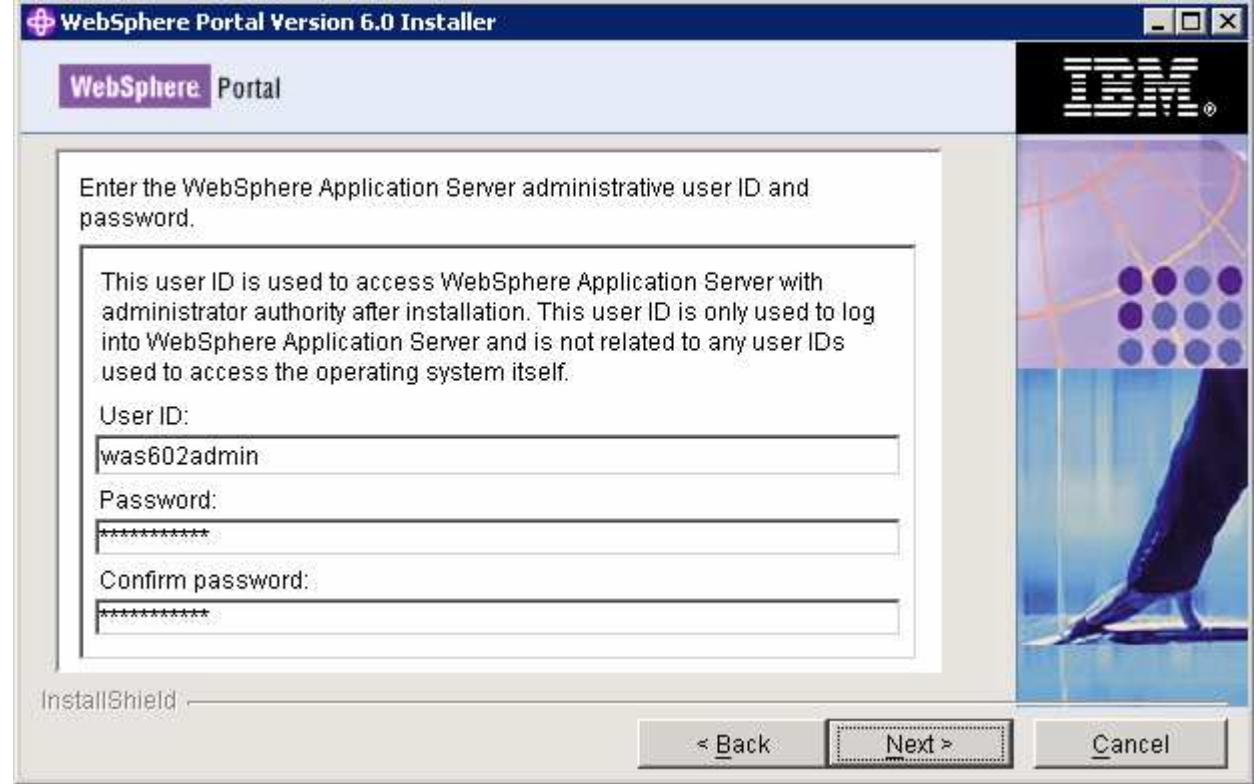

# \_\_\_\_ 16. Click **Next**

\_\_\_\_ 17. In the following panel, select the radio button for '**Do not install WebSphere Process Server**'

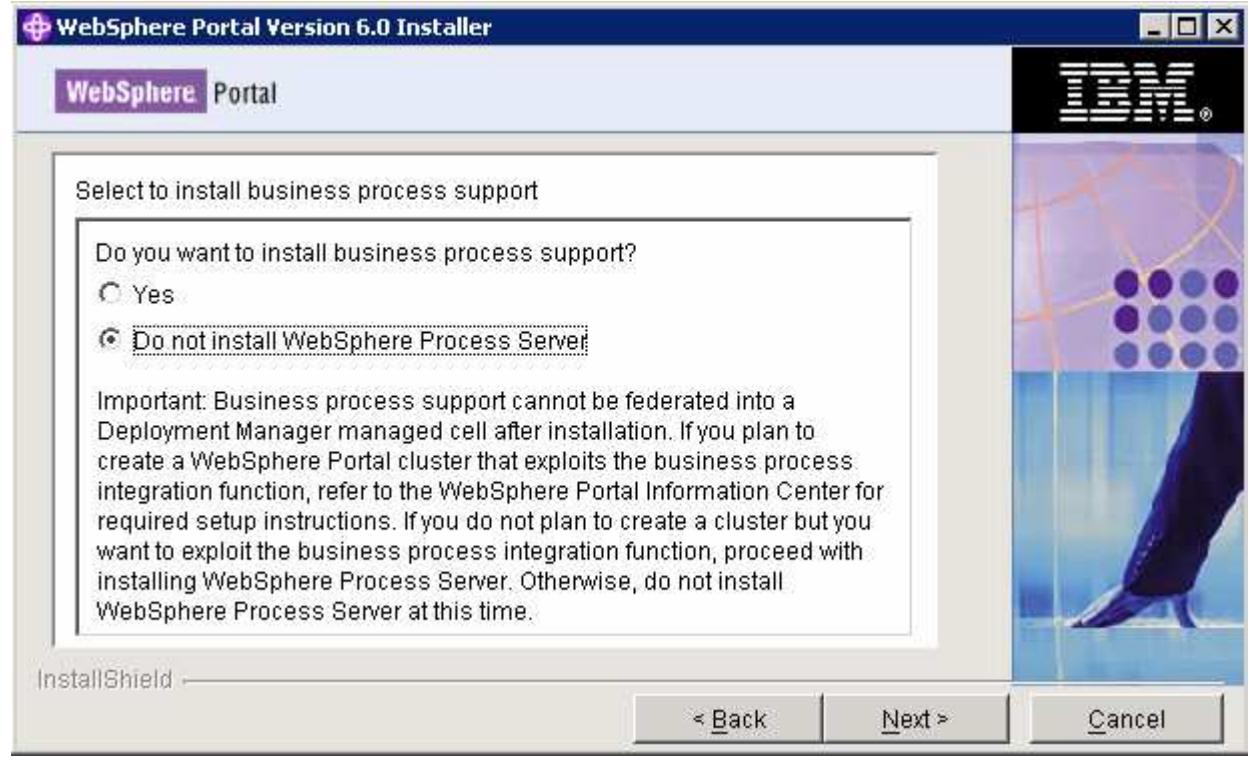

\_\_\_\_ 18. Click **Next**

## \_\_\_\_ 19. In the following panel, accept the default '**WebSphere Portal Installation directory**'

\_\_ a. WebSphere Portal Installation directory **: C:\IBM\WebSphere\PortalServer**

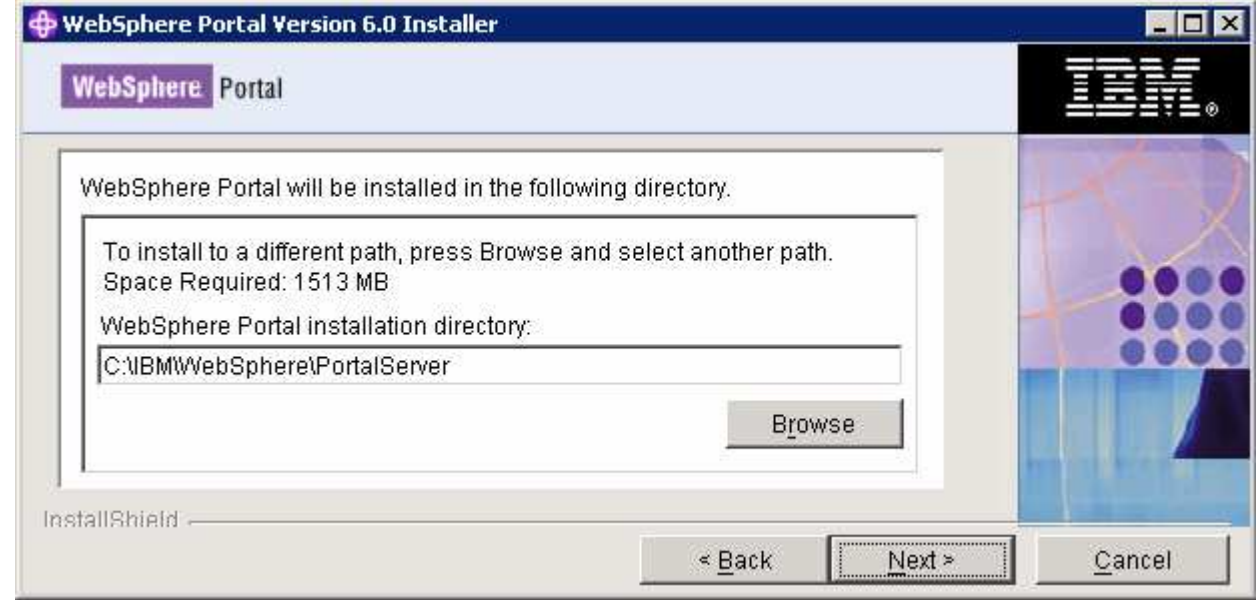

- \_\_\_\_ 20. Click **Next**
- \_\_\_\_ 21. In the following panel, enter the administrative User ID and Password for the WebSphere Portal Server

- \_\_ a. User ID : **wpsadmin**
- \_\_ b. Password : **wpsadmin**
- \_\_ a. Confirm Password : **wpsadmin**

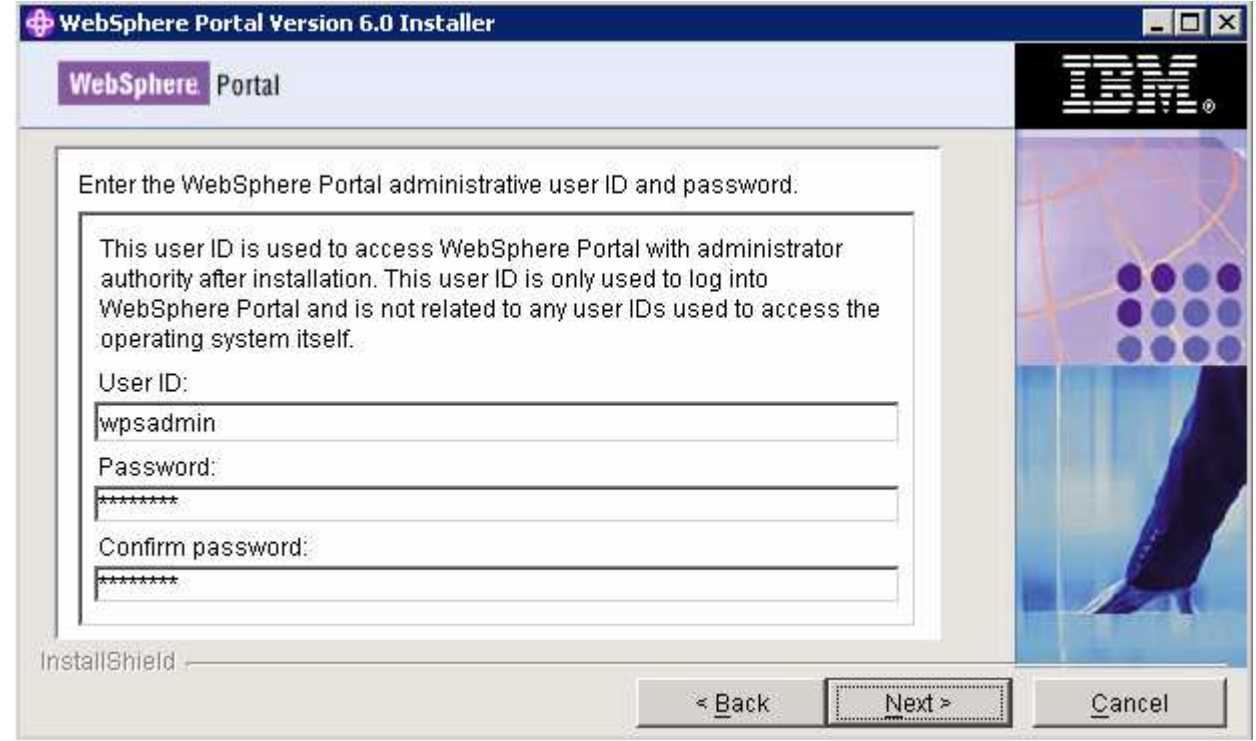

## \_\_\_\_ 22. Click **Next**

\_\_\_\_ 23. In the following panel, do not select any products listed to run as a Windows service. Accept the defaults

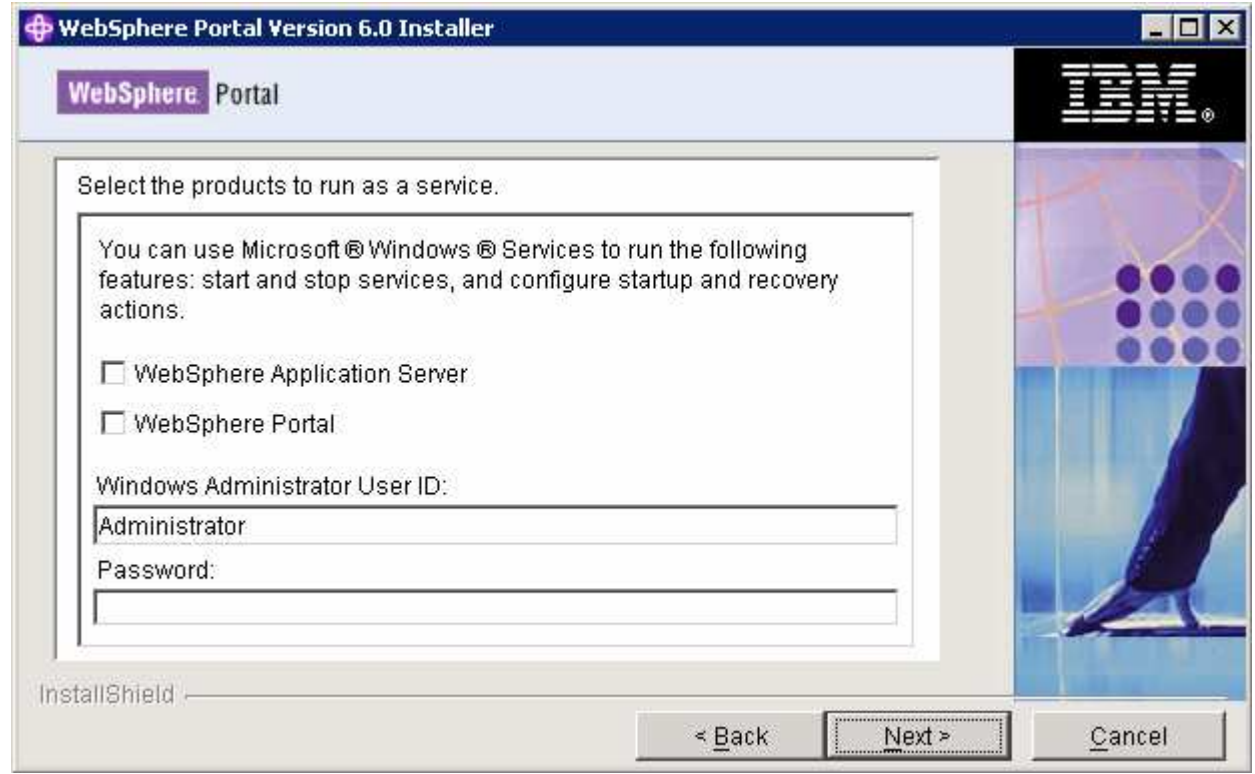

# \_\_\_\_ 24. Click **Next**

# \_\_\_\_ 25. Review the installation **Summary** in the following panel

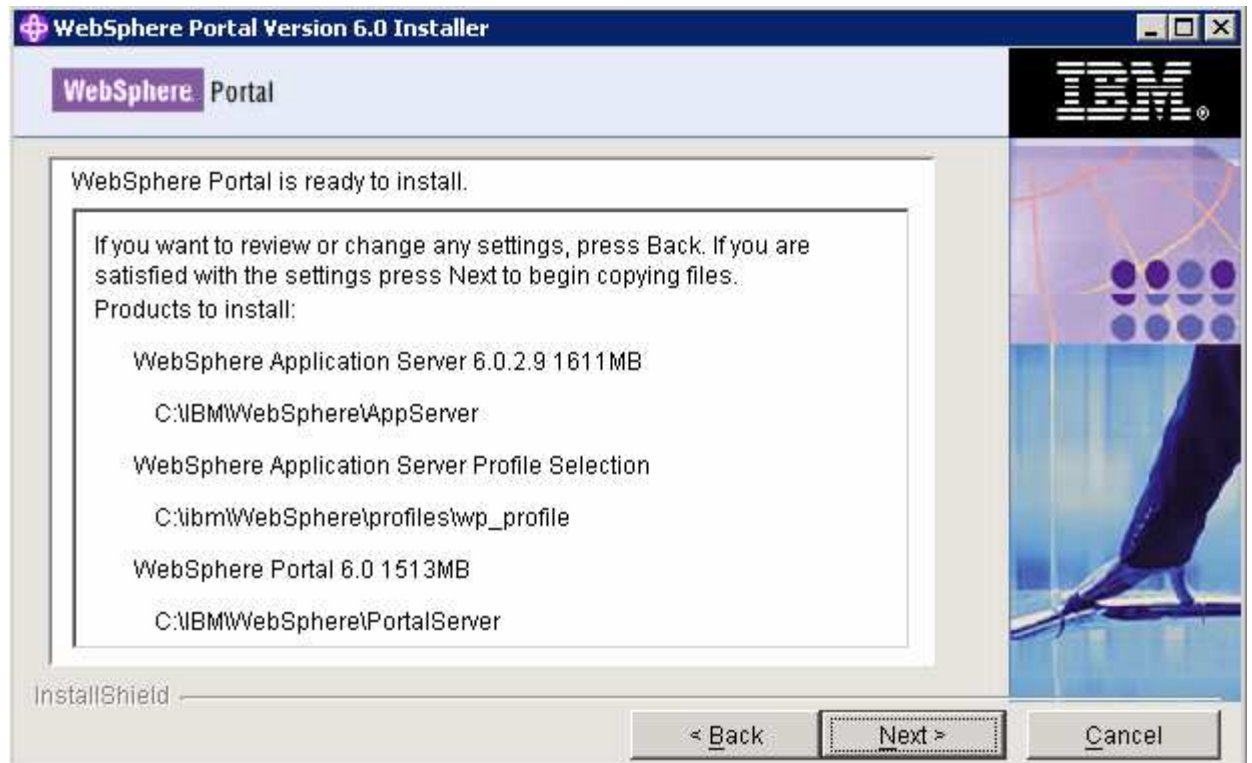

## \_\_\_\_ 26. Click **Next**

\_\_\_\_ 27. The installation progresses with WebSphere Application Server, creates a WebSphere Application Server profile and eventually installs WebSphere Portal Server

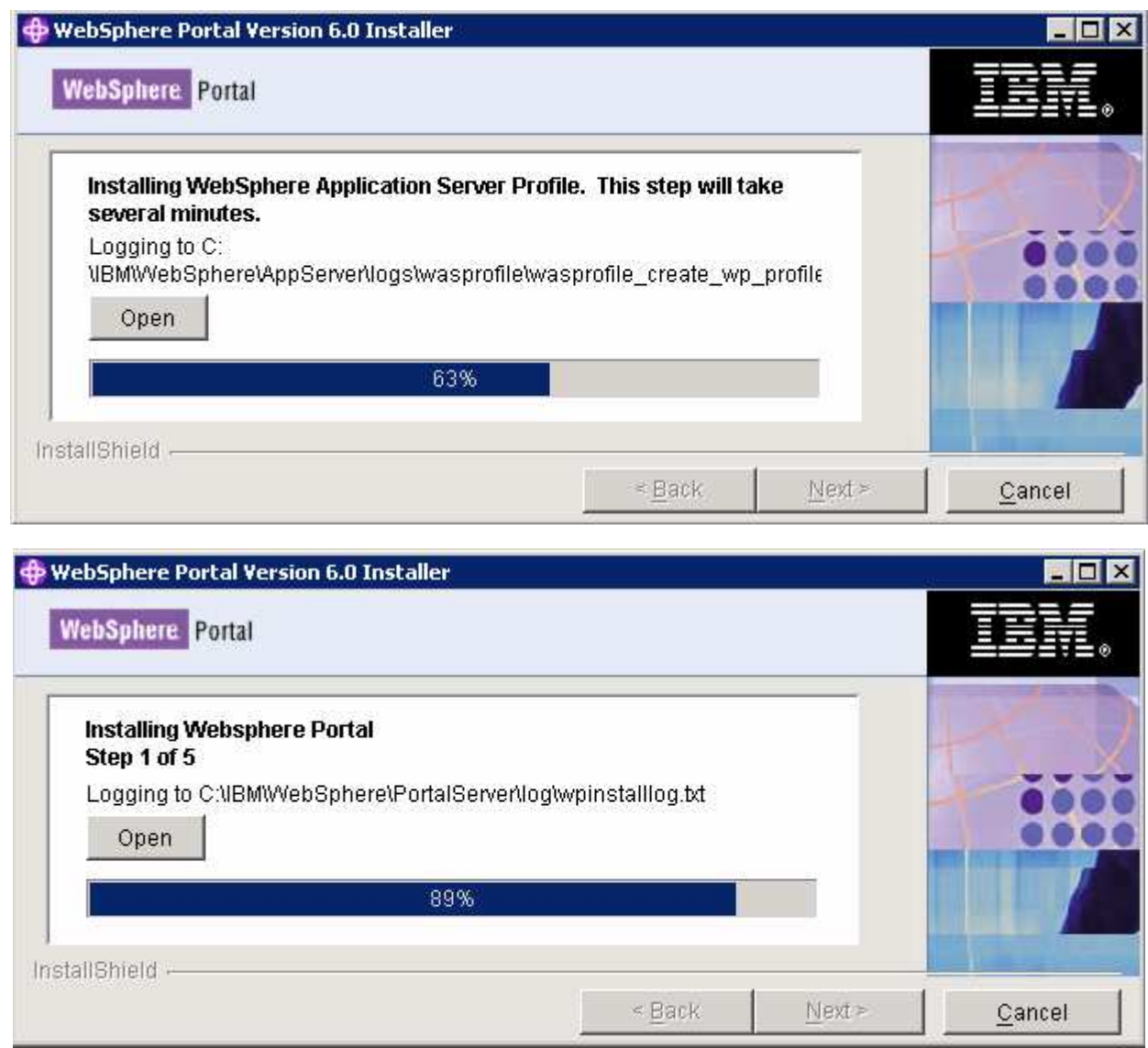

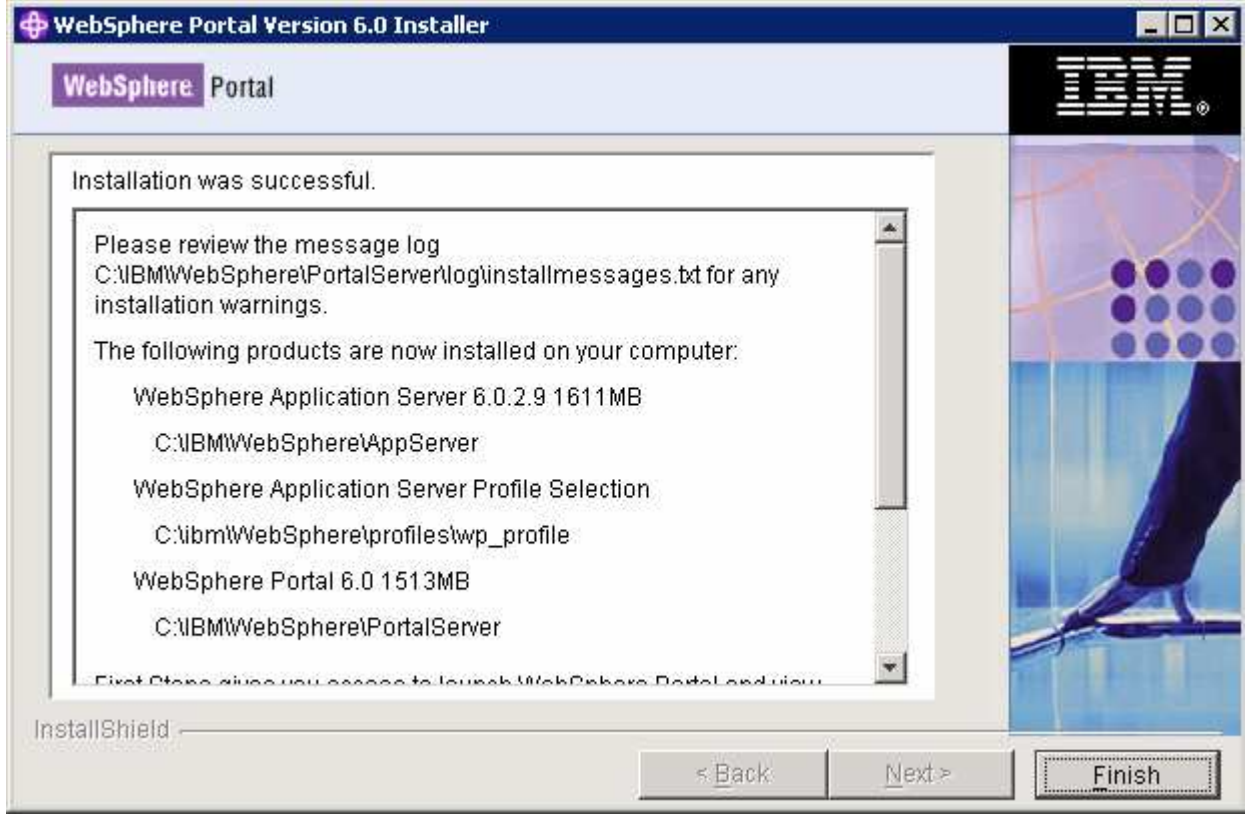

\_\_\_\_ 28. Click **Finish**

# **I. Updating WebSphere Application Server V6.0.2.9 base to V6.0.2.17**

- **1.** Stop the WebSphere Application Server and the Portal Server
- **2.** Obtain the WebSphere Application Server V6.0.2 Fix Pack 17 and the update installer
	- \_\_ a. 6.0.2-WS-WAS-WinX32-FP00000017.zip (This archive includes both the fix pack and the update installer)
	- \_\_ b. 6.0.2-WS-WASJavaSDK-WinX32-FP00000021.zip (updates WebSphere Application Server Java SDK)
- \_\_\_\_ 3. Navigate to the **<WAS602\_HOME>** directory and remove the contents of the **updateinstaller** directory. Where as **<WAS602\_HOME>** is the path of the WebSphere Application Server installation
	- **<WAS602\_HOME> :** C:\IBM\WebSphere\AppServer
- \_\_\_\_ 4. Unpack the **6.0.2-WS-WAS-WinX32-FP00000017.zip** file into the **<WAS602\_HOME>\updateinstaller** directory. The unpacked **6.0.2-WS-WAS-WinX32- FP00000017.zip** file to the **updateinstaller** directory should look like the picture shown below:

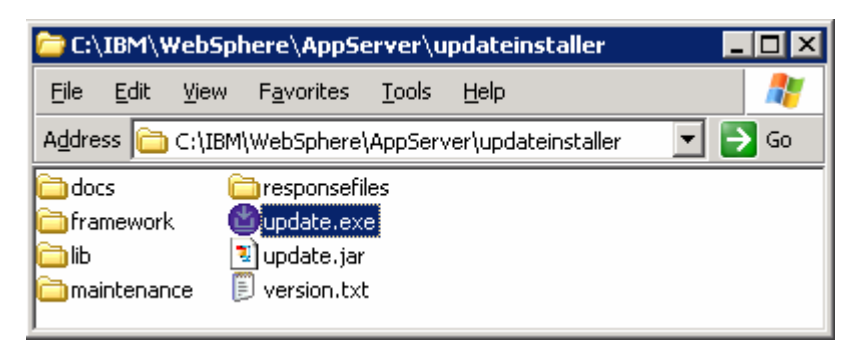

- \_\_\_\_ 5. Navigate to the **<WAS602\_HOME>\updateinstaller** and double click **update.exe** to launch the WebSphere Application Server update installer wizard
	- \_\_\_\_ 6. Read the instructions on the update installer **Welcome** screen

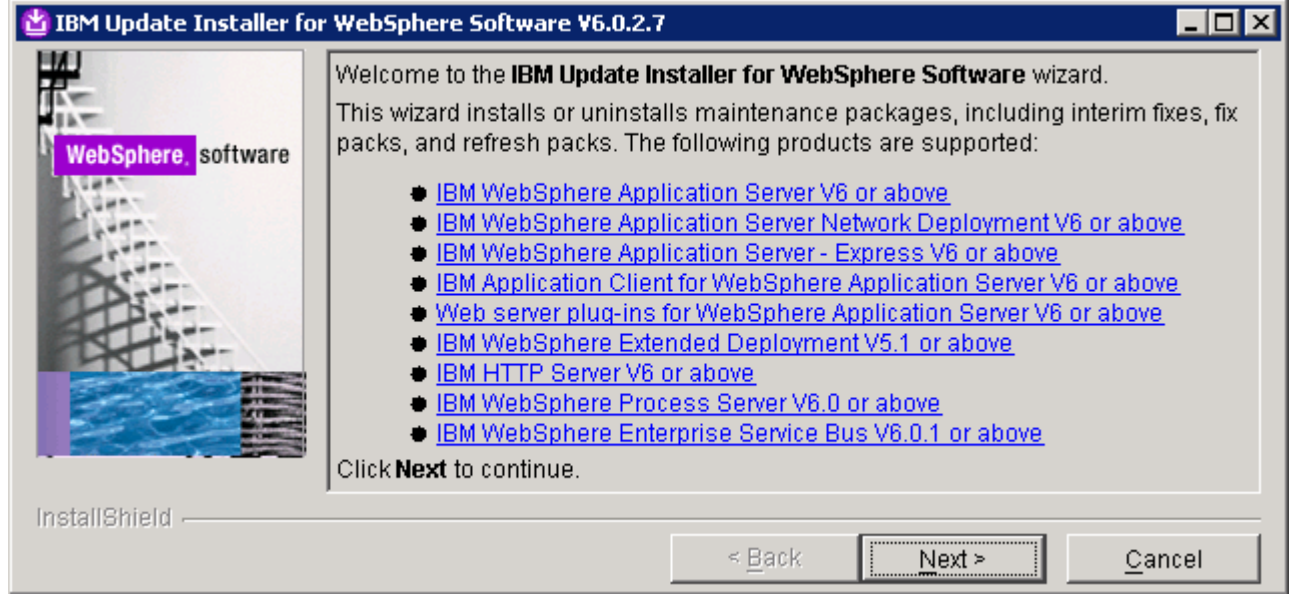

# \_\_\_\_ 7. Click **Next**

- \_\_\_\_ 8. In the following panel, ensure the WebSphere Application Server V6.0.2.9 location is set to **<WAS602\_HOME>**. Click the browse button to set the correct location
	- \_\_ a. Directory Name : **C:\WebSphre\AppServer**

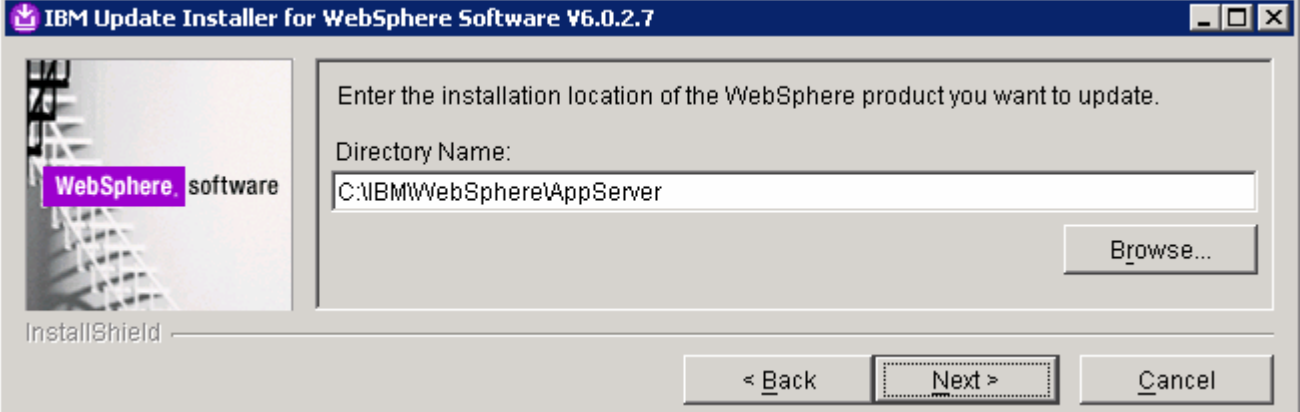

#### \_\_\_\_ 9. Click **Next**

\_\_\_\_ 10. In the following panel, select the radio button for '**Install maintenance package**'

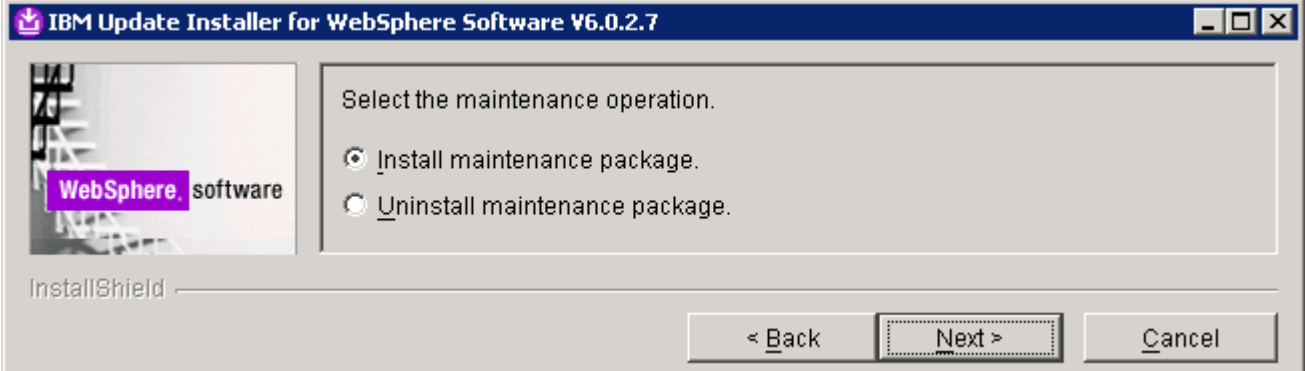

## \_\_\_\_ 11. Click **Next**

- \_\_\_\_ 12. In the following panel, click the **Browse** button and navigate to the **maintenance** directory to locate the **6.0.2-WS-WAS-WinX32-FP00000017.pak** file
	- \_\_ a. Maintenance package location: **<WAS602\_HOME>\updateinstaller\maintenance**

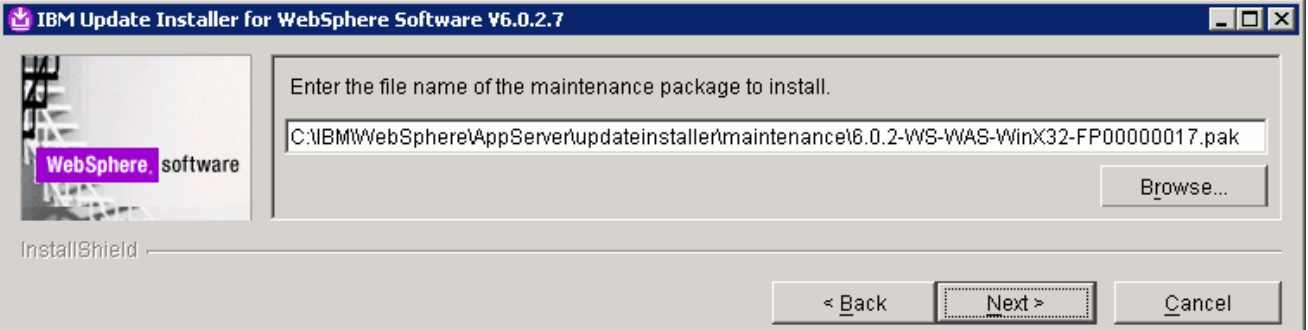

- \_\_\_\_ 13. Click **Next**
- \_\_\_\_ 14. In the following panel, read the **Warning**

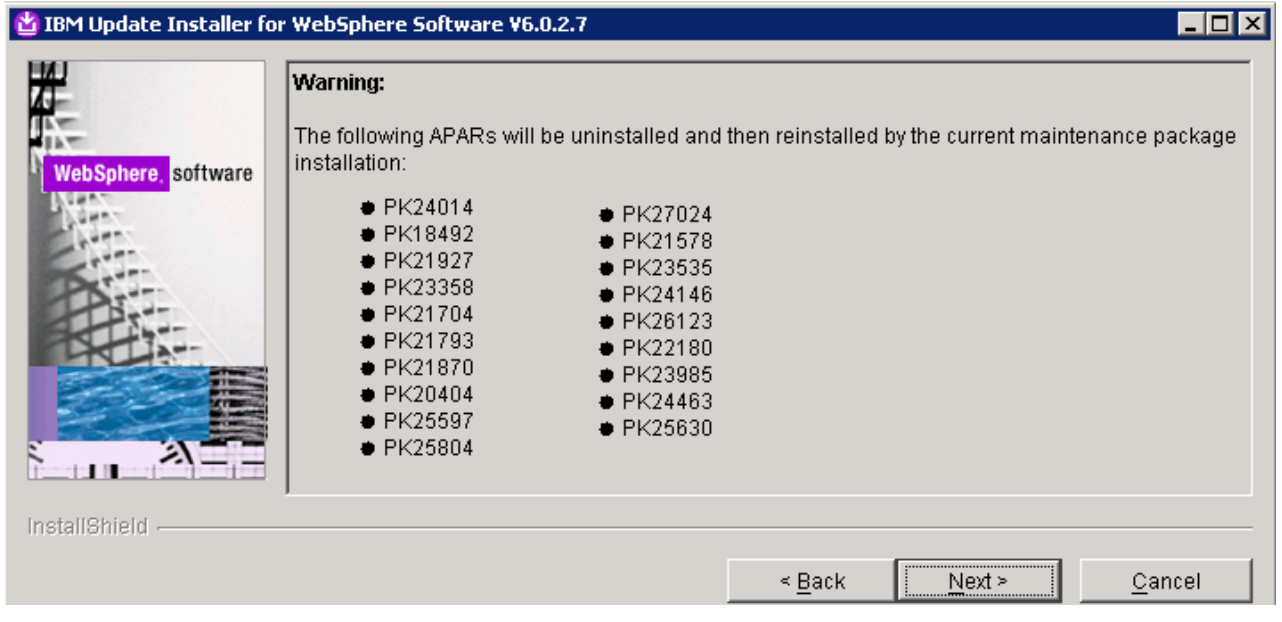

- \_\_\_\_ 15. Click **Next**
- \_\_\_\_ 16. Review the fix pack installation summary in the following panel

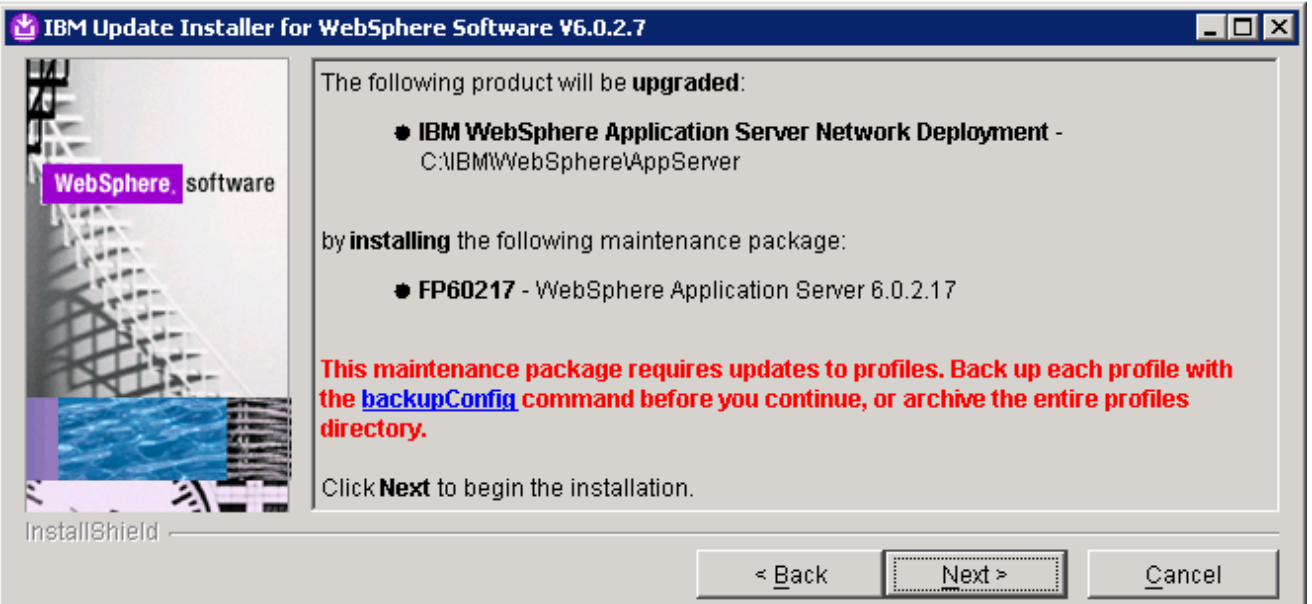

- \_\_\_\_ 17. Click **Next** to continue with the installation
- \_\_\_\_ 18. The installation progresses and takes a few minutes

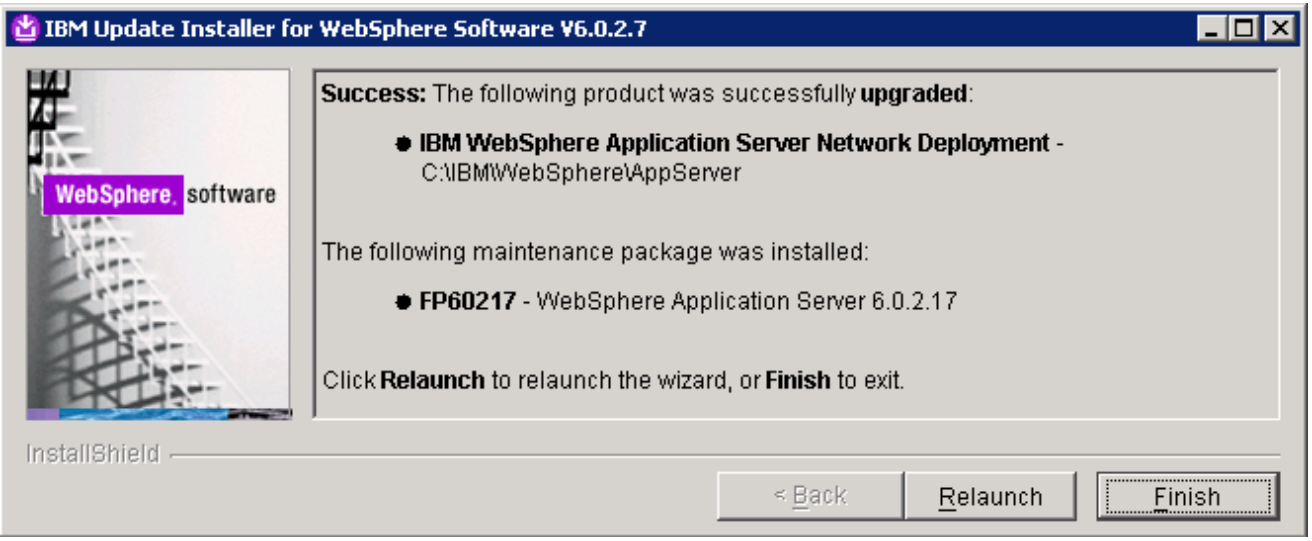

\_\_\_\_ 19. Click **Finish** once the installation is complete

**Note:** To investigate the update logs: **<WAS602 HOME>/logs/update**. A directory named after the fix pack (Example: **6.0.2-WS-WAS-WinX32-FP00000017-Operation)** is created under the **update** directory.

\_\_\_\_ 20. Open a command line window and change directory to **<WAS60\_HOME>bin** and run the **versionInfo** command. Ensure that the WebSphere Application Server V6.0.2.9 is upgraded to version 6.0.2.17. Look for the following message traced as a result of the **versionInfo** command

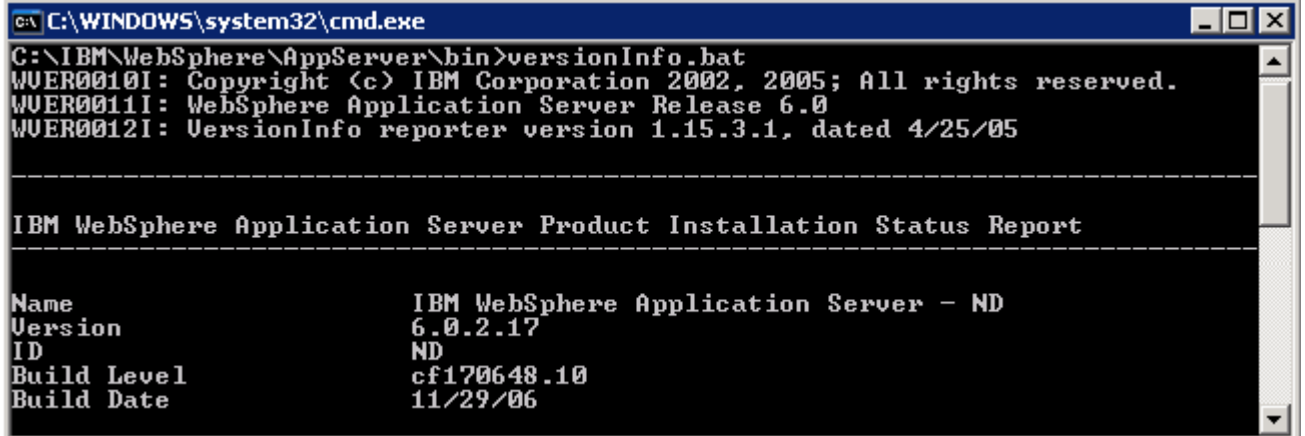

- \_\_\_\_ 21. Close the command line window
- \_\_\_\_ 22. Now update the WebSphere Application Server V6.0.2.17 with SDK Fix Pack 21. Copy the **6.0.2- WS-WASJavaSDK-WinX32-FP00000021.zip** file to the **maintenance** directory (**<WAS602\_HOME>\updateinstaller\maintenance)**

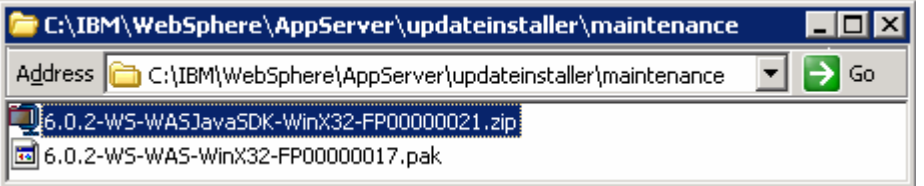

- \_\_\_\_ 23. Navigate to the **<WAS602\_HOME>\updateinstaller** and double click **update.exe** to launch the WebSphere Application Server update installer wizard
- \_\_\_\_ 24. Read the instruction on the update installer **Welcome** screen and Click **Next**
- \_\_\_\_ 25. In the following panel, ensure the WebSphere Application Server V6.0.2.17 location is set to **<WAS602\_HOME>**. Click the browse button to set the correct location
	- \_\_ a. Directory Name : **C:\WebSphre\AppServer**
- \_\_\_\_ 26. Click **Next**
- \_\_\_\_ 27. In the following panel, select the radio button next to "**Install maintenance package**" and click **Next**
- \_\_\_\_ 28. In the following panel, click the **Browse** button and navigate to the **maintenance** directory to locate the **6.0.2-WS-WASJavaSDK-WinX32-FP00000021.zip** file

\_\_ a. Maintenance package location: **<WAS602\_HOME>\updateinstaller\maintenance**

- \_\_\_\_ 29. Click **Next**
- \_\_\_\_ 30. Review the fix pack installation summary in the following panel and click **Next**
- \_\_\_\_ 31. This action copies a new JVM to the current WebSphere Application server home directory. Click the **Relaunch** button and follow the instructions to install the WebSphere Application Server SDK
- \_\_\_\_ 32. Click **Finish** once the installation is complete

# **2. Updating WebSphere Portal Server V6.0 with fix pack 6.0.1.1**

# **Prerequisites**:-

- Perform the following steps to change the timeout request for the Simple Object Access Protocol (SOAP) client; the default value is 180 seconds:
	- o Open a command prompt and change to the **<WP\_PROFILE\_HOME>/properties** directory
	- o Edit the soap.client.props file; change the timeout request line to **com.ibm.SOAP.requestTimeout=6000**
	- o Save your changes
- Perform the following steps to change the HTTP connection timeout value for the **WebSphere\_Portal** server:
	- o Click **Servers Application Servers WebSphere\_Portal Web container settings Web container transport chains → WCInboundDefault**
	- o Increase the timeout values for each entry listed in the Web container transport chains section. Click **HTTP Inbound Channel** and make the following changes:
		- -Read timeout value to 180
		- Write timeout value to 180
	- o Save your changes
- 1. Stop the WebSphere Application Server and the Portal Server

**Note:** Portal Update Installer wizard reads the **PortalAdminPwd** and **WasPassword** variables in the **wpconfig.properties** located in **<PORTAL\_HOME>\config** directory. Edit the file and update the Portal Administrative user password and the WebSphere Application Server Administrative user password

- 2. Obtain the WebSphere Portal Server V6.0 Fix Pack 6.0.1.1 and the Portal update installer
	- \_\_ a. PortalUpdateInstallerWIN.zip (Portal Update Installer)
	- \_\_ b. WP\_PTF\_6011.jar (WebSphere Portal Server cumulative fix pack)
- \_\_\_\_ 3. Create a directory named **PortalUpdateInstaller** under the **<PORTAL\_HOME>** directory. The **<PORTAL\_HOME>** is the path of the WebSphere Portal Server
	- **<PORTAL\_HOME>** : C:\IBM\WebSphere\PortalServer
- \_\_\_\_ 4. Unpack **PortalUpdateInstallerWIN.zip** file into the **<PORTAL\_HOME>\PortalUpdateInstaller** folder. . The unpacked **PortalUpdateInstallerWIN.zip** file to the **PortalUpdateInstaller** should look like the picture shown below:

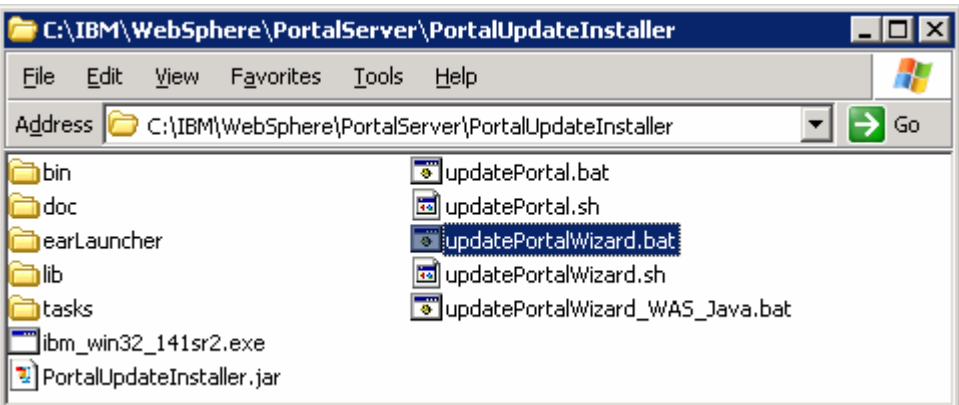

\_\_\_\_ 5. Create a directory named **fixpack** in the **PortalUpdateInstaller** directory and copy the WP\_PTF\_6011.jar into it as shown below:

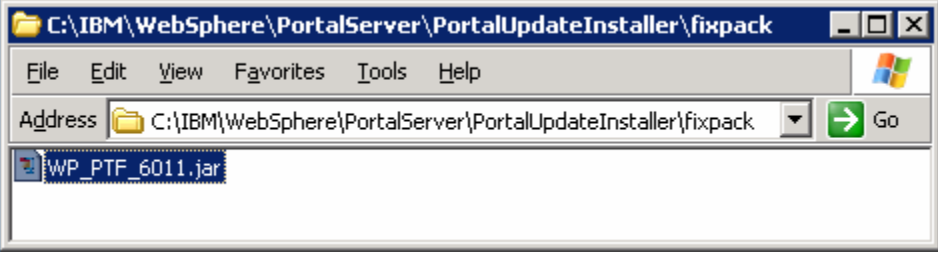

- \_\_\_\_ 6. Open a command line window and change directory to **<WAS602\_HOME>\bin** directory. Run the **setupCmdLine.bat** command
- \_\_\_\_ 7. Navigate to the **<PORTAL\_HOME>\PortalUpdateInstaller** and double click the **updatePortalWizard.bat** script to launch the WebSphere Portal Server update installer wizard
- \_\_\_\_ 8. Select the language as **English** or the language you want to from the drop down list
- \_\_\_\_ 9. Click **OK**. The WebSphere Portal Server Update Installer Wizard opens
- \_\_\_\_ 10. Read the instructions carefully in the **Welcome** screen

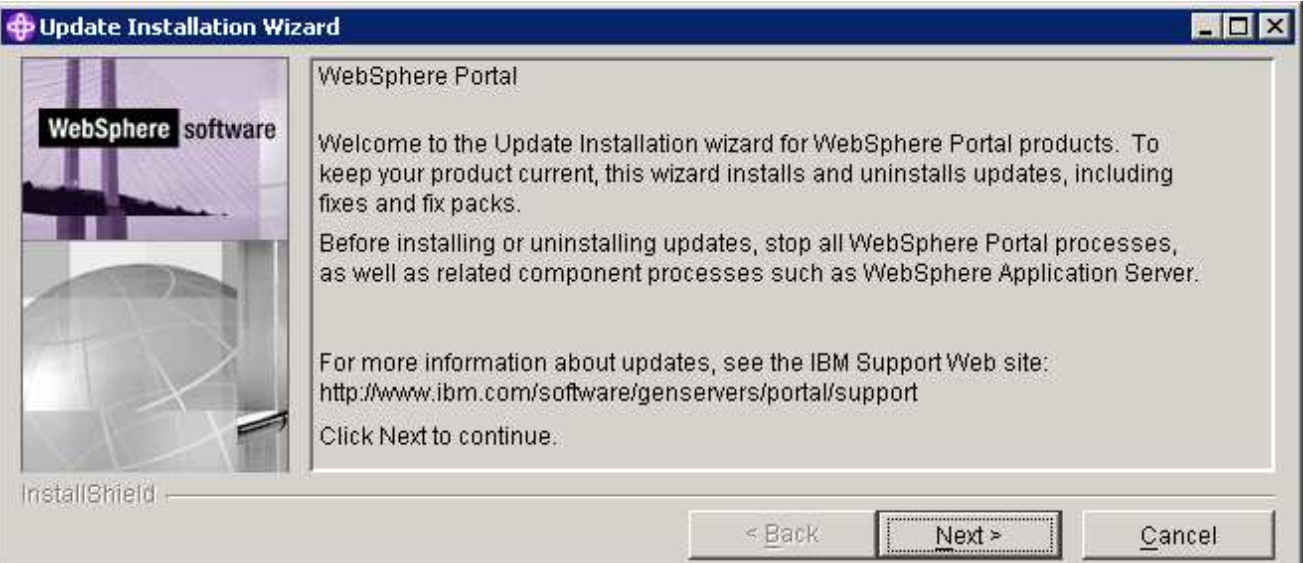

## \_\_\_\_ 11. Click **Next**

\_\_\_ 12. The Portal Update Installer wizard detects the WebSphere Portal Server instances installed on the machine and lists them. Select the desired Portal installation you like to upgrade in the following panel

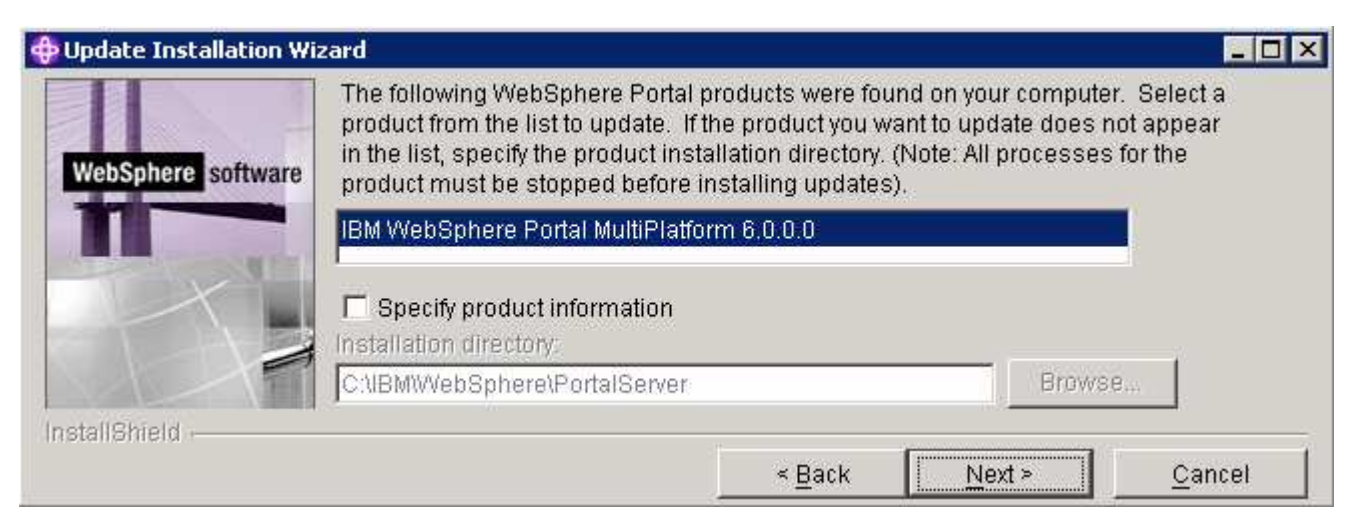

### \_\_\_\_ 13. Click **Next**

\_\_\_\_ 14. The Portal Update Installer wizard checks the status of the WebSphere Application Server and the WebSphere Portal Server

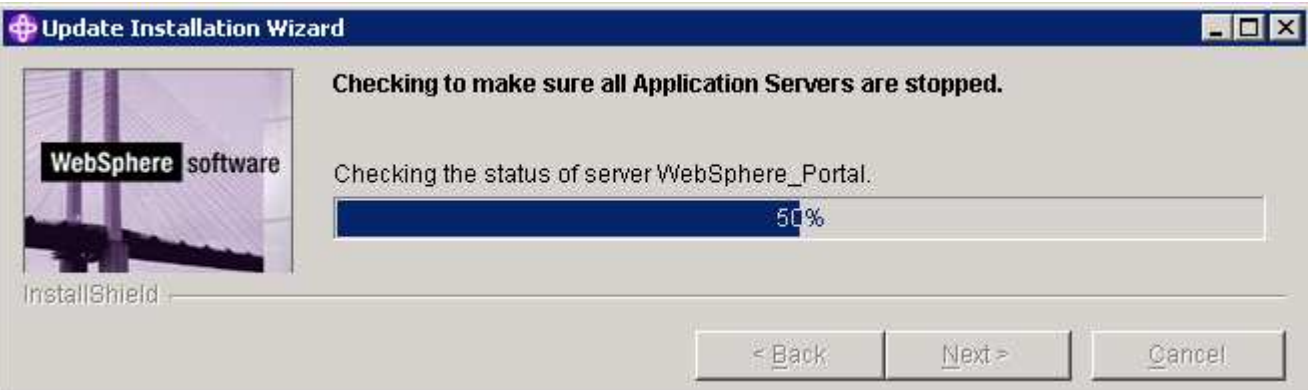

\_\_\_\_ 15. In the following panel, select the radio button for '**Install fix packs**'

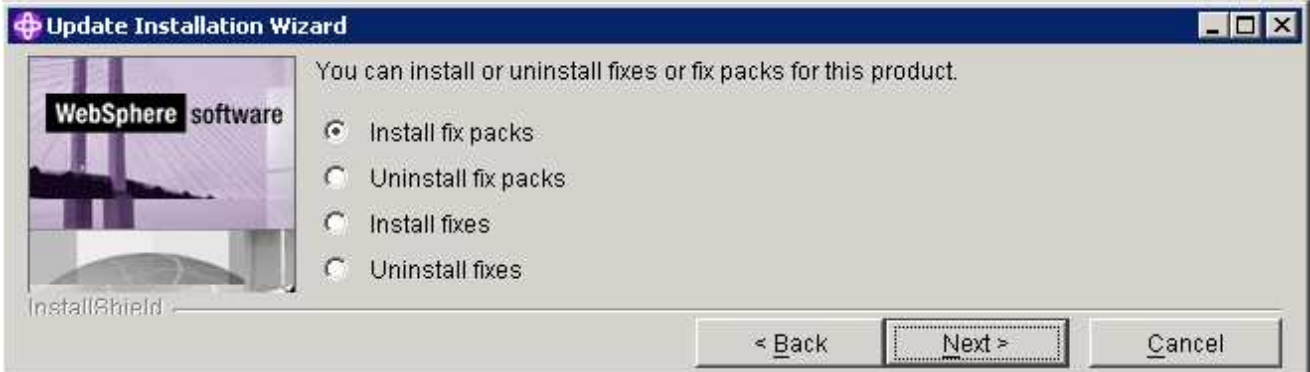

## \_\_\_\_ 16. Click **Next**

\_\_\_\_ 17. In the following panel, click the **Browse** button and navigate to the **fixpack** directory to locate the file

## \_\_ a. Fix pack directory : **<PORTAL\_HOME>\PortalUpdateInstaller\fixpack**

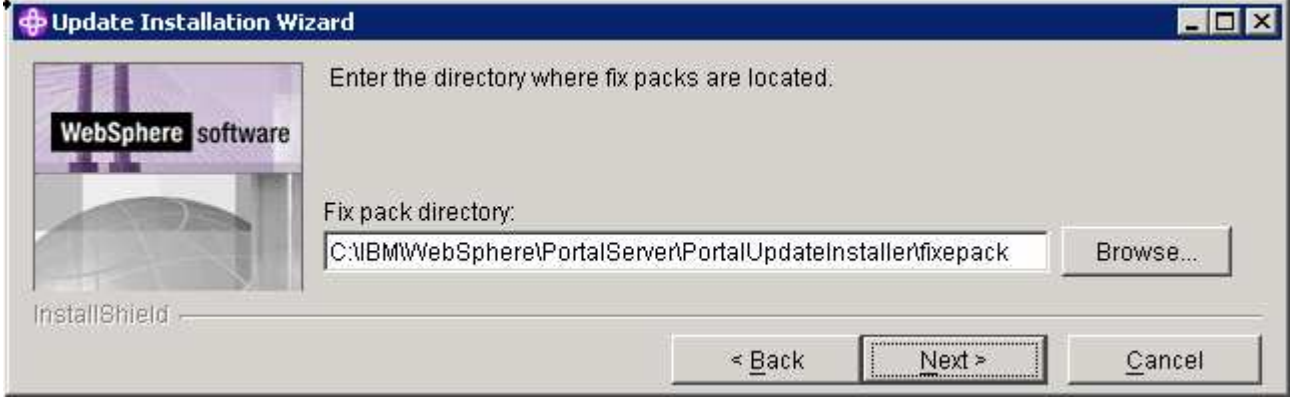

## \_\_\_\_ 18. Click **Next**

\_\_\_\_ 19. In the following panel, the Portal Update Installer lists the fix packs loaded from the **fixpack** directory. Select the radio button next to **WP\_PTF\_601**

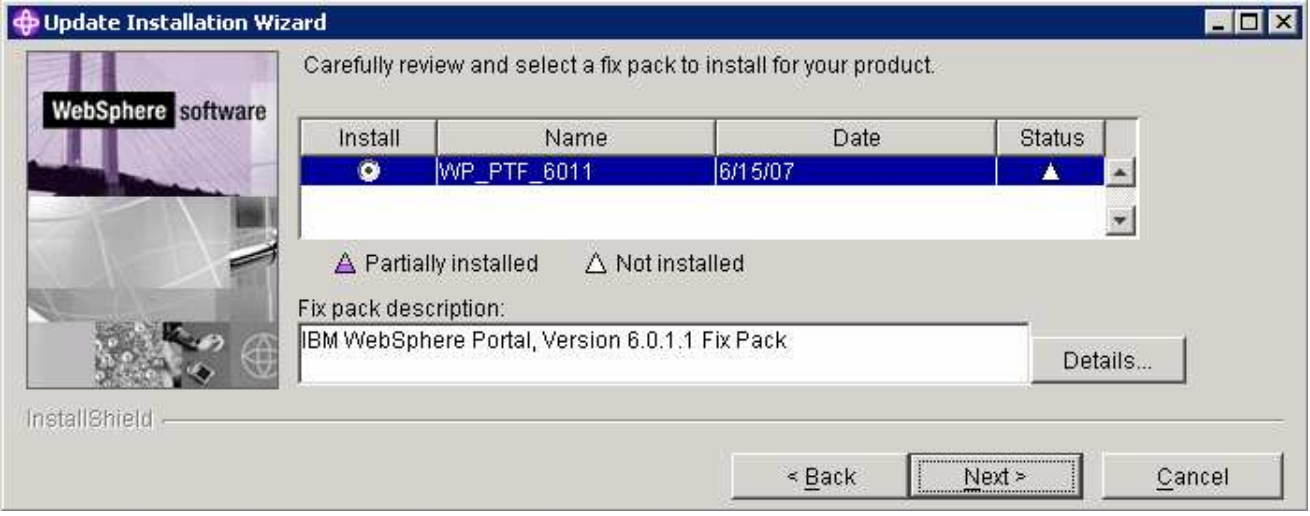

### \_\_\_\_ 20. Click **Next**

**21.** In the following panel, review the Portal fix pack installation summary

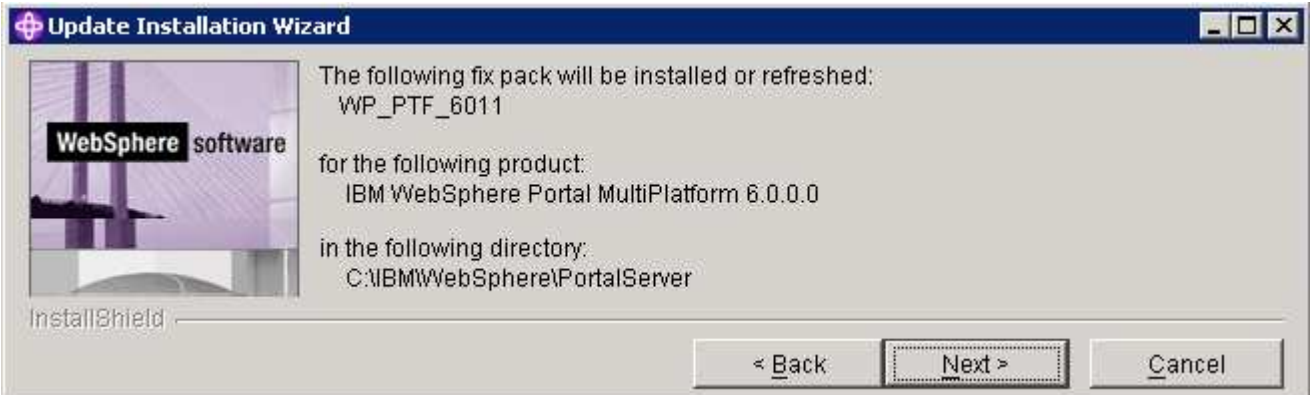

- \_\_\_\_ 22. Click **Next**
- \_\_\_\_ 23. The Portal fix pack installation progresses and takes a few minutes to complete
- \_\_\_\_ 24. Click **Finish** when the installation is complete
- **\_\_\_\_ 25.** Verify the version of the Portal Server installation
	- \_\_ c. Open a command window and change directory to **<PORTAL\_HOME>\bin** and run the following command:

## • **WPVersionInfo.bat**

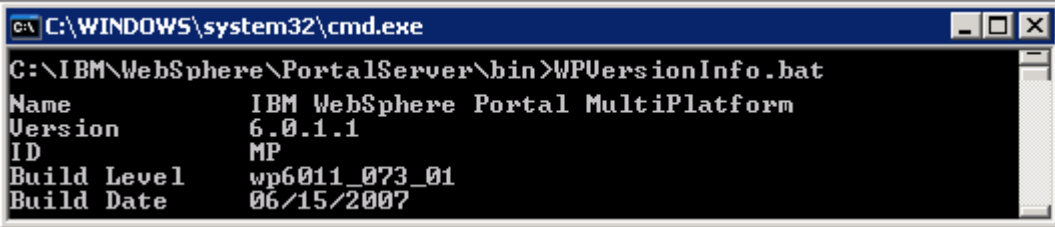

# **Task 2: Deploy human tasks Monitor model and configure connections for Web-based dashboards**

If you skipped the model deployment during the monitor server installation, you can manually deploy the Human Tasks Monitor model and configure connections for Web-based dashboards to communicate with the WebSphere Process Server, The following instructions must be completed on the monitor server machine.

To manually install the Human Tasks Monitor model, follow the instructions below:

- 1. Start the monitor server profile and launch the WebSphere Application Server administrative console. (Example: http://locahost:9060/admin) enter the username and password and log on.
- \_\_\_\_ 2. In the left pane, expand **Application** and click the **Enterprise Applications** link.
- \_\_\_\_ 3. Click the **Install** button
- \_\_\_\_ 4. Select the **Local file system** and click the **Browse** button
- \_\_\_\_ 5. Navigate to the folder that contains the .ear file at **<WAS61\_HOME>\installableApps.wbm\monitorModels** and the select **GlobalHTMMApplication.ear** file, click **Open**
- \_\_\_\_ 6. Select the radio button for 'Prompt me only when additional information is required'
- \_\_\_\_ 7. Click **Next** and accept the defaults for all the panels until you reach the **Summary** panel
- \_\_\_\_ 8. Click **Finish**
- \_\_\_\_ 9. Save to the master configuration

Now configure the Business Process Choreographer connection information manually for Web-based dashboards. Complete the following steps:

- \_\_\_\_ 10. In the left pane, expand **Application Servers** and click the 'server1' link to the right
- \_\_\_\_ 11. Expand '**Java and Process Management**' and click the '**Process Definition**' link
- \_\_\_\_ 12. Click on '**Java Virtual Machine**' under 'Additional Properties'
- \_\_\_\_ 13. Click on '**Custom Properties**' under 'Additional Properties'
- \_\_\_\_ 14. Click the **New** button
- \_\_\_\_ 15. Enter the **Value** following values
	- \_\_ a. Name : **DashboardBPCHost**
	- \_\_ b. Value : <fully qualified host name of the WebSphere Process server>

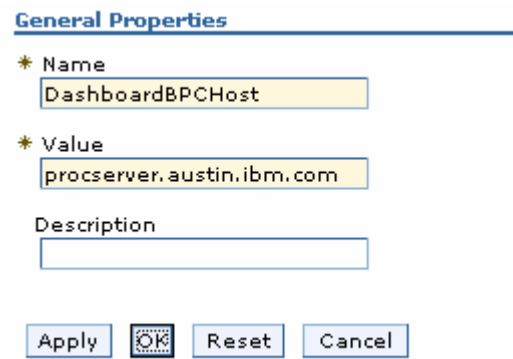

- \_\_\_\_ 16. Click **OK**
- **\_\_\_\_ 17.** Now click the New button again 'link
- **\_\_\_\_ 18.** Enter the following values:

# \_\_ a. Name : **DashboardBPCRMIPort**

\_\_ b. Port : < RMI port of the WebSphere Process Server> (default is 2809)

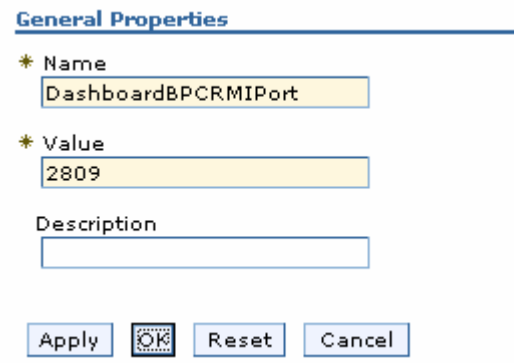

- \_\_\_\_ 19. Click **OK**
- **\_\_\_\_** 20. Save the changes to the master configuration
- \_\_\_\_ 21. Restart the server for the changes to occur

# **Task 3: Human Tasks Configuration for portlet-based dashboards**

If the WebSphere Process Server information was not readily available during the portlet-based dashboards installation to configure connections, you can manually set connection information for Business Process Choreographer. The following instructions must be completed on the portlet-based dashboards machine.

To post-configure the connections manually for portlet based dashboards, complete the following steps:

- \_\_\_\_ 1. Start the 'WebSphere\_Portal' server and launch the WebSphere Application Server administrative console. (Example: http://locahost:10027/admin) enter the username and password and log on.
- \_\_\_\_ 2. In the left pane, expand **Application Servers** and click the 'WebSphere\_Portal' link to the right
- \_\_\_\_ 3. Expand '**Java and Process Management**' and click the '**Process Definition**' link
- \_\_\_\_ 4. Click on '**Java Virtual Machine**' under 'Additional Properties'
- \_\_\_\_ 5. Click on '**Custom Properties**' under 'Additional Properties'
- \_\_\_\_ 6. Click the **New** button
- \_\_\_\_ 7. Enter the **Value** following values
	- \_\_ a. Name : **DashboardBPCHost**
	- \_\_ b. Value : <fully qualified host name of the WebSphere Process server>

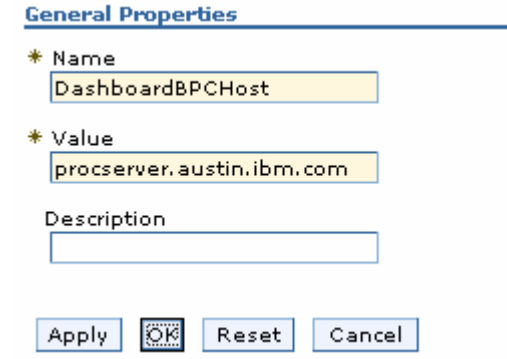

- \_\_\_\_ 8. Click **OK**
- \_\_\_\_ 9. Now click the New button again 'link
- 10. Enter the following values:

## \_\_ a. Name : **DashboardBPCRMIPort**

\_\_ b. Port : < RMI port of the WebSphere Process Server> (default is 2809)

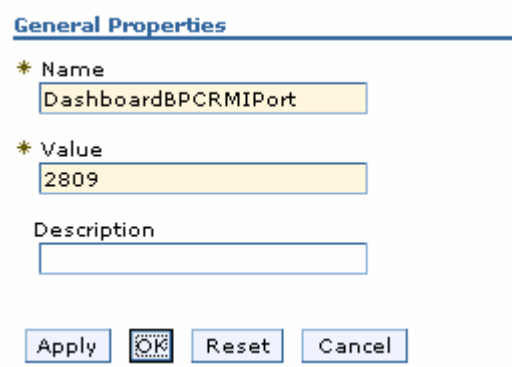

- \_\_\_\_ 11. Click **OK**
- **12.** Save the changes to the master configuration
- \_\_\_\_ 13. Restart the server for the changes to occur

# **Appendix 1: Uninstalling WebSphere Business Monitor and its prerequisites**

Follow the instructions below to uninstall WebSphere Business Monitor V6.1:

### **Machine 1: stand-alone Monitor server profile**

- **1.** Stop the stand-alone monitor profile
	- \_\_ a. Open a command window, change directory to **<WBM\_PROFILE\_HOME>\bin** and run the following command:
		- stopServer.bat server1 –username was61admin –password was61admin (security enabled)
		- stopServer.bat server1 (security not enabled)
	- \_\_\_\_ 2. Now change directory to **<WAS61\_HOME>\uninstall.wbm** and double click **uninstall.exe** to launch the WebSphere Business Monitor V6.1 uninstaller wizard.

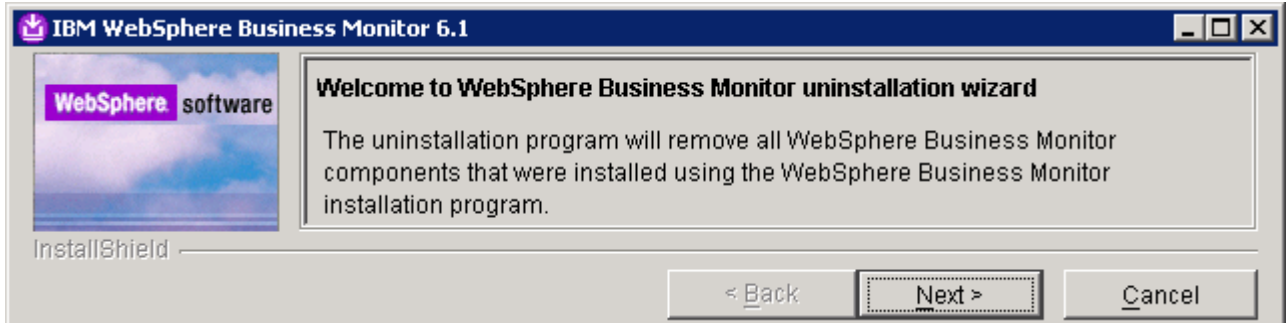

## \_\_\_\_ 3. Click **Next**

\_\_\_\_ 4. In the following '**Remove prerequisites software**' panel, select the check box next to **'WebSphere Application Server ND Version 6.1**' and ensure that the correct installation location is displayed

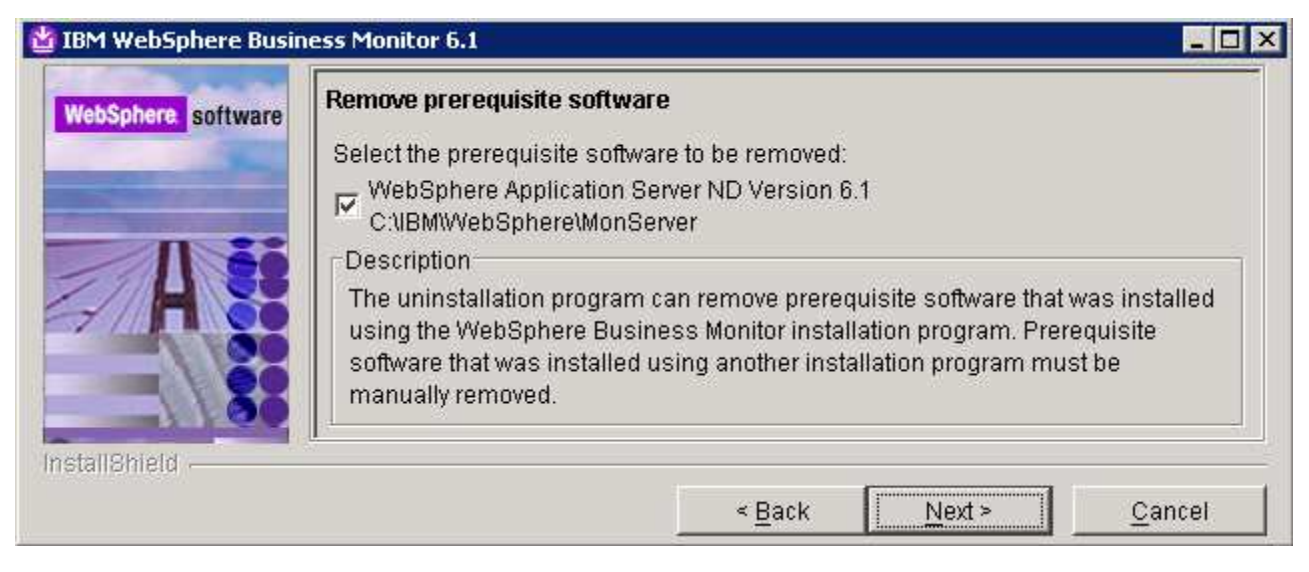

## \_\_\_\_ 5. Click **Next**

\_\_\_\_ 6. In the following '**Remove prerequisites software profiles**' panel, select the check box next to '**WebSphere Application Server profiles**'. This deletes the monitor server profile

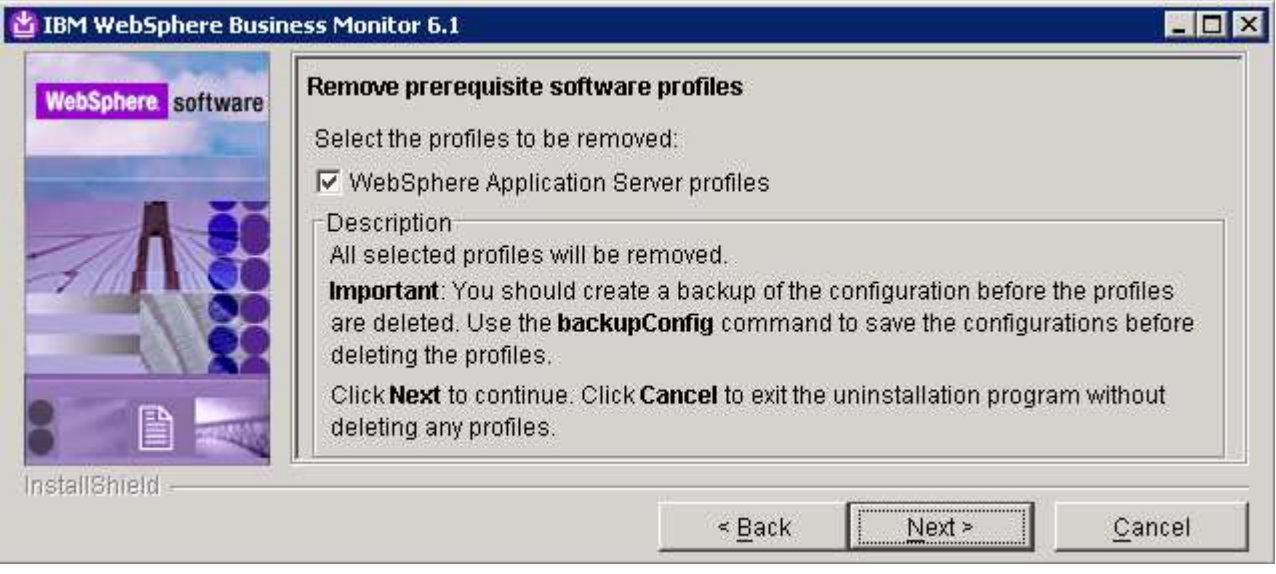

- \_\_\_\_ 7. Click **Next**
	- 8. In the following panel, review the un-installation summary

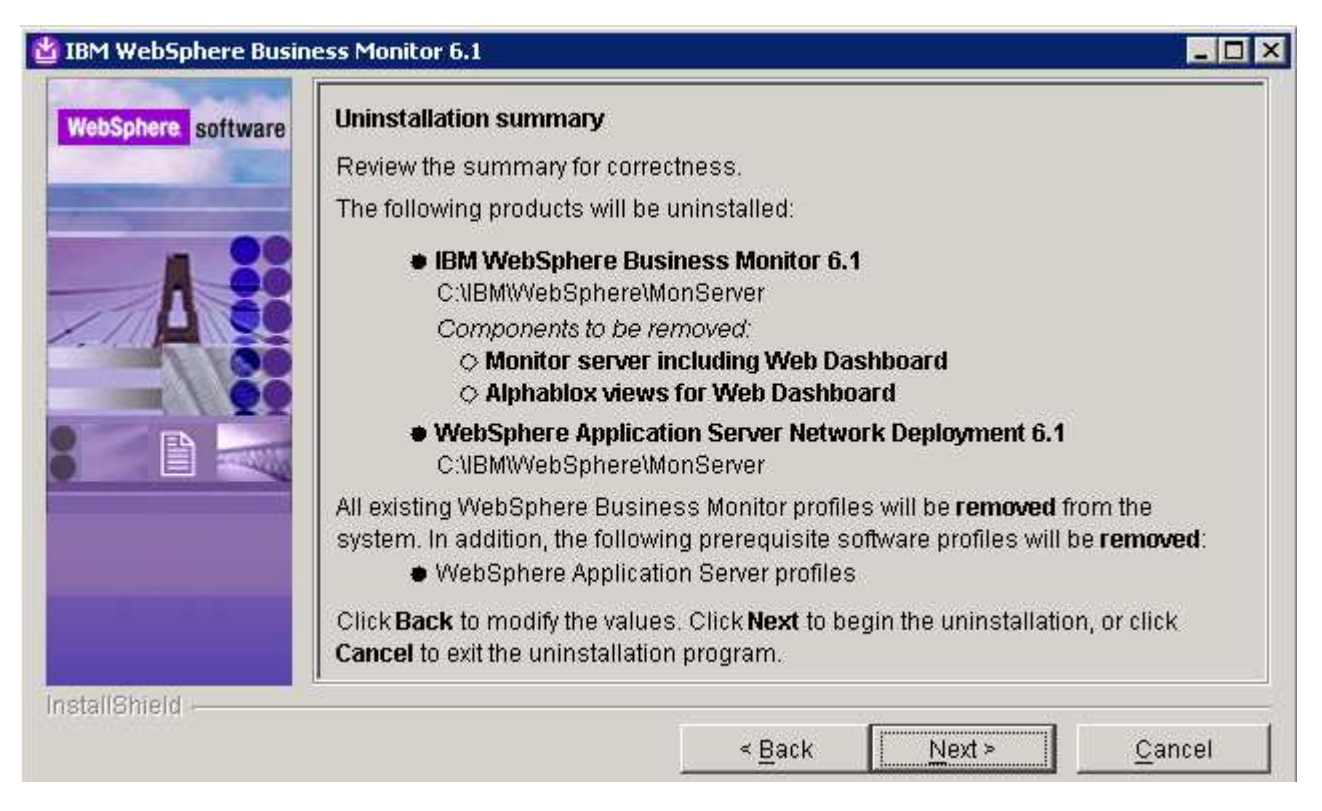

- \_\_\_\_ 9. Click '**Next**' to continue with the installation. The un-installation progresses
- \_\_\_\_ 10. Review the '**Uninstallation results**' summary

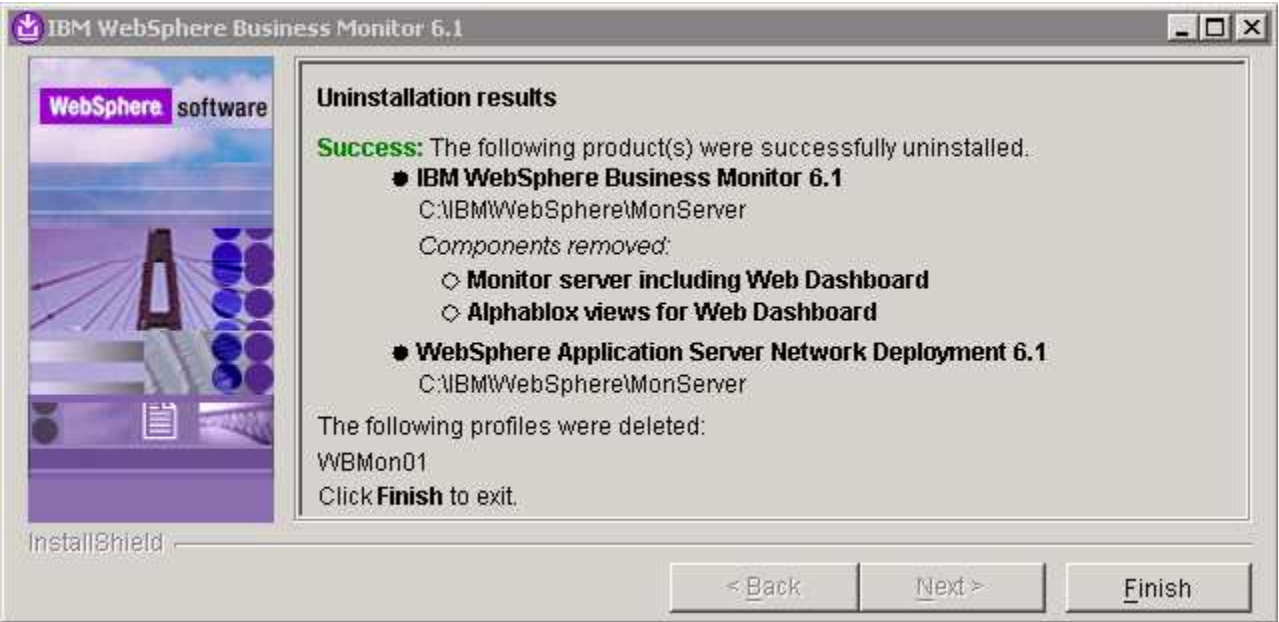

# \_\_\_\_ 11. Click **Finish**

- \_\_\_\_ 12. Similarly launch the un-installation wizard for portlet-based dashboards and follow the instructions provided by the wizard
	- \_\_ a. You can launch the uninstall wizard from **<PORTAL\_HOME>\uninstall.wbm**
## **Appendix 2: Troubleshooting**

## **Troubleshooting the monitor stand-alone installation (Machine 1)**

- \_\_\_\_ 1. Useful files for debugging initial installation problems:
	- \_\_ a. Location : C:\Documents and Settings\Administrator\Local Settings\Temp\1\

(%TEMP% directory of the Administrator user)

- \_\_ b. Location : <WAS61\_HOME>/logs/wbm/install
	- log.txt
	- trace.txt
	- wbm\_<TIME STAMP>\_install\_out.log
	- wbm\_<TIME STAMP>\_install\_trace.log
- \_\_ c. Location : <WAS61\_HOME>/logs/wbm
	- installconfig.log
- 2. Useful files for debugging monitor stand-alone installation problems

\_\_ a. <WBM\_PROFILE\_HOME>/logs

- ConfigCEI.log
- MonitorServerResourceInstall.log
- configWBMSIB.log
- enableIdentityAssertion.log
- InstallActionManager.log
- InstallDMSService.log (non derby database environment)
- InstallDashboard.log
- InstallRestServices.log
- installVmmService.log
- installWBMISCPortlet.log
- installHumanTask.log
- InstallABXDashboard.log
- wsadmin.traceout
- **\_\_\_\_\_ 3. Useful files for debugging Monitor Server runtime problems**

\_\_ a. <WBM\_PROFILE\_HOME>/logs/server1

## IBM WEBSPHERE BUSINESS MONITOR 6.1 – LAB EXERCISE

- SystemOut.log
- SystemErr.log

## **Troubleshooting the Portlet-based Dashboards installation (Machine 2)**

- a) Useful files for debugging initial installation problems:
	- \_\_ a. Location : C:\Documents and Settings\Administrator\Local Settings\Temp\1\niflogs.wbm

(%TEMP% directory of the Administrator user)

- \_\_ b. Location : <PORTAL\_HOME>\logs\wbm\install
	- log.txt
	- trace.txt
	- wbm\_<TIME STAMP>\_install\_out.log
	- wbm\_<TIME STAMP>\_install\_trace.log
- b) Useful files for portlet-based dashboard installation problems:
	- \_\_ a. <WP\_PROFILE\_HOME>\logs
		- wsadmin.traceout
		- installPortalDashboardRestProxy.log
		- installHumanTask.log
		- installABXPortalDashboard.log
- c) Useful files for Portal Server installation and runtime problems:
	- \_\_ a. <PORTAL\_HOME>\log
		- SystemOut.log
		- SystemErr.log